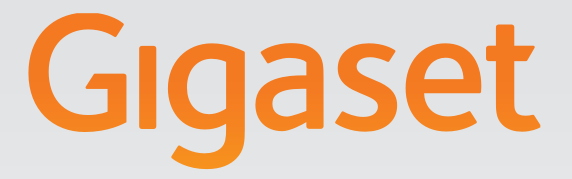

# N720 DECT IP<br>Multicell System lação, configuração e utiliz

 $\frac{1}{3}$ 

# Gigasetpro

**INSPIRING CONVERSATION.** 

# <span id="page-2-0"></span>**Gigaset N720 DECT IP Multicell System ...**

... o sistema multicelular DECT-IP para telefonia por Internet e mobilidade ilimitada ao telefonar em pequenas e médias empresas.

### **Torne possível a telefonia por Internet para até 100 interlocutores**

Possibilite aos colaboradores da sua empresa telefonarem através da Internet e aproveitarem em simultâneo as vantagens da telefonia DECT:

Acessível em toda a rede DECT, total liberdade de movimentos enquanto telefona.

### **Faça a gestão das funções telefónicas, centralizando-as numa estação de gestão**

Faça a gestão do seu sistema telefónico Gigaset através do web browser do seu PC. Após a colocação em funcionamento, faça cópias de segurança das configurações do seu sistema telefónico no PC.

### **Organize e sincronize as suas estações base**

Avalie as estações base pertencentes à sua rede DECT e defina uma hierarquia de sincronização. Caso as suas estações base se encontrem distantes entre si, forme ilhas DECT independentes (Cluster) e faça a gestão das mesmas de forma central.

### **Faça a gestão dos terminais móveis**

Registe os terminais móveis da rede DECT. Configure as ligações VoIP e crie atendedores de chamadas externos e caixas de correio para os colaboradores da sua empresa.

### **Disponibilize funções importantes ao nível central**

Coloque à disposição dos colaboradores agendas telefónicas públicas e listas telefónicas específicas de empresas.

### **Fique online com o seu Gigaset**

Utilize o Serviço de Informações do seu telefone e visualize no ecrã dos terminais móveis registados, informações da Internet especialmente concebidas para o telefone.

### **Funções práticas**

Utilize as teclas de Display programáveis dos terminais móveis registados para o acesso rápido a funções importantes do telefone ou leia as suas mensagens de e-mail (sem PC) no seu telefone.

Pode encontrar mais informações sobre o seu telefone na Internet, em <www.gigaset.com/pro/gigasetn720>

**Divirta-se com o seu novo sistema telefónico!**

### **Índice**

# **Índice**

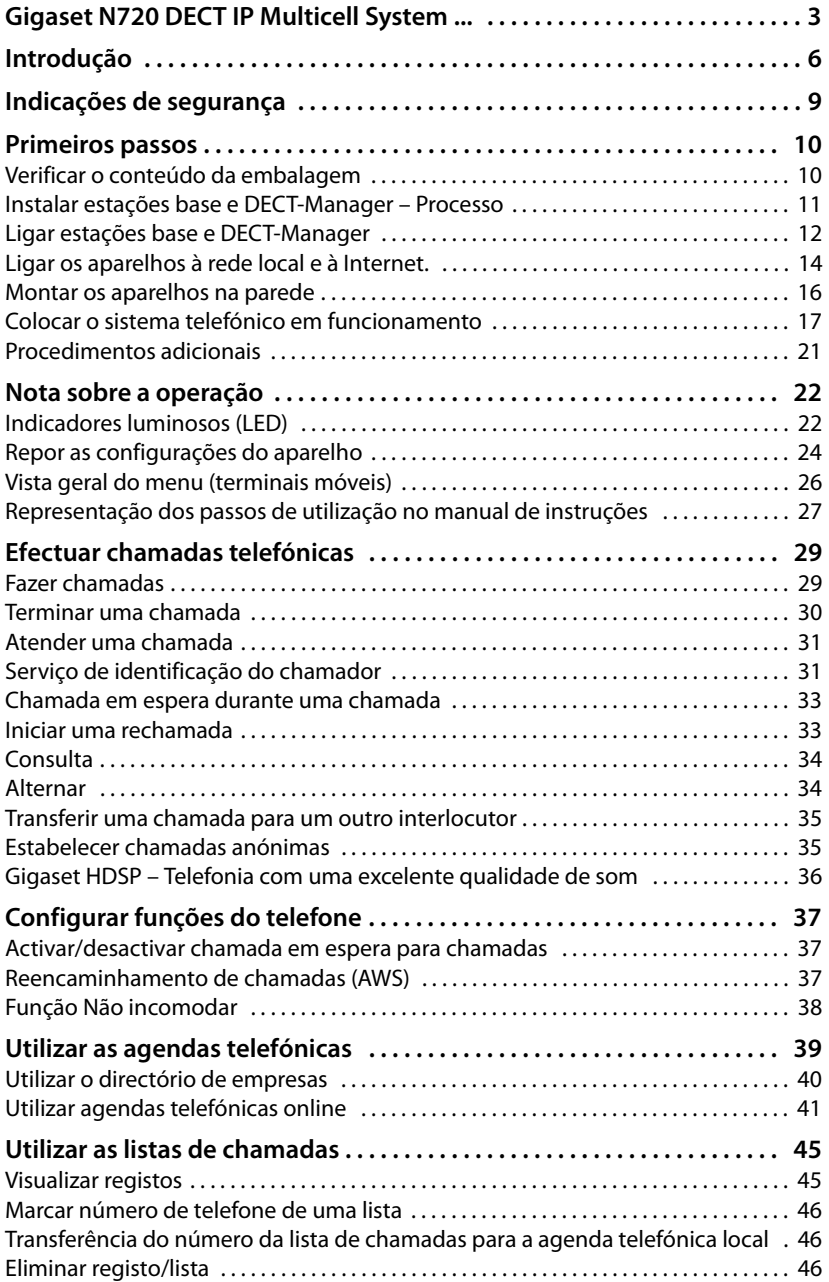

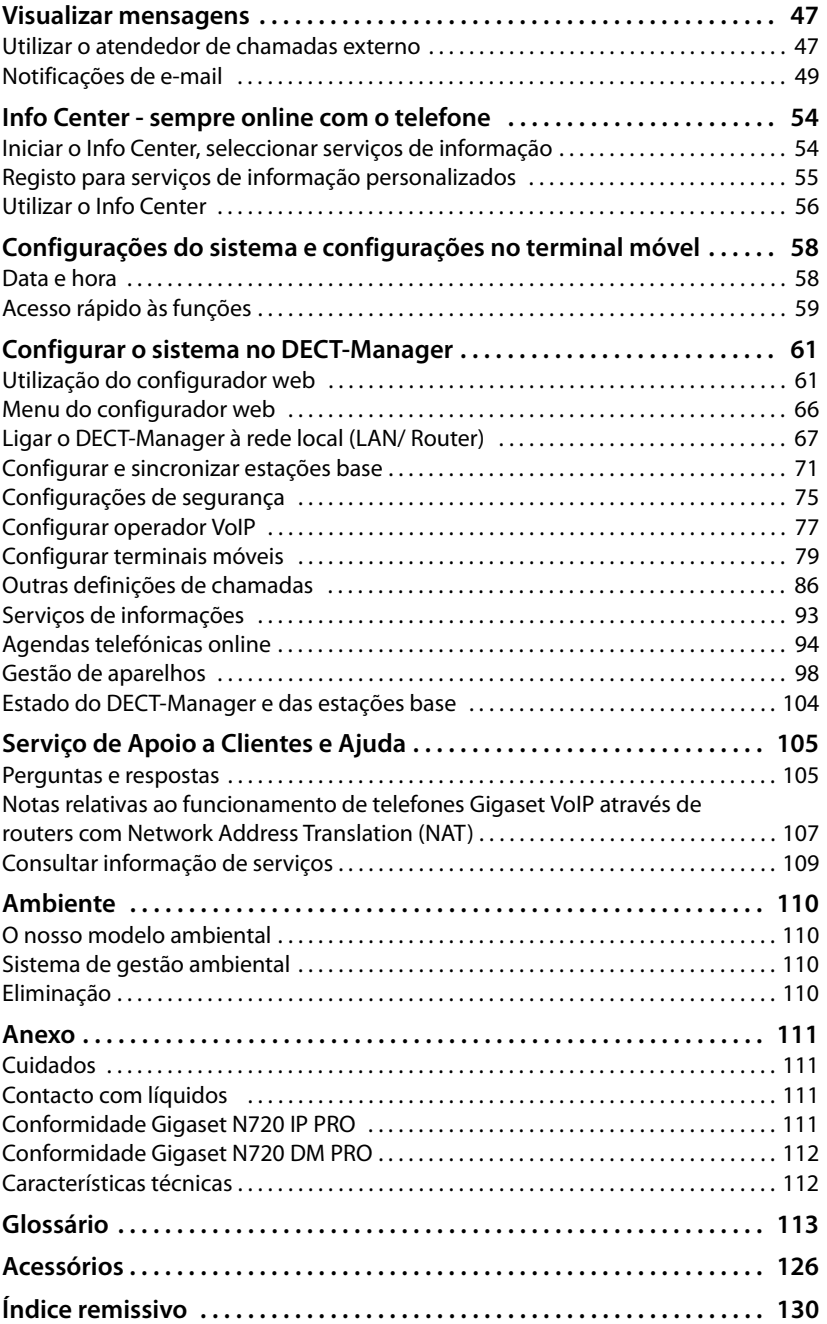

# <span id="page-5-0"></span>**Introdução**

Gigaset N720 DECT IP Multicell System é um sistema DECT multicelular para a ligação de estações base DECT a uma central telefónica VoIP. Combina as possibilidades da telefonia IP com a utilização de telefones DECT.

A ilustração seguinte mostra os componentes do Gigaset N720 DECT IP Multicell System e a respectiva inclusão nos locais com telefones IP:

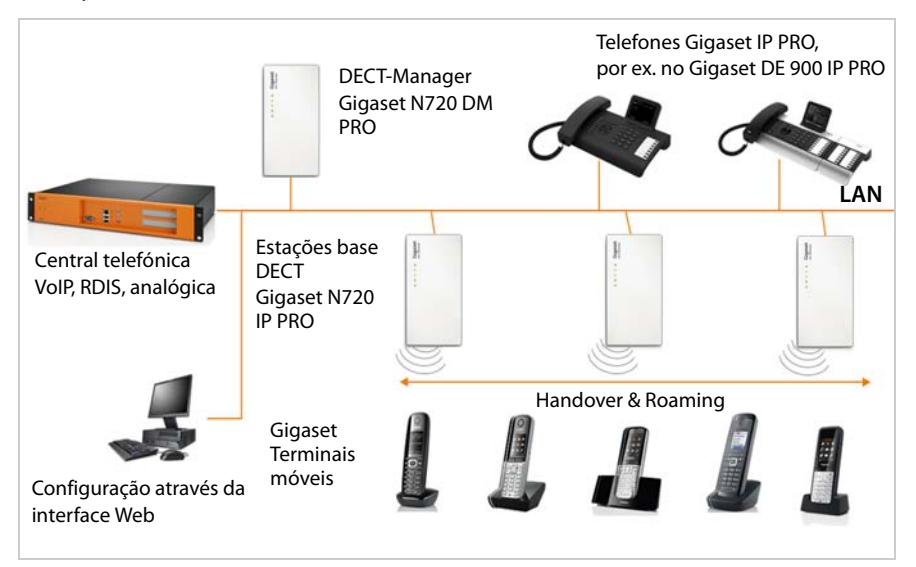

### u **DECT-Manager Gigaset N720 DM PRO**

Estação central de gestão para a gestão da rede DECT. Deve ser utilizado um DECT-Manager por instalação. O DECT-Manager

- gere até 20 estações base DECT
- gere até 100 terminais móveis no sistema multicelular
- possibilita a subdivisão em subredes (formação de **[Cluster](#page-113-0)**)
- forma a interface para uma central telefónica IP (por ex. Gigaset T500 PRO/T300 PRO)

O DECT-Manager proporciona uma interface do utilizador web para a configuração e administração da rede DECT.

Colocação em funcionamento do DECT-Manager → **[pág. 11](#page-10-1)**.

Configuração da rede DECT através da interface do utilizador web £**[pág. 61](#page-60-2)**.

### ◆ Estações base DECT Gigaset N720 IP PRO

- Formam as células da rede telefónica DECT.
- Cada estação base pode gerir até oito chamadas em simultâneo.

Colocação em funcionamento das estações base  $\rightarrow$  [pág. 11](#page-10-1).

Configuração das estações base £**[pág. 71](#page-70-1)**.

### u **Terminais móveis Gigaset**

– Podem ser ligados até 100 terminais móveis e efectuadas 30 chamadas em simultâneo (chamadas, consultas de e-mails, ligações com agendas telefónicas online e com o Centro de Informações).

São recomendados os seguintes terminais móveis: Gigaset SL610H PRO, SL400H, S810H, E49H.

Poderá obter mais informações sobre as funções dos te[rminais móvei](#page-127-0)s relativamente às estações base Gigaset no capítulo **[Acessórios](#page-125-1)** (£**pág. 128**) e na Internet em<www.gigaset.com/pro/gigasetn720>na **página** de Serviço.

– Os interlocutores podem atender ou iniciar chamadas com o seu terminal móvel em todas as células DECT (**[Roaming](#page-122-0)**), bem como alternar durante uma chamada telefónica entre as células DECT (**[Handover](#page-117-0)**). Uma handover só é possível dentro do mesmo cluster.

Configuração de terminais móveis £**[pág. 79](#page-78-1)**.

As funções de um terminal móvel num Gigaset N720 DECT IP Multicell System estão descritas neste documento no exemplo do terminal móvel Gigaset SL610H PRO. Encontrará informações detalhadas sobre este terminal móvel assim como outros terminais móveis Gigaset autorizados no respectivo Manual de Instruções. Estas são disponibilizadas no CD do produto ou na Internet em<www.gigaset.com>.

### ◆ Central telefónica

Pode ligar o seu sistema telefónico DECT a uma central telefónica para telefonia VoIP, RDIS ou analógica, por ex. uma

- um Gigaset T500 PRO ou T300 PRO
- uma central telefónica de um outro fabricante
- uma central telefónica na Internet (Hosted PBX)

A central telefónica

- efectua a ligação numa rede telefónica pública,
- possibilita a gestão central de ligações telefónicas, agendas telefónicas, serviço Voice Mail.

### ◆ Formação de clusters com o Gigaset N720 DECT IP Multicell System

Pode dividir as estações base DECT que instalou na sua área de residência em vários grupos independentes, desig[nados por Clu](#page-73-0)ster, e gerir com a ajuda de um Gigaset N720 DM PRO DECT-Manager (£**pág. 74**)

Desta forma, é possível gerir a nível central áreas DECT afastadas entre si. O DECT-Manager está ligado através da rede local às estações base e à central telefónica e não depende assim do alcance DECT. Ele garante o acesso às ligações IP configuradas a nível central, agendas telefónicas, etc. No entanto, a Handover de terminais móveis não é possível entre clusters.

### **Introdução**

### <span id="page-7-0"></span>**Planificação da sua rede de rádio DECT**

A planificação cuidadosa da sua rede de rádio DECT é a condição prévia para o funcionamento correcto do Gigaset N720 DECT IP Multicell System com uma boa qualidade de chamadas e possibilidades de chamadas suficientes para todos os interlocutores em todos os edifícios e áreas associados à central telefónica. Ao decidir quantas estações base são necessárias e o local onde devem ser colocadas, devem ser considerados tanto os requisitos para a capacidade da central telefónica e respectiva cobertura de rádio, como várias condições ambientais.

O "Gigaset N720 DECT IP Multicell System - Guia de Planeamento e Medição do Local", que é fornecido no CD do produto, facilita a planificação da sua rede DECT multicelular, explica as preparações necessárias para a instalação e descreve como executar as medições para encontrar as posições ideais para as estações base. Leia este manual antes de iniciar a instalação.

Como meio auxiliar para medições da cobertura e qualidade de rádio da sua rede DECT, a Gigaset oferece além disso o Gigaset N720 SPK PRO (Site Planning Kit). Encontra informações sobre a configuração e utilização do equipamento de medição Gigaset também no "Gigaset N720 DECT IP Multicell System - Guia de Planeamento e Medição do Local".

### **Atenção**

<span id="page-8-0"></span>Antes de utilizar o telefone, leia as indicações de segurança e o manual de instruções.

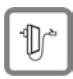

Utilize apenas o transformador indicado no equipamento.

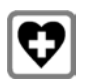

O funcionamento de equipamentos médicos poderá ser afectado. Respeite as condições técnicas nas respectivas áreas de utilização, por ex., num consultório.

Caso utilize dispositivos médicos (por ex., um estimulador cardíaco - pacemaker), informe-se junto do fabricante do dispositivo. Este poderá informá-lo sobre até que ponto o dispositivo em questão é imune contra energias externas de alta frequência. Os dados técnicos deste produto Gigaset encontram-se no capítulo **[Anexo](#page-110-4)**.

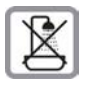

Não colocar os aparelhos em casas de banho, uma vez que não estão protegidos contra salpicos de água.

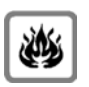

Não utilizar o sistema telefónico em locais com perigo de explosão (por ex., em oficinas de pintura).

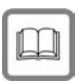

Entregue o seu telefone Gigaset a terceiros sempre acompanhado deste manual de instruções.

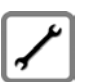

Desligue os equipamentos avariados ou solicite a reparação por parte da Assistência, dado que os mesmos poderão interferir com outros serviços móveis.

### **Nota**

- ◆ Nem todas as funções descritas neste Manual de Instruções estão disponíveis em todos os países.
- ◆ Não é possível utilizar os aparelhos durante uma falha de energia eléctrica. Também não é possível efectuar **qualquer chamada de emergência**.

# <span id="page-9-0"></span>**Primeiros passos**

# <span id="page-9-1"></span>**Verificar o conteúdo da embalagem**

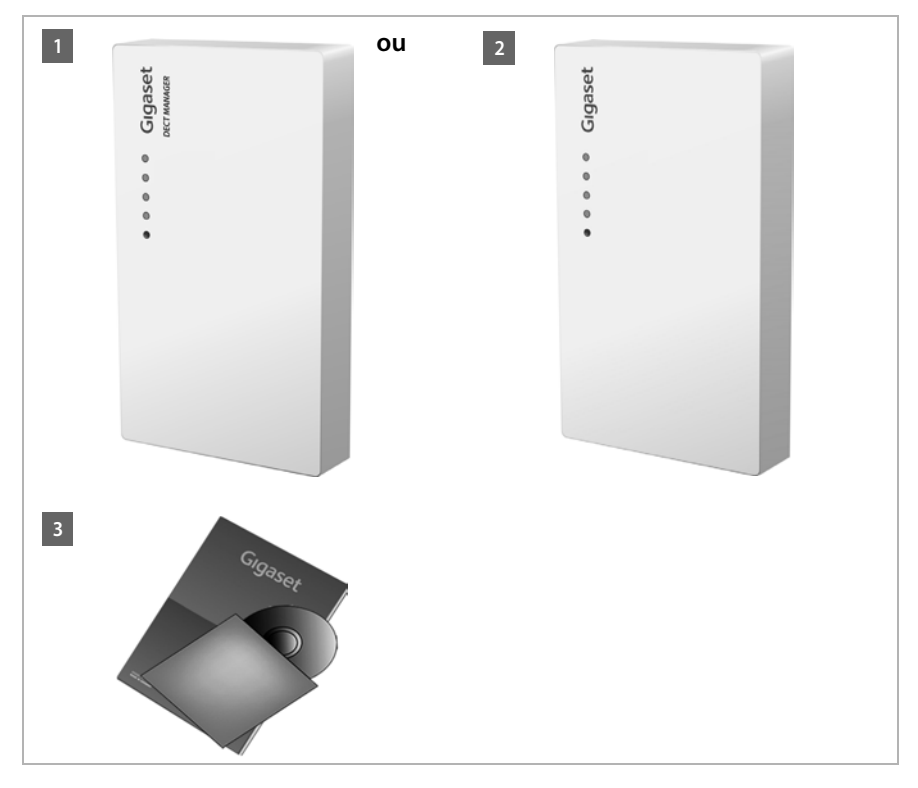

- **§§1§§** um DECT-Manager Gigaset N720 DM PRO **ou**
- **§§2§§** uma estação base Gigaset N720 IP PRO
- **8** um CD com manuais de instruções (Gigaset N720 DM PRO)

Aqui encontra por ex[. o "Gigase](#page-7-0)t N720 DECT IP Multicell System - Guia de Planeamento e Medição do Local", **→ pág. 8** 

### **Notas**

Os aparelhos do Gigaset N720 DECT IP Multicell System são alimentados com corrente eléctrica através de Power over Ethernet (PoE). Se não utilizar um Ethernet-Switch compatível com PoE e precisar de um t[ransformador](#page-125-2) para a ligação à rede eléctrica, pode encomendá-lo como acessório (**→ pág. 126**).

### **Actualizações do firmware**

Sempre que existem funções novas ou melhoradas para o seu Gigaset, são disponibilizadas actualizaç[ões do firmwa](#page-101-0)re, que poderá carregar para o seu DECT-Manager e a sua estação base (£**pág. 102**). Caso isso resulte em alterações na utilização do telefone, encontra também uma nova versão do manual de instruções existente, bem como um complemento ao mesmo, na Internet, em

### <www.gigaset.com/pro>.

Seleccione aqui o produto para abrir a página de produto que corresponde à sua base. Aí encontra um link para o manual de instruções.

[Como determ](#page-101-0)ina a versão do firmware actualmente carregada do DECT-Manager (£**pág. 102** e **[pág. 109](#page-108-1)**).

# <span id="page-10-1"></span><span id="page-10-0"></span>**Instalar estações base e DECT-Manager – Processo**

### **Atenção**

Leia o "Gigaset N720 DECT IP Multicell System - Guia de Planeamento e Medição do Local" antes de iniciar a instalação dos aparelhos.

- ¤ Ao instalar as estações base, tenha em consideração as condições técnicas para o posicionamento e as instruções de montagem que estão descritas no "Gigaset N720 DECT IP Multicell System - Guia de Planeamento e Medição do Local".
- ¤ Instale as estações base nas posições que determinou ao fazer a planificação ou a medição da sua rede de rádio DECT.
- ▶ O Gigaset N720 DM PRO (DECT-Manager) pode ser instalado em qualquer sítio dentro da área da rede local. Não deve ser instalado na área de cobertura da rede de rádio **DECT.**
- ▶ As estações base Gigaset N720 I[P PRO e o DE](#page-15-0)CT-Manager Gigaset N720 DM PRO destinam-se à montagem na parede (**→ pág. 16**).

### **Atenção**

- $\triangle$  Os aparelhos foram concebidos para funcionar em ambientes fechados e secos, com temperaturas entre os +5°C e os +45°C.
- ◆ Nunca exponha os aparelhos às seguintes situações: fontes de calor, radiação solar directa ou outros equipamentos eléctricos.
- **Proteja o seu Gigaset da humidade, poeiras, líquidos agressivos e vapores.**

# <span id="page-11-0"></span>**Ligar estações base e DECT-Manager**

Para poder telefonar com o seu Gigaset N720 DECT IP Multicell System através de VoIP, têm de ser satisfeitas as seguintes condições:

- ◆ o DECT-Manager está instalado
- ◆ o DECT-Manager e a estação base estão ligados à rede local (→ **[pág. 14](#page-13-0)**)
- ◆ está registada pelo menos uma estação base (**→ [pág. 17](#page-16-1)**)
- ◆ está registado pelo menos um terminal móvel no sistema telefónico (**+ [pág. 18](#page-17-0)**)

Efectue os seguintes passos, primeiramente para o DECT-Manager e em seguida para todas as estações base que vão ser instaladas, pela seguinte ordem:

- **<b>§**1866 Ligar o cabo de alimentação no aparelho e ligá-lo à rede eléctrica, se necessário.
- **§§2§§** Ligar a base ao Router/Switch para ligação à rede local e para efectuar a configuração por meio do configurador web.
- **§§3§§** Fixar o aparelho na posição prevista na parede.

### **Notas**

O seu Gigaset N720 DECT IP Multicell System recebe alimentação eléctrica suficiente através de PoE (Power over Ethernet) quando o aparelho está ligado a um Ethernet-Switch compatível com PoE

(Classe PoE IEEE802.3af). Neste caso **não** deve ligar o aparelho à rede eléctrica e o passo **§§1§§** deve ser ignorado.

# **Ligar o cabo de alimentação**

### **Notas**

Esta ligação só é necessária quando o aparelho não recebe energia por PoE.

Se não utilizar PoE, o transformador tem que estar **sempre ligado**, uma vez que o aparelho não funciona sem corrente eléctrica.

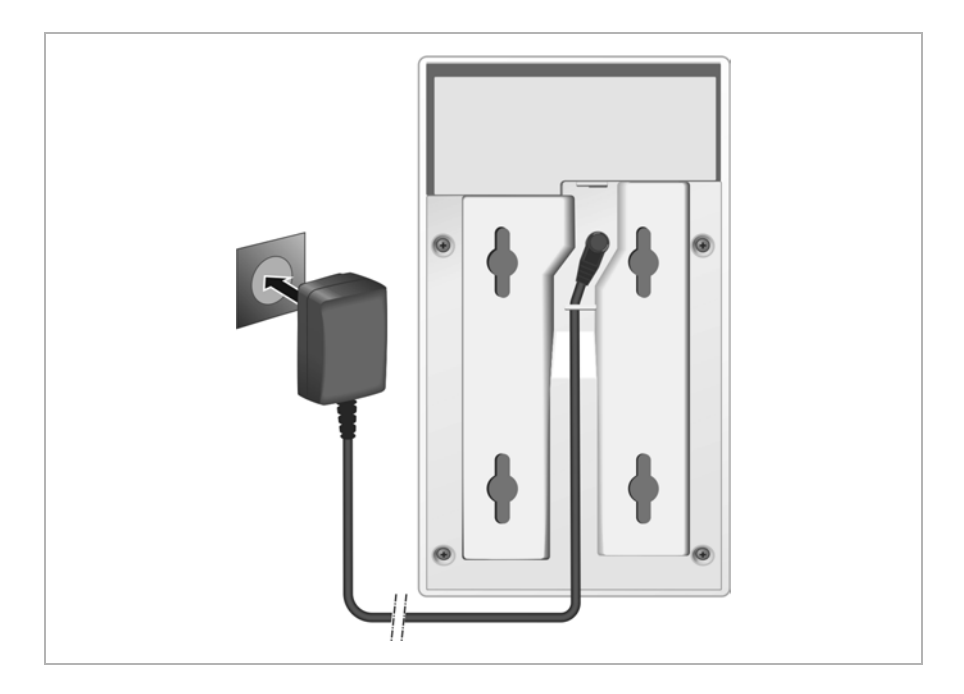

- **§1** Ligue o cabo de alimentação do transformador ao conector na parte posterior do aparelho.
- **§§2§§** Prenda o cabo no entalhe de fixação de cabos previsto para o efeito.

 $\blacksquare$  Insira o transformador na tomada.

### **Atenção**

Utilize apenas o transformador recomendado no capítulo **[Acessórios](#page-125-1) (→ [pág. 126](#page-125-2)**).

# <span id="page-13-0"></span>**Ligar os aparelhos à rede local e à Internet.**

### **Aviso de protecção de dados**

Quando o aparelho está ligado à Internet, estabelece automaticamente contacto com o servidor de suporte Gigaset para facilitar a configuração dos aparelhos e possibilitar a comunicação com os serviços da Internet.

Para esse fim, o DECT-Manager envia as seguintes informações durante o arranque do sistema e posteriormente de 5 em 5 horas:

- $\blacklozenge$  Número de série/Número de artigo
- $\blacklozenge$  Endereco MAC
- ◆ Endereço IP do Gigaset na LAN/números de porta respectivos
- $\blacklozenge$  Nome do equipamento
- $\blacklozenge$  Versão do software

Uma vez por dia, são transferidos os seguintes dados:

- ◆ Número de terminais móveis registados
- ◆ Informações para cada terminal móvel: identificador DECT (IPUI), tipo de aparelho, nome de utilizador e nome identificativo

No servidor de suporte é criado um atalho com as informações específicas do aparelho já existentes:

◆ Passwords relativas ao sistema/específicas do aparelho

As estações base e o DECT-Manager dispõem de um conector LAN, através do qual pode ligar o aparelho à sua rede local por meio de um Switch/Hub ou directamente a um Router. Para a telefonia por Internet, é necessária uma central telefónica VoIP. Esta central tem de estar acessível na rede local e dispor de uma interface (para a Internet e/ou para rede telefónica analógica ou RDIS. De outro modo, são apenas possíveis chamadas internas adicionais.

Além disso, necessita de um PC ligado à rede local, para poder configurar o seu sistema telefónico por meio do configurador web.

### **Atenção**

Nas estações base, encontram-se respectivamente dois módulos DECT com endereço MAC próprio, que estão ligados por meio de um Ethernet-Switch integrado a uma ligação LAN.

Para evitar avisos de segurança, deve permitir na sua rede de empresa formação em cascata de endereços MAC.

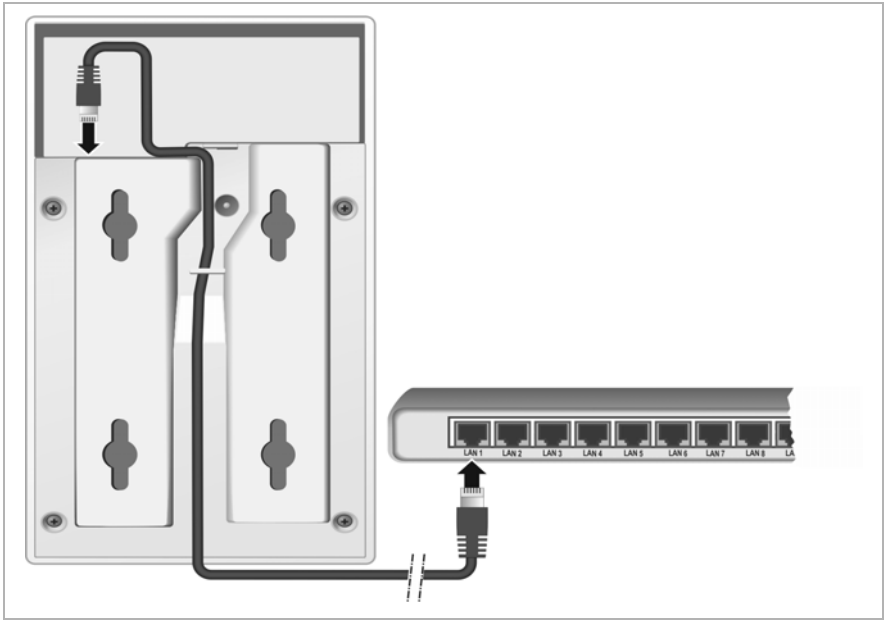

- **<b>•** Ligue uma ficha do cabo Ethernet fornecido (Cat 5 com 2 fichas modulares RJ45 Western) ao conector LAN na parte traseira do aparelho.
- **2** Ligue a segunda ficha do cabo Ethernet a um conector LAN da sua rede local ou no router.
- **§** Prenda o cabo no entalhe de fixação de cabos previsto para o efeito.

# <span id="page-15-0"></span>**Montar os aparelhos na parede**

O Gigaset N720 IP PRO, a estação base, o Gigaset N720 DM PRO e o DECT Manager destinam-se à montagem na parede.

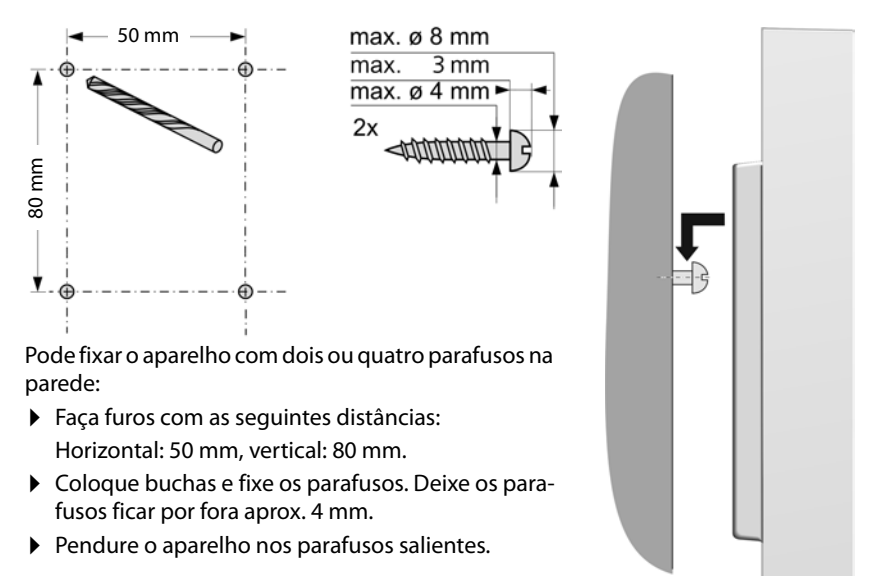

# <span id="page-16-0"></span>**Colocar o sistema telefónico em funcionamento**

Para colocar o seu Gigaset N720 DECT IP Multicell System em funcionamento, tem de executar os seguintes passos:

- ◆ Registar as estações base no sistema telefónico e sincronizá-las
- ◆ Registar os terminais móveis no sistema telefónico, configurar as contas VoIP e atribuílas

# <span id="page-16-1"></span>**Registar as estações base no DECT-Manager**

Antes de iniciar o registo das estações base, certifique-se de que tem à mão os planos de instalação elaborados na fase de planificação da sua rede DECT.

Necessita do **endereço MAC** das estações base instaladas, assim como dos seguintes dados de planificação:

◆ Nome, local de instalação

O nome pode ser seleccionado livremente. Deverá incluir o local de instalação para que na manutenção possa ser encontrado rapidamente o respectivo Gigaset N720 IP PRO.

◆ Nível de sincronização

As estações base que em conjunto formarem uma rede de rádio DECT devem ser sincronizadas. Este requisito é essencial para uma transição perfeita dos terminais móveis de célula para célula (Handover).

Uma vez que numa rede DECT multicelular uma estação base geralmente não tem uma ligação suficientemente boa para todas as outras, terá de construir uma hierarquia de sincronização.

Poderá encontrar informações completas sobre a planificação de sincronização no "Gigaset N720 DECT IP Multicell System - Guia de Planeamento e Medição do Local".

 $\blacklozenge$  Estrutura de Clusters

Os grupos de estações base muito distanciados têm de ser atribuídos a diferentes Clusters.

### **Notas**

A sincronização diz sempre respeito a um Cluster. Pode instalar mais do que um Cluster, mas estes não serão sincronizados. Por isso, entre Clusters não existe a possibilidade de uma Handover.

Para registar as estações base, configurar Clusters e definir a hierarquia de sincronização, utilize o configurador web no DECT-M[anager. Isto e](#page-60-2)ncontra-se descrito no capítulo **[Con](#page-60-2)[figurar o sistema no DECT-Manager](#page-60-2)** (£**pág. 61**).

### **Registar estações base**

- ▶ Aceda ao configurador web e registe-se em (**+ [pág. 62](#page-61-0)**).
- **▶ [Aceda à pág](#page-70-2)ina web configurações → Rede e Ligações → Registar Bases** (£**pág. 71**).

A janela apresenta uma lista de todas as estações DECT ligadas à rede local, que ainda não foram registadas. As estações base são identificadas por meio de endereços MAC, assim como por data e hora do primeiro contacto de sistema.

▶ Registe todas as estações base que deseja que pertençam ao seu sistema telefónico, como descrito no parágrafo "**[Registar estações base](#page-70-2)**".

### **Sincronizar estações base e formar Clusters**

¤ [Aceda à pág](#page-73-0)ina web **configurações**¢**Rede e Ligações**¢**Sincronização das Bases**  (£**pág. 74**)

São apresentadas as estações base.

- ▶ Atribua um Cluster a cada estação base. Caso pretenda fazer a gestão de apenas um Cluster, atribua o mesmo número de cluster a todas as estações base.
- ▶ Atribua a cada estação base o nível de sincronização planificado.

Tenha em atenção que o nível de sincronização só pode ser atribuído 1 vez.

▶ Guarde as suas configurações.

A sincronização inicia automaticamente. Uma sincronização bem sucedida [é apresentad](#page-22-0)a nas estações base Gigaset N720 IP PRO através dos LEDs **DECT 1 / DECT 2 (→ pág. 23)**.

# <span id="page-17-0"></span>**Registar terminais móveis e atribuir contas VoIP**

Todos os terminais móveis que pretende que telefonem através do Gigaset N720 DECT IP Multicell System, têm de ser registados no DECT-Manager. Durante o registo, é atribuída ao terminal móvel de forma definitiva uma ligação VoIP como ligação de recepção e envio.

Podem ser ligados até 100 terminais móveis.

São recomendados os seguintes terminais móveis: Gigaset SL610H PRO, SL400H, S810H, E49H.

Poderá obter mais informações sobre as funçõ[es dos termin](#page-127-0)ais móveis relativamente às estações base Gigaset no capítulo **[Acessórios](#page-125-1)** (£**pág. 128**) e na Internet em <www.gigaset.com/pro/gigasetn720> na página de **Serviços**.

### **Criar ligações VoIP**

Antes de iniciar o registo dos terminais móveis, certifique-se de que estão disponíveis contas suficientes da sua central telefónica VoIP local ou de um operador VoIP e de que tem à mão os dados de registo. Pode criar contas de um máximo de 10 operadores diferentes.

Configure primeiro as ligações VoIP.

- **•** Para isso, registe-se no configurador web  $(4 \text{ pág. } 62)$ .
- **▶ Aceda à página Configurações → Fornecedores de VoIP** e crie um registo para cada operador  $($   $\rightarrow$  **[pág. 77](#page-76-1)**).

### **Registar o terminal móvel**

O registo do terminal móvel tem que ser feito paralelamente no DECT-Manager (a) e no terminal móvel (b). Para isso, o terminal móvel tem de se encontrar no mínimo numa célula da rede DECT, isto é, próximo de uma estação base que está registada no DECT-Manager.

### **a) No DECT-Manager**

- $\triangleright$  Aceda ao configurador web e registe-se em ( $\rightarrow$  **[pág. 62](#page-61-0)**).
- **▶ Aceda à página Configurações → Terminais móveis (→ [pág. 79](#page-78-1)) e prima o botão Adicionar**. Pode decidir se configura um terminal móvel com novos dados ou se pretende aceitar os dados de um terminal móvel já configurado.
- ▶ Seleccione o operador VoIP da lista e insira os dados de registo para a conta através da qual o terminal móvel deve telefonar.
- ▶ Inicie o procedimento de registo do terminal móvel para esta conta.

O DECT-Manager está pronto para registo. É gerado e apresentado um PIN de registo.

### **b) No terminal móvel**

▶ Inicie o registo no terminal móvel de acordo com o Manual de Instruções do mesmo.

No ecrã, é apresentada uma mensagem de que está a ser procurada uma base pronta a registar.

Se o terminal móvel tiver localizado uma base, é-lhe solicitado que insira o PIN de registo.

 $\triangleright$  Introduza no terminal móvel o PIN de registo de quatro dígitos que foi produzido pelo DECT-Manager.

### **c) No DECT-Manager**

¤ Confirme a mensagem **Registo efectuado com êxito.** com **OK**.

Depois de concluído com sucesso o registo do terminal móvel, este passa para o estado de repouso. No visor é apresentado o nome do terminal móvel. Caso contrário, repita o procedimento.

### **Notas**

Como nome para o terminal móvel, é utilizado **Nome de utilizador** ou **Nome indicado** [da conta Vo](#page-78-1)IP atribuída ao terminal móvel. Pode configurar isto no configurador web (**→ pág. 79**).

Imediatamente após o registo, é atribuída ao terminal móvel a ligação VoIP como ligação de recepção e envio (as chamadas de entrada são sinalizadas e podem ser atendidas no terminal móvel).

Pode telefonar com o terminal móvel.

### **Indicações no ecrã**

- u Intensidade de ligação entre a estação base e o terminal móvel:
	- $-$  boa a fraca:  $\uparrow$ **ii**  $\uparrow$ **ii**  $\uparrow$ **i**  $\uparrow$
	- sem recepção:  $\odot$  (a vermelho)

Quando estão no alcance várias estações base, é apresentada a qualidade da ligação para a estação base com a melhor recepção.

- ◆ Símbolo do estado de carga das baterias:
	- $\blacksquare$  $\blacksquare$  $\blacksquare$  (vazias a cheias)
	- y a piscar **a vermelho**: baterias quase vazias
	- $\mathcal{F}$   $\Box$   $\mathcal{F}$   $\Box$  (progresso do carregamento)
- u Nome do terminal móvel

### **Notas**

Dependendo do tipo de aparelho, pode registar o seu terminal móvel em outras estações base ou num Gigaset N720 DECT IP Multicell System (até quatro). Poderá encontrar mais informações nas Instruções de Utilização dos respectivos terminais móveis e estações base.

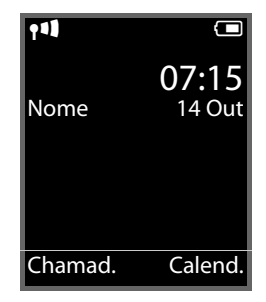

# <span id="page-20-0"></span>**Procedimentos adicionais**

Depois de colocar, com êxito, o seu telefone em funcionamento, deve adaptá-lo às suas necessidades individuais. Utilize os seguintes indicadores, para encontrar rapidamente os temas mais importantes.

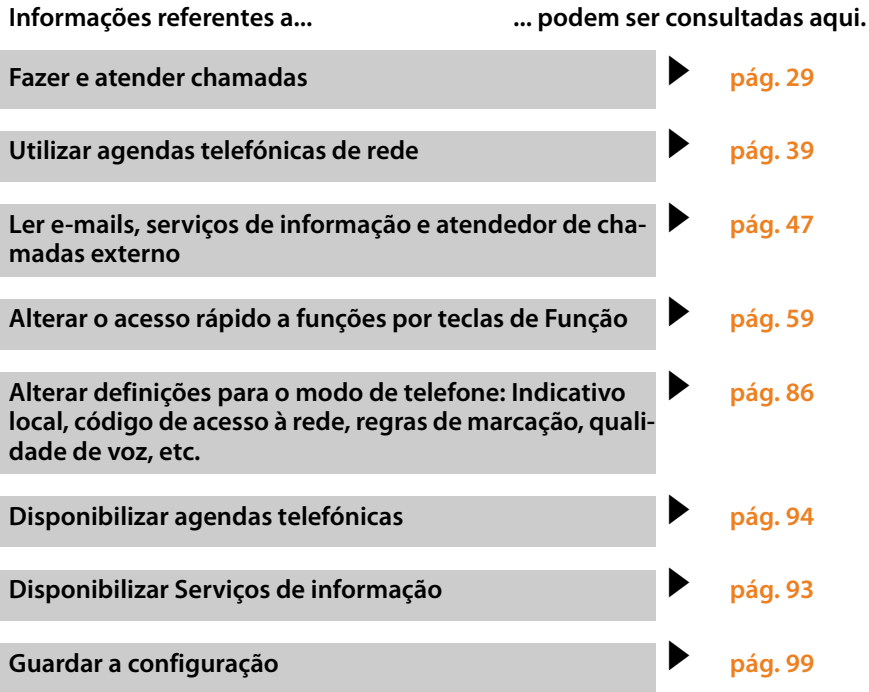

**Caso surjam questões referentes à utilização do telefone, leia as sugestões relativas à resolução de problemas (**£**[pág. 105\)](#page-104-2) ou contacte o nosso Serviço de Apoio ao Cliente (**£**[pág. 105\)](#page-104-2).**

# <span id="page-21-0"></span>**Nota sobre a operação**

# <span id="page-21-1"></span>**Indicadores luminosos (LED)**

# **Indicadores luminosos no DECT-Manager**

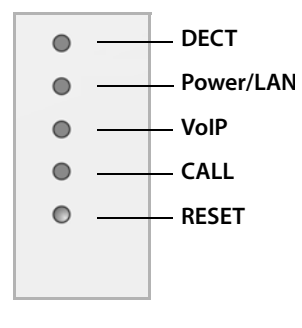

### **De cima para baixo**

Estado da ligação às estações base Estado da alimentação eléctrica Se a alimentação eléctrica estiver em ordem, o LED indica o estado da ligação LAN. Estado das ligações VoIP (activação e registo)

Indicação de chamadas activas

Tecla Reset (**→ [pág. 24](#page-23-1)**)

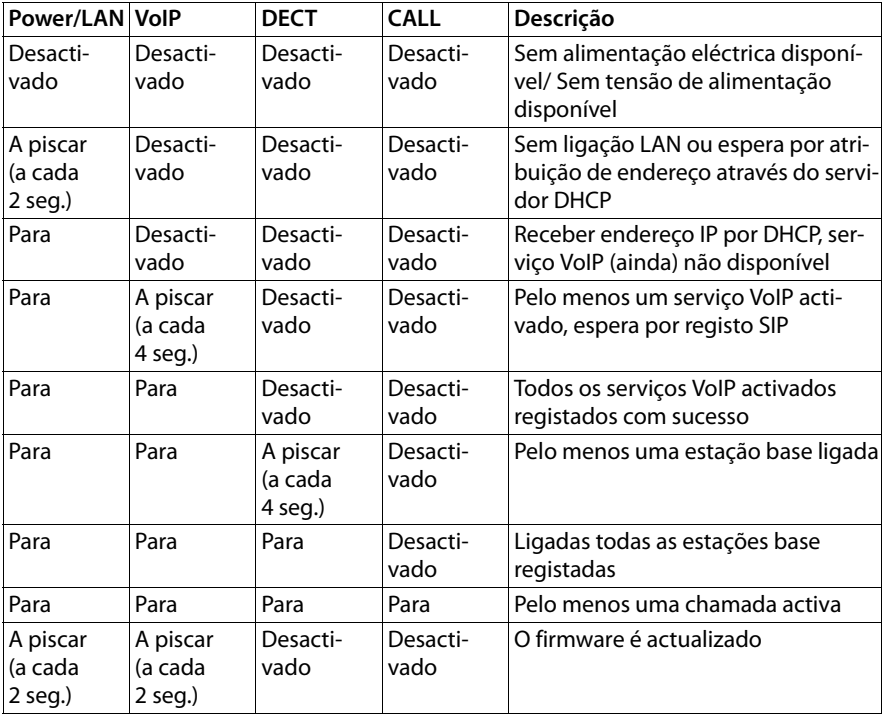

### **Outras indicações:**

- $\bullet$  Durante a reposição para as predefinições de fábrica, a tremulação do segundo LED de cima (**Power/LAN**) indica que o processo de reposição é iniciado assim que largar a tecla Reset (**→ [pág. 24](#page-23-1)**).
- ◆ Todos os LE[Ds ficam ilum](#page-24-0)inados duran[te um segund](#page-24-1)o se a reposição para endereços IP estáticos (£**pág. 25**) ou para DHCP (£**pág. 25**) tiver sido efectuada com sucesso.

### <span id="page-22-0"></span>**Indicadores luminosos nas estações base**

As estações base Gigaset N720 IP PRO contêm dois módulos DECT cujo estado é indicado separadamente.

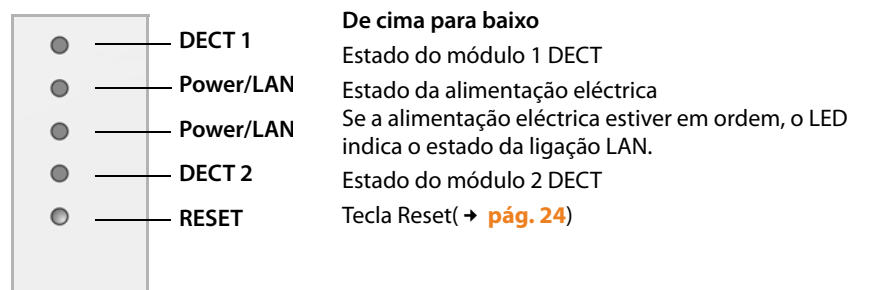

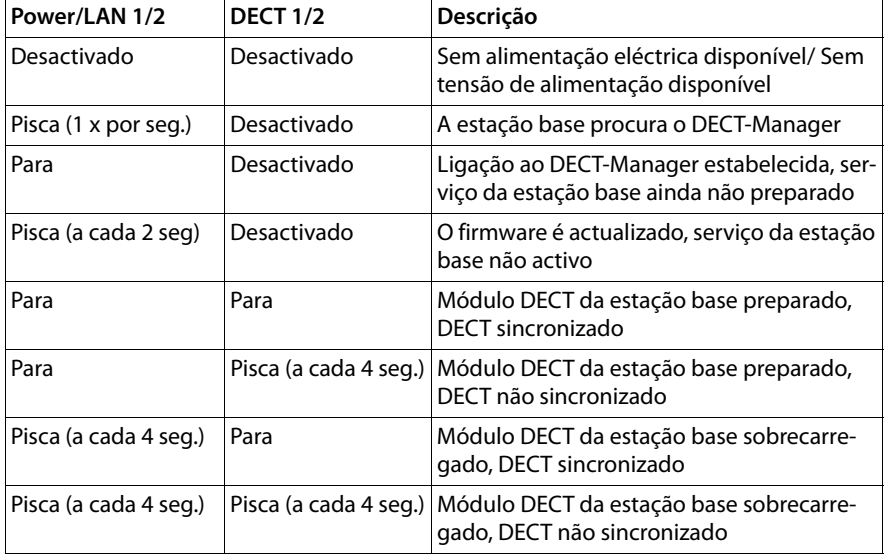

### **Nota sobre a operação**

### **Outras indicações:**

 $\bullet$  Durante a reposição para as predefinições de fábrica, a tremulação do segundo LED de cima (**Power/LAN**) indica que o processo de reposição é iniciado assim que largar a tecla Reset (**→ [pág. 24](#page-23-1)**).

### **Notas**

Pode desactivar as [indicações LE](#page-98-1)D das estações base, recorrendo ao configurador web no DECT-Manager (**→ pág. 99**).

# <span id="page-23-0"></span>**Repor as configurações do aparelho**

Nos aparelhos, encontra-se uma tecla Reset com a qual pode repor as configurações do aparelho.

A tecla encontra-se sob os LEDs do lado frontal do aparelho.

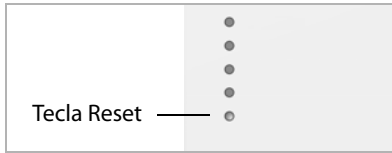

# <span id="page-23-1"></span>**Repor o aparelho nas configurações de fábrica**

### **Atenção**

Esta função repõe todas as configurações efectuadas por si. Os dados guardados das estações base e dos terminais móveis são apagados através deste procedimento. A atribuição da estação base ao DECT-Manager é anulada.

Esta acção está disponível no DECT-Manager e nas estações base.

- ▶ Corte a alimentação eléctrica.
- ▶ Prima e mantenha a tecla Reset premida.
- ▶ Com a tecla Reset premida, lique o aparelho novamente à rede eléctrica.
- ▶ Solte novamente a tecla Reset quando o segundo LED de cima (**Power/LAN**) começar a tremeluzir.

O aparelho é reposto nas predefenições de fábrica.

### **Notas**

Se o aparelho for alimentado por meio de PoE, tem de retirar o cabo LAN para cortar a alimentação eléctrica.

# **Reposição de configuração IP e palavra-passe**

Nos seguintes procedimentos, são repostas as configurações do DECT-Manager para a configuração do IP, assim como a palavra-passe para o registo no DECT-Manager.

Necessita desta função se já não tiver acesso ao sistema, por ex. porque se esqueceu da palavra-passe para o configurador web ou se existem problemas com o acesso LAN.

Pode repor a configuração do IP em endereços IP estáticos ou em endereçamento dinâmico (DHCP). Em seguida, o DECT-Manager está n[ovamente ac](#page-61-0)essível e pode, se necessário, alterar a palavra-passe ou a configuração LAN (**→ pág. 62**).

Como confirmação para a chamada bem sucedida de ambos os procedimentos de reposição, acendem-se todos os LEDs no DECT-Manager durante um segundo.

### <span id="page-24-0"></span>**Reposição para endereços IP estáticos**

- ▶ Prima e mantenha a tecla Reset premida durante **quatro** segundos.
- ▶ Solte a tecla Reset.
- ▶ Prima e mantenha a tecla Reset premida durante **quatro** segundos.
- ▶ Solte-a novamente.

É efectuado o Reset. A configuração IP é definida da seguinte forma:

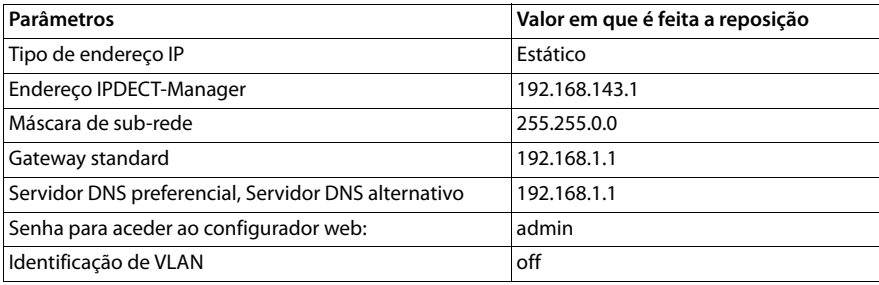

### <span id="page-24-1"></span>**Repor para endereçamento dinâmico (DHCP)**

Defina que o DECT-Manager estabelece automaticamente um endereço IP através de um servidor DHCP na rede local.

- ▶ Prima e mantenha a tecla Reset premida durante quatro segundos.
- ▶ Solte a tecla Reset.
- ¤ Prima e mantenha a tecla Reset premida durante **um** segundo.
- ▶ Solte-a novamente.
- ▶ Prima e mantenha a tecla Reset premida durante **quatro** segundos.
- $\blacktriangleright$  Solte-a novamente.

É efectuado o Reset. A configuração IP é definida da seguinte forma:

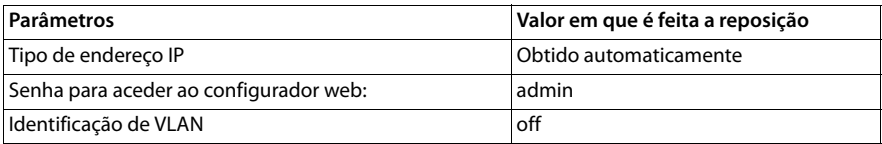

# <span id="page-25-0"></span>**Vista geral do menu (terminais móveis)**

Utiliza as funções do seu Gigaset N720 DECT IP Multicell System através de um terminal móvel registado. As funções do sistema telefónico são inseridas no menu do terminal móvel, como a seguir apresentado. As funções específicas do terminal móvel, por ex. agenda telefónica local ou organizador, não são aqui descritas. Poderá encontrar mais informações nas Instruções de Utilização do respectivo terminal móvel. A disponibilidade de funções ou das respectivas designações podem variar em cada terminal móvel.

Em alguns terminais móveis Gigaset, poderá optar entre **Modo Simplificado** (Modo simplificado) e **Modo Completo** (Modo completo) para a visualização do menu. Itens de menu que apenas estão disponíveis em Modo completo, são identificados neste manual com o símbolo $\ddot{\mathbf{C}}$ .

**Aceder ao menu principal:** no **estado de repouso** do terminal móvel, premir  $\mathbb{D}$ :

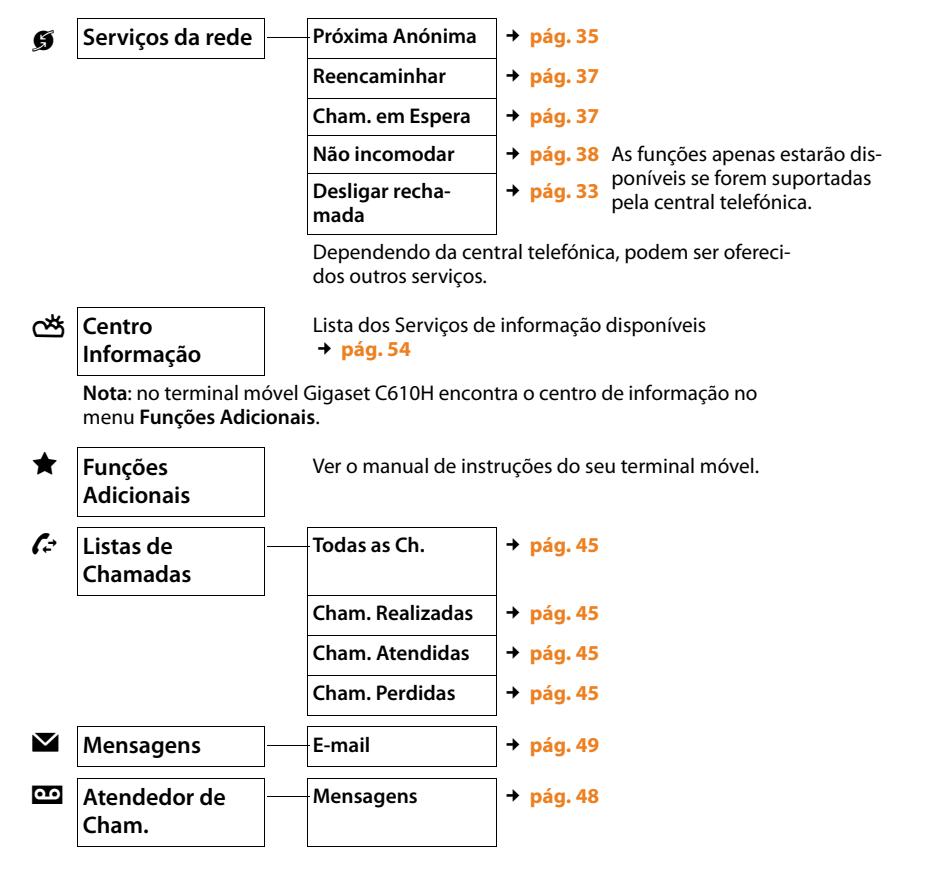

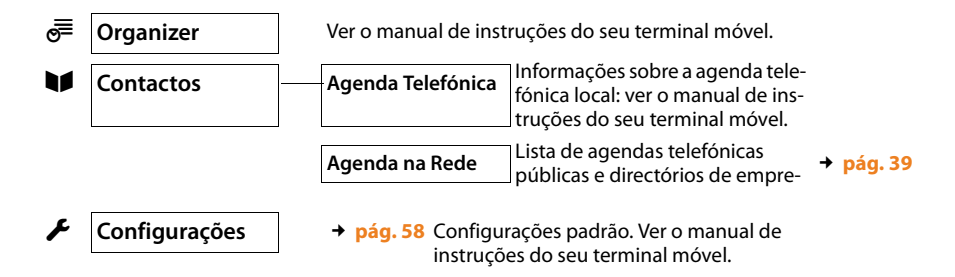

# <span id="page-26-0"></span>**Representação dos passos de utilização no manual de instruções**

Os passos de utilização são apresentados abreviados num exemplo para um terminal móvel Gigaset SL610H PRO.

### **Exemplo:**

A apresentação:

### $\boxed{\Box}$  $\rightarrow$  **<b>§** Servicos da rede  $\rightarrow$  Não incomodar ( $\boxed{\sim}$  = activado)

significa:

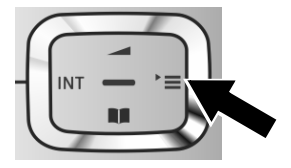

¤ Prima o lado **direito** da tecla de Navega $c$ ão  $\Box$ , para aceder ao menu principal.

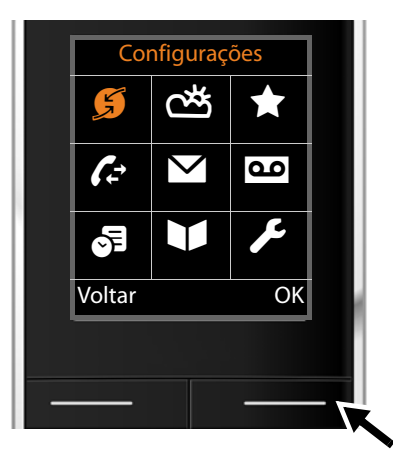

▶ Utilize a tecla de Navegação para a direita, esquerda, para cima e para baixo  $\{ \widehat{\bullet} \}$ , até o submenu **Serviços da rede** estar seleccionado.

¤ Prima a tecla de função **§OK§**, para confirmar a selecção.

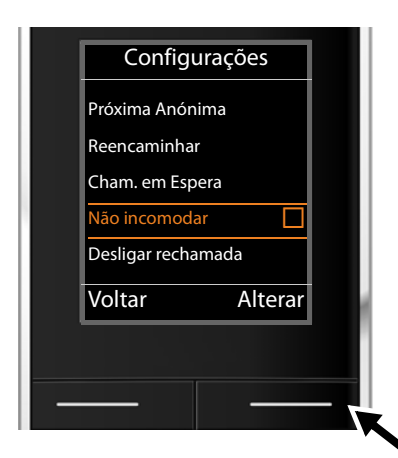

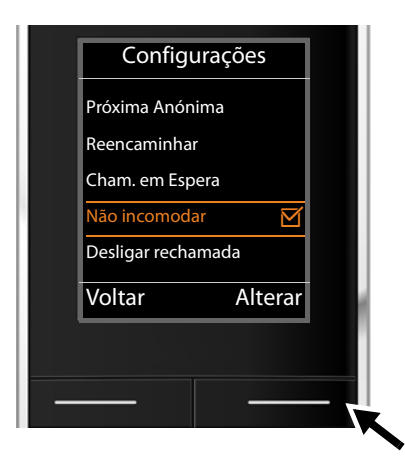

 $\triangleright$  Prima a tecla de Navegação em baixo  $\mathbb Q$ , até seleccionar o menu **Não incomodar**.

▶ Prima a tecla de função Alterar, para activar ou desactivar a função.

A alteração é imediatamente aceite e não requer confirmação.

▶ Prima a tecla de Função por baixo da indicação **§Voltar§**, para voltar ao nível de menu anterior

**ou**

 $\triangleright$  prima sem soltar a tecla Desligar  $\boxed{\odot}$ , para voltar ao estado de repouso.

# <span id="page-28-2"></span><span id="page-28-0"></span>**Efectuar chamadas telefónicas**

Pode telefonar com qualquer terminal móvel registado no seu Gigaset N720 DECT IP Multicell System. **Condição prévia:** encontra-se na célula de pelo menos uma das estações base registadas no sistema telefónico.

As células das estações base compõem a rede de rádio DECT do sistema telefónico. Pode iniciar ou aceitar chamadas num terminal móvel em toda a rede de rádio e trocar a célula durante uma chamada (handover). **Condição prévia para handover:** as est[ações base](#page-70-1)  participantes devem estar atribuídas ao mesmo cluster e estar sincronizadas (£**pág. 71**).

A cada terminal móvel está atribuída uma ligação de envio e recepção (£**[pág. 80](#page-79-0)**).

Quando o Gigaset N720 DECT IP Multicell System estiver ligado a uma central telefónica que permite o agrupamento, também podem ser atribuídos grupos a ligações VoIP. Neste caso, receberá no seu terminal móvel também chamadas que são enviadas ao seu número de grupo.

Para a telefonia por Internet o Gigaset N720 DECT IP Multicell System utiliza uma central telefónica ou os serviços de um operador VoIP. A disponibilidade de algumas funções de telefone depende se estas são suportadas pela central telefónica/pelo operador e se estão autorizadas. Se necessário, receberá do operador uma descrição das funcionalidades da sua central telefónica.

### **Notas**

Dependendo dos requisitos da sua central telefónica, ao fazer c[hamadas que](#page-86-0) saem da área da sua central telefónica VoIP, terá de escolher um prefixo (£**pág. 87**).

# <span id="page-28-1"></span>**Fazer chamadas**

Introduzir um número e premir a tecla Atender. O número é marcado.

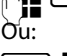

**c Premir** a tecla Atender **c** sem soltar e em seguida inserir o número.

Em vez da tecla Atender  $\lceil c \rceil$ , também pode premir a tecla Mãos-livres  $\lceil \cdot \rceil$  no terminal móvel para efectuar chamadas no modo Mãos-livres.

Neste manual de instruções e relativamente a este assunto, será utilizada apenas a expressão "premir a tecla Atender  $\lceil \cdot \cdot \rceil$ ".

No ecrã, aparece o número escolhido.

### **Notas**

Se telefonar para a rede fixa através de VoIP, é possível que seja necessário marcar o indicativo para chamadas locais (depende da central telefónica/operador). Esta introdução é anulada se estiver registado o indicativo na configuração no DECT-Manager e tiver sido activada a opção **Predefiniç[ão do indica](#page-86-1)tivo local para chamadas locais através de VoIP** (ver Configurador web, → **pág. 87**).

### **Nota**

- $\triangle$  A tecla Desligar  $\boxed{\odot}$  permite interromper a marcação.
- $\bullet$  Durante a chamada é indicada a duração da chamada.
- ◆ A marcação através das agend[as telefónicas](#page-44-2) (→ **[pág. 39](#page-38-1)**) ou das listas de chamadas e de repetição da marcação (£**pág. 45**) permite evitar a marcação repetida de números.
- ◆ Quando todas as ligações do Gigaset N720 DECT IP Multicell System estão ocupadas, recebe a mensagem de erro: **Falha na operação!**
- ◆ Quando todas as ligações da estação base à qual o terminal móvel está ligado, estão ocupadas, é apresentado " . ." no ecrã. Em seguida, aparece novamente o ecrã em estado de repouso.

# **Identificação do número de telefone do destinatário (COLP)**

### **Condições prévias:**

- ◆ A sua central telefónica/o seu operador suporta a funcionalidade COLP (**Co**nnected **L**ine Identification **P**resentation) (identificação da linha chamadora). COLP terá eventualmente de ser activado.
- ◆ O destinatário não tem o servico COLR (Connected Line Identification Restriction) activo.

Nas chamadas de saída, o número de telefone da ligação em que a chamada foi atendida é apresentado no terminal móvel.

O número apresentado pode ser diferente do número que marcou. Exemplos:

- ◆ O destinatário activou um serviço de reencaminhamento de chamadas.
- $\triangle$  A chamada foi atendida numa outra ligação de uma instalação telefónica devido a uma transferência de chamada.

Se existir um registo para esse número de telefone da agenda telefónica, o número correspondente será apresentado.

### **Notas**

- $\triangle$  Ouando se estiver a alternar entre duas chamadas e a efectuar uma rechamada, em vez do número marcado, será apresentado o número de telefone (ou o nome correspondente) da ligação de destino.
- ◆ Na transferência do número de telefone para a agenda telefónica e na lista de repetição da marcação, é transferido o número marcado (e não o apresentado).

# <span id="page-29-0"></span>**Terminar uma chamada**

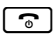

 $\boxed{\odot}$  Prima a tecla Desligar.

# <span id="page-30-0"></span>**Atender uma chamada**

Uma chamada de entrada é sinalizada num terminal móvel Gigaset de três formas: através do toque de chamada, de uma indicação no ecrã e a tecla Mãos-livres  $\left[\begin{array}{cc} \bullet \\ \end{array}\right]$  e  $\left[\begin{array}{cc} \bullet \\ \bullet \end{array}\right]$  a piscar.

Tem as seguintes possibilidades de atender a chamada no terminal móvel:

- **Premir a tecla Atender**  $\sigma$ **, para iniciar uma chamada por auscultador.**
- Premir a tecla Mãos-livres  $\boxed{4}$ , para iniciar uma chamada por altifalante.
- ¤ Se o toque de chamada o incomodar, prima a tecla de Função **§N/Tocar§**. A chamada pode ser atendida enquanto permanecer indicada.

Se premir a tecla de Função Rejeitar ou a tecla Desligar **a**, a chamada é rejeitada.

# <span id="page-30-1"></span>**Serviço de identificação do chamador**

Ao receber uma chamada aparece o número de telefone ou o nome do interlocutor se estiverem criadas as seguintes condições:

- ◆ a sua central telefónica/o seu operador suporta os serviços CLIP, CLI e CNIP.
	- CLI (Calling Line Identification): o número de telefone do chamador é transferido.
	- CLIP (Calling Line Identification Presentation): o número de telefone do chamador é indicado.
	- CNIP (Calling Name Identification Presentation): o nome do chamador é indicado.
- ◆ Solicitou ao seu operador de rede o serviço CLIP ou CNIP.
- ◆ O interlocutor solicitou ao operador de rede o servico CLI.

# **Indicação de chamada**

Exemplo de apresentação:

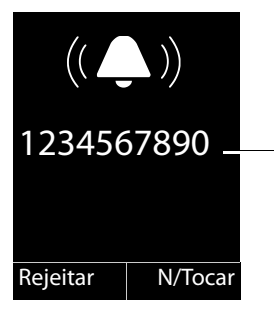

Terminal móvel Gigaset SL610H PRO a Gigaset N720 DECT IP Multicell System

Número de telefone ou nome do interlocutor (com CLIP) Se não for transmitido nenhum número, é indicado **Nº Externo**.

Se o número do chamador estiver gravado na agenda telefónica do terminal móvel, esse nome será visualizado. Se estiver assinalada uma imagem, também é apresentada.

# **Indicação no ecrã com CNIP**

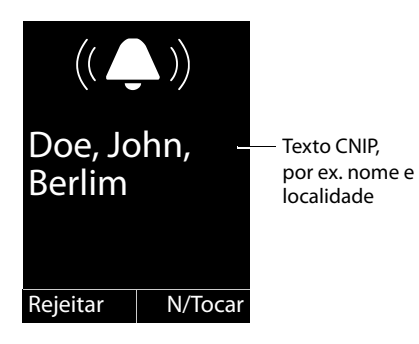

Caso disponha da função CNIP, aparece a informação CNIP que está registada no seu operador para o número do chamador, por ex. o nome e, eventualmente, o local.

# **Indicação no ecrã com CNIP e CLIP**

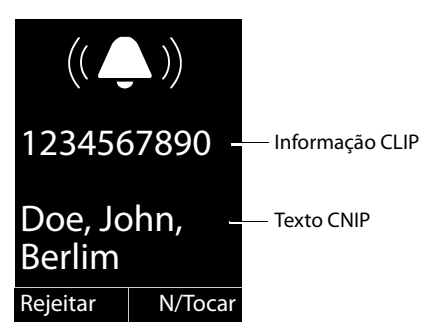

Se estiver activado CLIP e CNIP, as informações são apresentadas uma sob a outra.

Se o número de telefone do chamador estiver gravado na sua agenda telefónica, a indicação CLIP é substituída pelo respectivo registo da agenda telefónica.

# **Indicações relativas à identificação do número de telefone do interlocutor (CLIP)**

O seu telefone Gigaset já vem com a predefinição de apresentar no terminal móvel o número de telefone do interlocutor. Não necessita de efectuar quaisquer outras configurações.

### **Caso o número de telefone do chamador continue a não ser apresentado, as causas poderão ser as seguintes:**

- ◆ Não solicitou ao seu operador o serviço CLIP ou
- ◆ a central telefónica a que está ligado o Gigaset N720 DECT IP Multicell System, não transfere todas as informações.
- ¤ Verifique as configurações da sua central telefónica relativamente à identificação do interlocutor (CLIP) e active esta função. Procure informações sobre CLIP (ou outra indicação alternativa como identificação do interlocutor, transmissão do número de telefone, indicação de chamada...) Informe-se junto do respectivo fabricante/fornecedor desta central.
- ▶ Verifique se o seu operador suporta o serviço de identificação do chamador e se subscreveu este serviço. Se for necessário dirija-se ao seu operador.

# <span id="page-32-0"></span>**Chamada em espera durante uma chamada**

Se, durante uma chamada receber uma outra chamada, ouvirá o aviso de chamada em espera (toque curto). Em caso de serviço de identificação do chamador (CLIP), é apresentado o número de telefone da chamada em espera ou do respectivo registo na agenda telefónica. O interlocutor ouvirá o sinal de chamar.

Existem as seguintes opções:

### **Rejeitar chamada**

**Rejeitar** Premir a tecla de Display.

A chamada em espera é desligada. A chamada mantém-se com o primeiro interlocutor. O outro interlocutor ouve o sinal de ocupado.

### **Atender chamadas /reter interlocutores**

**§Atender§** Premir a tecla de Display.

Fica a falar com o interlocutor. A primeira chamada será colocada **em espera**.

 $\triangleright$  Com  $\Box$  muda de um interlocutor para outro (alternar)  $\rightarrow$  **[pág. 34](#page-33-1)**.

### **Atender chamada / interromper a primeira chamada**

**a** Premir a tecla Desligar.

A chamada é sinalizada como chamada de entrada. Pode atendê-la (£**[pág. 31](#page-30-0)**).

### **Notas**

Pode desactivar a chamada em espera durante uma chamada (→ **[pág. 37](#page-36-4)**).

# <span id="page-32-1"></span>**Iniciar uma rechamada**

Se a linha de um interlocutor a que ligou estiver ocupada, pode solicitar uma rechamada caso seja suportado pela sua central telefónica/pelo seu operador.

**§§Rechamada§§** Premir a tecla de função para solicitar uma rechamada.

<span id="page-32-2"></span>Quando a linha do interlocutor volta a estar livre, é iniciada a rechamada.

### **Desactivar rechamada**

Se ainda não quiser receber a rechamada, pode desactivar novamente a função.

 $\boxed{\Box}$  $\rightarrow$  $\cancel{\Box}$  Servicos da rede  $\rightarrow$  Desligar rechamada

# <span id="page-33-0"></span>**Consulta**

Enquanto estiver a falar ao telefone com um interlocutor, pode estabelecer uma chamada para um segundo interlocutor.

Existe uma chamada estabelecida:

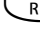

 $\overline{R}$  Premir a tecla de Consulta. Isto apenas é possí[vel se a tecla d](#page-89-0)e consulta estiver autorizada para a transferência de chamadas (£**pág. 90**).

Ou:

**Ch. Ext.** Premir a tecla de Display.

A chamada actual será colocada em espera. O interlocutor ouve um anúncio ou uma melodia de espera, caso tal esteja configurado na central telefónica VoIP.

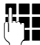

Inserir o número de telefone do segundo interlocutor, que será marcado.

 $\ddot{\text{O}}$ número de telefone é marcado. Entra em contacto com o segundo interlocutor.

Se este não atender, prima a tecla de função **§Terminar§**, para voltar à ligação com o primeiro interlocutor.

### **Notas**

Também pode gravar o número de telefone do segundo interlocutor de uma agenda telefónica, da lista de repetição de marcação ou de uma lista de chamadas do terminal móvel.

### **Terminar a consulta**

### **§Opções§**¢**Terminar Chamada**

Volta a estar em contacto com o primeiro interlocutor.

Também pode terminar uma consulta premindo a tecla Desligar  $\lceil \cdot \cdot \cdot \rceil$ . A ligação é interrompida brevemente e recebe uma chamada de retorno. Depois de levantar o auscultador voltará a estar em contacto com o primeiro interlocutor.

**Condição prévia**: a transferência [de chamada](#page-89-0)s por meio de Desligar não está activada ("**Transferir chamada ao pousar**" £**pág. 90**).

# <span id="page-33-1"></span>**Alternar**

Pode falar alternadamente com dois interlocutores (alternar).

**Condição prévia:** existe uma chamada e iniciou uma segunda chamada (consulta) ou atendeu uma chamada em espera.

 $\triangleright$  Alterne entre os interlocutores com  $\Box$ .

O interlocutor com o qual está a falar está assinalado no ecrã com  $\curvearrowleft$ .

### **Terminar momentaneamente uma chamada activa**

### **§Opções§**¢**Terminar Chamada**

Volta a ser colocado em contacto com o interlocutor em espera.

# <span id="page-34-0"></span>**Transferir uma chamada para um outro interlocutor**

Pode transferir (ligar) uma chamada para um outro interlocutor se isso for suportado pela sua central telefónica/pelo seu operador.

Existe uma chamada estabelecida:

▶ Efectuar uma chamada de consulta (→ [pág. 34](#page-33-0)).

Se o outro interlocutor atender:

▶ eventualmente, anunciar uma chamada.

 $\lceil \cdot \rceil$  Premir a tecla Desligar.

A chamada retida será transferida para o outro interlocutor.

**Condição prévia**: a transferência [de chamada](#page-89-0)s por meio de Desligar está activada ("**Transferir chamada ao pousar**" £**pág. 90**).

Se o segundo interlocutor **não** atender ou estiver ocupado, prima a tecla de Função **§Terminar§**, para voltar à primeira chamada.

Na transferência da chamada pode premir a tecla Desligar  $\lceil \cdot \cdot \cdot \rceil$  mesmo antes do segundo terminal móvel atender.

# <span id="page-34-2"></span><span id="page-34-1"></span>**Estabelecer chamadas anónimas**

Pode suprimir a transmissão do seu número de telefone para a chamada seguinte (CLIR = Calling Line Identification Restriction).

No estado de repouso:

### v¢ Ç **Serviços da rede** ¢**Próxima Anónima** Seleccionar e premir **§OK§**.

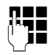

Introduzir o número ou seleccioná-lo na agenda telefónica.

### **Marcar Número** / **c**

Premir a tecla de função ou a tecla Atender. O número é marcado.

# <span id="page-35-0"></span>**Gigaset HDSP – Telefonia com uma excelente qualidade de som**

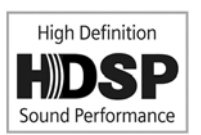

O seu telefone Gigaset suporta o codec de banda larga G.722. Com este código pode efectuar chamadas telefónicas com uma qualidade de som (High Definition Sound Performance) excepcional.

As condições prévias para as ligações de banda larga no seu telefone são:

- Tem de estabelecer a chamada através de um terminal móvel compatível com banda larga.
- O Codec G.7[22 está autor](#page-81-0)izado para o sistema telefónico e seleccionado para o terminal móvel (£**pág. 82**).
- A sua central telefónica /o seu operador VoIP tem de suportar ligações de banda larga.
- O telefone do interlocutor da chamada tem de suportar o codec G.722 e aceitar estabelecer uma ligação de banda larga.

### **Notas**

A telefonia em banda l[arga com Co](#page-88-0)dec G.722 tem de ser autorizada no configurador web do DECT-Manager. **→ pág. 89**. Esta configuração aplica-se a todo o Gigaset N720 DECT IP Multicell System. Quando estiver activada a telefonia em banda larga, podem ser realizadas em simultâneo no máximo quatro chamadas por estação base (oito, no modo banda estreita).
# **Configurar funções do telefone**

# **Activar/desactivar chamada em espera para chamadas**

Com a função activada, durante uma chamada o [aviso de cha](#page-32-0)mada em espera sinaliza que outro interlocutor lhe está a tentar telefonar (£**pág. 33**).

Se a função chamada em espera estiver desactivada, o interlocutor ouve o sinal de ocupado se estiver a efectuar uma chamada.

### **Activar/Desactivar a chamada em espera**

### **E** $\rightarrow$  **Ø** Servicos da rede

**[** $\bullet$ ] Seleccionar **Cham. em Espera** com a tecla de Navegação.

**Alterar** Premir a tecla de Display para activar/desactivar a função (**⊠** = activada).

# <span id="page-36-0"></span>**Reencaminhamento de chamadas (AWS)**

No reencaminhamento de chamadas as chamadas são reencaminhadas para outra linha. O reencaminhamento de chamadas pode ser utilizado como função do Gigaset N720 DECT IP Multicell System ou está disponível como serviço da central telefónica VoIP/do operador.

### $\boxed{\Box}$  **→ Ø** Servicos da rede → Reencaminhar

▶ Pode alterar as seguintes opções:

### **Estado**

Seleccionar **Ligado** / **Desligado** para activar/desactivar **Reencaminhar**.

### **Número**

Inserir o número para o qual pretende fazer o reencaminhamento. É possível inserir um número de rede fixa, rede móvel ou VoIP.

### **Quando**

Escolher entre **Todas chamadas** / **Se ocupado** / **Se não atende**.

**Todas chamadas**: as chamadas são imediatamente reencaminhadas, isto é, já não é sinalizada qualquer chamada no seu telefone.

**Se não atende**: as chamadas serão reencaminhadas se, depois de vários toques, ninguém atender.

**Se ocupado**: as chamadas são reencaminhadas se o seu telefone estiver ocupado.

Quando o serviço é disponibilizado pelo DECT-Manager:

**OK** Premir a tecla de Display, para activar o reencaminhamento de chamadas.

Quando é utilizado o serviço da central telefónica VoIP ou de um operador:

**Enviar** Premir a tecla de função.

**Notas**

- ◆ Uma chamada para o terminal móvel que tenha sido reencaminhada, é registada na lista de chamadas.
- $\triangle$  Se uma chamada for reencaminhada para um interlocutor não acessível, (por ex, se o terminal móvel estiver desligado), a chamada é rejeitada ao fim de um curto período de tempo.

# **Função Não incomodar**

Quando não quer atender nenhuma chamada e não quer que o telefone toque, active a função "não incomodar" (DND) caso seja suportado pela sua central telefónica/pelo seu operador. Com a função activada, pode continuar a fazer chamadas.

### v¢ Ç **Serviços da rede** ¢**Não incomodar**

**Estado** Seleccionar **Ligado** / **Desligado**, para activar/desactivar **Não incomodar**.

**▶ Premir a tecla de função Enviar.** 

# <span id="page-38-0"></span>**Utilizar as agendas telefónicas**

Tem à disposição:

- $\triangle$  A agenda telefónica/lista de enderecos local do terminal móvel (ver manual de instruções do terminal móvel)
- ◆ Agendas telefónicas públicas online e -Directório de empresas (→ **[pág. 41](#page-40-0)**)
- $\triangle$  Agendas telefónicas online, que são disponibilizadas por uma centr[al telefónica,](#page-39-0) por ex. um directório de empresas e/ou uma agenda telefónica privada (**+ pág. 40**)

As agendas tel[efónicas à su](#page-93-0)a disposição são definidas no DECT-Manager através do configurador web  $(+)$  **pág. 94**).

### **Aceder às agendas telefónicas através da tecla da agenda telefónica**

A tecla da agenda telefónica  $\Box$  (A tecla de Navegação para baixo) dos terminais móveis está normalmente configurada como se segue:

- ◆ premir **brevemente** abre a agenda telefónica local,
- u premir **sem soltar** abre a selecção das agendas telefónicas online disponíveis.

Esta atribuição po[de ser alterad](#page-80-0)a para cada terminal móvel através do configurador web no DECT-Manager (£**pág. 81**). À acção "premir brevemente a tecla da agenda telefónica" pode ser atribuída uma agenda telefónica online específica. Neste caso, acede à agenda telefónica local premindo sem soltar a tecla da agenda telefónica.

Partimos para a seguinte descrição com base na programação standard.

### **Aceder ao directório de empresas através da tecla INT**

A tecla INT  $\Box$  (o lado esquerdo da tecla de Navegação) dos terminais móveis abre um directório de empresas, quando este está configurado pelo configurador Web e acessível ao DECT-Manager. No DECT-Man[ager, pode se](#page-80-0)r configurada a agenda telefónica que é aberta para cada terminal móvel (£**pág. 81**).

### **Aceder às agendas telefónicas através do menu**

Através do menu do terminal móvel, tem acesso a todas as agendas telefónicas disponíveis:

 $\begin{array}{ccc}\n\Box & \rightarrow & \Box\n\end{array}$  **Contactos → Agenda Telefónica** Agenda telefónica local

 $\begin{array}{ccc}\n\Box \rightarrow \Box \end{array}$  **Contactos → Agenda na Rede** Lista de todas as agendas telefó-

nicas online activadas no DECT-Manager

As agendas telefónicas são apresentadas com o nome definido no configurador Web.

### **Notas**

Para os terminais móveis que estão ligados a um Gigaset N720 DECT IP Multicell System, não é possível transferir registos da agenda telefónica local para outro terminal móvel.

O administrador pode transferir a agenda telefónica local de terminais móveis com a ajuda do configurador [Web no DECT-](#page-82-0)Manager para um PC, e daqui carregar para outros terminais móveis (**→ pág. 83**).

# <span id="page-39-0"></span>**Utilizar o directório de empresas**

Pode utilizar no seu terminal móvel agendas telefónicas que sejam disponibilizadas por um servidor na rede de empresa. São possíveis os seguintes formatos:

- ◆ Agenda telefónica no formato LDAP (LDAP = Lightweight Directory Access Protocol)
- ◆ Agenda telefónica no formato XML
- $\triangle$  Agenda telefónica pessoal no formato XML

### **Condição prévia**:

- ◆ As agendas telefónicas encontram-se no formato válido XML ou LDAP.
- ◆ Estão configuradas e activadas no DECT-Manager (→ **[pág. 96](#page-95-0)**).

# <span id="page-39-1"></span>**Aceder à agenda telefónica**

**Condição prévia:** o terminal móvel encontra-se no estado de repouso.

 $\Box$  Premir a tecla de Navegação (INT).

É aberta a agenda telefónica que foi [configurada](#page-80-0) no DECT-Manager para o seu terminal móvel para abrir através da tecla INT (**→ pág. 81**).

### Ou:

### v¢Â**Contactos** ¢**Agenda na Rede**

São apresentadas todas as agendas telefónicas online disponíveis.

 $\bigcirc$  Seleccionar a agenda telefónica e premir **[OK]**.

### **Procurar e apresentar registo**

 $\Box$  Percorrer até ao registo pretendido.

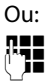

Inserir o nome (ou a letra inicial).

Assim que premir uma tecla do teclado, o telefone entra no modo de pesquisa. Pode inserir no máximo oito caracteres. É apresentado o primeiro registo na lista, que corresponde à sua introdução.

- Se existirem vários registos correspondentes, percorrer até ao registo pretendido.
- ▶ Premir a tecla de função **Ver** ou **■** para visualizar o registo.

### **Marcar o número através do directório de empresas**

O directório de empresas é aberto com a tecla INT $\Box$  (lado esquerdo da tecla de Navegação).

- $\Box$  Abrir o directório de empresas.
- $\left[ \bigoplus \right]$  Seleccionar o registo.
- **C** Premir a tecla Atender. O número é marcado.

Ouve o sinal de ocupado quando:

- $\bullet$  o telefone de destino não está disponível (terminal móvel desligado, fora de alcance),
- $\bullet$  a chamada não for atendida dentro de um determinado período de tempo (definido na central telefónica).

# <span id="page-40-1"></span><span id="page-40-0"></span>**Utilizar agendas telefónicas online**

Pode utilizar agendas telefónicas públicas online (agenda telefónica e directório de empresas online, por ex. "Páginas Amarelas"). **Condição prévia:** as agendas telefónicas online estão activadas no DECT-Manager (£**[pág. 94](#page-93-1)**) e o DECT-Manager tem acesso à Internet pela sua ligação LAN.

### **Isenção de responsabilidade**

Este serviço é especifico de cada país. A Gigaset Communications GmbH não assume qualquer responsabilidade nem presta qualquer garantia relativamente à disponibilidade deste serviço.

Este serviço pode ser desactivado a qualquer momento.

### **Aceder à agenda telefónica/directório de empresas online**

**Condição prévia:** O terminal móvel encontra-se no estado de repouso.

 $\boxed{\Box}$  Premir sem soltar.

Ou:

### v¢Â**Contactos** ¢**Agenda na Rede**

É aberta a lista com as agendas telefónicas online.

 $\left[\bigodot\right]$  Seleccionar agenda telefónica ou directório de empresas online da lista e premir **§OK§**.

É estabelecida uma ligação à agenda telefónica ou directório de empresas online.

Caso esteja disponível apenas uma agenda telefónica online, a ligação é imediatamente estabelecida com a mesma se premir **sem soltar** a parte inferior da tecla de Navegação  $\Box$ .

### **Procurar um registo**

**Condição prévia:** acedeu à agenda telefónica/directório de empresas online.

**•** Inserir registo de várias linhas:

**Apelido:** (agenda telefónica online) ou

**Categoria/Nome:** (directório de empresas)

Nome, parte de um nome ou ramo (no máx. 30 caracteres).

**Cidade:** Inserir o nome da cidade em que vive o interlocutor que procura (máx. 30 caracteres). Se tiver acabado de fazer uma pesquisa, é apresentado o último nome de cidade introduzido (no máximo, 5). Pode introduzir outro nome ou seleccionar com  $\Box$  um dos nomes de cidade apresentados e confirmar com **§OK§**.

#### **Utilizar as agendas telefónicas**

Ou:

**Número:** Inserir o número (máx. 30 dígitos).

▶ Premir a tecla de função **Proc.** ou **■** para iniciar a procura.

Tem que inserir algo em **Apelido** ou **Categoria/Nome:** e em **Cidade** ou em **Número**. A procura através do número é apenas possível quando a agenda telefónica online suporta a procura por números.

#### **Notas**

A maneira de introduzir texto no terminal móvel é descrita no manual de instruções do terminal móvel.

Se existirem diversas cidades com o nome indicado, é apresentada uma lista com as cidades encontradas:

 $\Box$  Seleccionar cidade.

Se o nome de uma cidade não couber numa linha, este é abreviado. Com **§Ver§** pode visualizar o nome completo.

Se não foi possível encontrar uma cidade correspondente: prima **§Alterar§**, se pretender alterar os critérios da procura. Os dados para **Categoria/Nome** e **Cidade** são aceites e podem ser alterados.

**Proc.** Premir a tecla de função, para continuar a procura.

Se não for encontrado nenhum interlocutor que corresponda aos critérios de procura indicados, é apresentada a respectiva mensagem. Tem as seguintes possibilidades:

▶ Premir a tecla de função **Novo**, para iniciar uma nova procura.

Ou

▶ Premir a tecla de função **Alterar, para alterar os critérios da procura**. O nome indicado e a cidade são aceites e podem ser alterados.

Se a lista de resultados da procura for demasiado extensa, os resultados da procura não serão apresentados. É apresentada uma mensagem em conformidade.

**▶ Premir a tecla de função Refinar, para iniciar uma procura detalhada (→ [pág. 44](#page-43-0)).** 

Ou

 $\triangleright$  Dependente do operador: se for apresentada a quantidade dos resultados da procura, pode visualizar a lista dos resultados da procura. Prima a tecla de função **§Ver§**.

### **Resultado da procura (lista de resultados da procura)**

O resultado da procura é apresentado numa lista no ecrã. Exemplo:

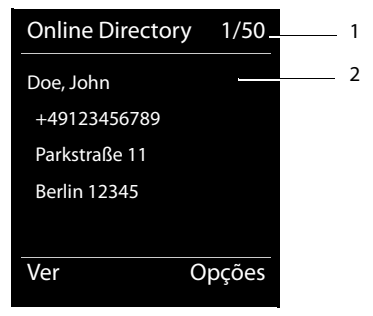

- 1. 1/50: Número actual/quantidade de resultados da procura (se a quantidade dos resultados da procura for >99, é apenas apresentado o número actual)
- 2. Quatro linhas com nome, ramo, número de telefone e morada do interlocutor (eventualmente abreviado). Caso não esteja disponível nenhum número da rede fixa, é apresentado (se existir) o número da rede móvel.

Tem as seguintes possibilidades:

- $\triangleright$  Com a tecla  $\odot$  pode percorrer a lista.
- ▶ Premir a tecla de função **Ver**. São apresentadas todas as informações do registo (nome, eventualmente ramo, morada, número de telefone) não abreviadas. Com a tecla  $\hat{\Box}$ pode percorrer o registo.

Com **§Opções§** dispõe adicionalmente das seguintes opções:

#### **Refinar a Procura**

Restringir os critérios da procura e limitar a lista de resultados da procura (£**[pág. 44](#page-43-0)**).

#### **Nova Procura**

Iniciar nova busca.

#### **Gravar na Agenda**

Transferir o número para a agenda telefónica local. Se um registo incluir vários números, estes são apresentados numa lista para selecção. É criado um novo registo para o número seleccionado. O apelido é introduzido no campo **Apelido** da agenda telefónica local.

### **Telefonar a interlocutores**

**Condição prévia:** É apresentada uma lista com os resultados da procura.

 $\triangleright$  Seleccionar o registo e premir a tecla Atender  $\lfloor c \rfloor$ .

Caso o registo contenha apenas um número de telefone, este será o número marcado.

Se o registo possuir diversos números de telefone, será apresentada uma lista com os mesmos.

▶ Seleccionar o número com **○** e premir a tecla de função Marcar.

### <span id="page-43-0"></span>**Iniciar a procura detalhada**

Com a procura detalhada, pode limitar a quantidade de resultados de uma procura anterior com a ajuda de critérios de procura adicionais (nome e/ou rua).

**Condição prévia:** é apresentado o resultado de uma procura (lista de resultados da procura com diversos registos ou mensagem devido aos resultados excessivos).

**Refinar** Premir a tecla de Display.

Ou

### **§Opções§**¢**Refinar a Procura**

Seleccionar e premir **OK**.

Os critérios da procura anterior são gravados e inseridos nos respectivos campos.

**Apelido:** (agenda telefónica online) ou

**Categoria/Nome:** (directório de empresas)

Se necessário, alterar o nome/ramo ou a introdução.

**Cidade:** É apresentado o nome da cidade da procura anterior (não alterável).

**Rua:** Eventualmente, inserir o nome da rua (no máx., 30 caracteres).

**Nome:** (apenas na agenda telefónica online)

Se necessário, introduzir o nome (no máximo 30 caracteres).

**§Proc.§** Iniciar procura detalhada.

# <span id="page-44-0"></span>**Utilizar as listas de chamadas**

Estão disponíveis as seguintes listas de chamadas:

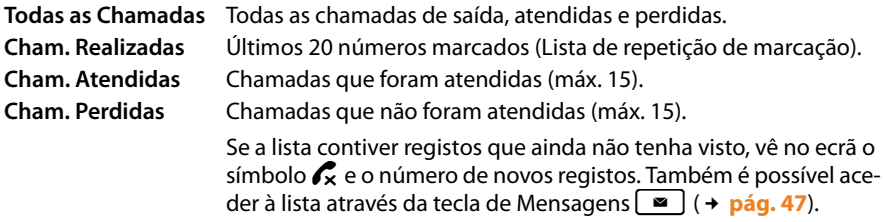

São gravadas nas listas as chamadas por ordem cronológica. Se for atingido o número máximo, o registo seguinte substitui o mais antigo. A condiçã[o prévia para](#page-30-0) gravar as chamadas recebidas é que as informações CLIP sejam fornecidas (→ **pág. 31**).

# **Visualizar registos**

As listas de chamadas são acedidas no estado de repouso:

**§Chamad.§** Premir a tecla de Função.

Ou através do menu:

 $\mathbb{R} \rightarrow \mathbb{C}$ 

 $\bullet$  Seleccionar a lista pretendida e premir **OK**.

#### **Notas**

A ista de repetição da marcação (chamadas de saída) pode ser acedida também com a tecla Atender  $\odot$ . A lista das chamadas perdidas também pode ser acedida com a tecla de Mensagens  $\Box$ .

### **Registos na lista**

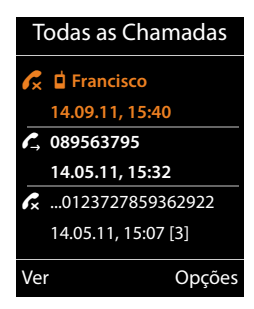

As chamadas são apresentadas por ordem cronológica, do registo mais recente para o mais antigo.

Um símbolo antes do registo indica se se trata de uma chamada de saída ( $\mathcal{L}$ ), atendida ( $\mathcal{L}$ ) ou perdida ( $\mathcal{L}$ ).

### **Informações sobre o registo:**

- $\blacklozenge$  Tipo de lista (no cabeçalho)
- ◆ Estado do registo, **Negrito:** novo registo
- ◆ Número de telefone ou nome do interlocutor
- $\triangle$  Data e hora da chamada (caso estejam definidas)
- $\blacklozenge$  Número de telefone do interlocutor ou do destinatário. Se o número estiver na agenda telefónica local, é apresentado o nome. Se o número não estiver na agenda telefónica local, são procurados os directórios de empresas.
- $\blacklozenge$  Data e hora da chamada. Nas chamadas perdidas, é apresentada a frequência com que foram efectuadas as chamadas.

As informações que são apresentadas dependem das informações que são transmitidas pelo interlocutor e de este estar registado na agenda telefónica.

Se o interlocutor tiver activada a funcionalidade CLIP (=Calling Line Identification Presentation), é transmitido o número de telefone do interlocutor. O chamador pode ser identificado pelo número caso esteja registado numa agenda telefónica.

### **Apresentar informações detalhadas**

**§Ver§** Premir a tecla de função. São apresentadas as informações disponíveis, pelo menos o número de telefone.

# **Marcar número de telefone de uma lista**

Tem as seguintes possibilidades para marcar um número de telefone de uma lista:

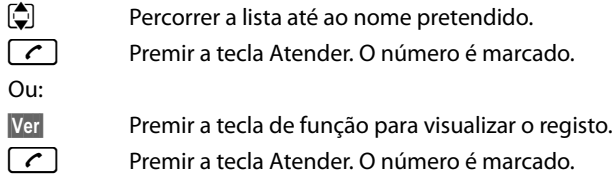

# **Transferência do número da lista de chamadas para a agenda telefónica local**

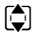

 $\Box$  Percorrer a lista até ao registo pretendido.

**§Opções§** Premir a tecla de função.

 $\left[\bigcirc\right]$  Seleccionar o registo **Gravar na Agenda** e confirmar com **OK**.

A agenda telefónica é aberta. Pode criar um novo registo na agenda telefónica ou alterar um já existente.

# **Eliminar registo/lista**

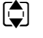

**q** Percorrer na lista até ao registo pretendido, se o desejar eliminar.

**§Opções§** Premir a tecla de função.

**Q** Seleccionar o **Apagar Registo** ou **Apagar Lista** e confirmar com **OK**.

Tem que confirmar a acção mais uma vez.

# <span id="page-46-0"></span>**Visualizar mensagens**

São visualizados os seguintes tipos de mensagens:

- ◆ Mensagens de voz no Atendedor de chamadas externo (ver em baixo)
- ◆ Chamadas perdidas (**+ [pág. 45](#page-44-0)**)
- $\div$  E-mails ( $\div$  **[pág. 49](#page-48-0)**)
- ◆ Eventos perdidos (ver o manual de instruções do seu terminal móvel)

Com recurso à Tecla de Mensagens  $\Box$  tem acesso a todas as mensagens.

A chegada de uma nova mensagem é apresentada da seguinte forma:

- $\bullet$  através da tecla de Mensagens  $\bullet$  a piscar.
- ◆ através de uma indicação no ecrã em estado de repouso:

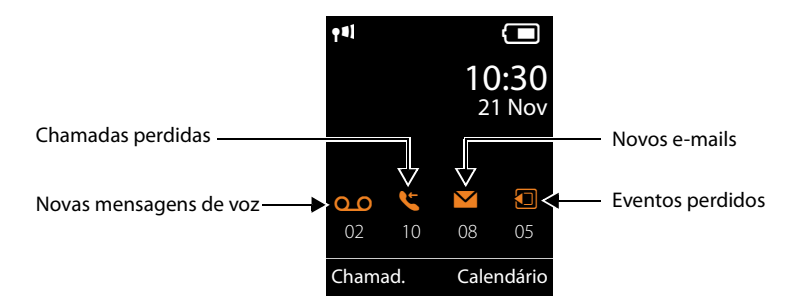

### **Utilizar o atendedor de chamadas externo**

A sua central telefónica VoIP/o seu operador disponibilizam um atendedor de chamadas na rede, designado por Atendedor de chamadas externo.

Cada serviço Voice Mail recebe as chamadas que entram através da linha associada (número de chamada VoIP). Para gravar todas as chamadas, tem de ser configurado um atendedor de chamadas externo para cada ligação VoIP.

O atendedor de chamadas externo é configurado no DECT-Manager para cada terminal [móvel atravé](#page-80-0)s do configurador web e pode também aí ser ligado ou desligado (£**pág. 81**).

### **Indicação de novas mensagens no ecrã em estado de repouso de um terminal móvel Gigaset**

Se existir uma nova mensagem no Atendedor de chamadas externo que está atribuído ao terminal móvel, no ecrã em estado de repouso é apresentado o símbolo  $\Omega$   $\Omega$  e o número de novas mensagens. A tecla de Mensagens  $\boxed{\bullet}$  pisca.

### **Consultar mensagens**

### **Aceder ao atendedor de chamadas externo por marcação rápida**

 $\boxed{1}$ Premir **sem soltar**.

A chamada é estabelecida directamente para o Atendedor de chamadas externo.

 $\boxed{\blacksquare}$  Eventualmente, premir a tecla Mãos-livres.

Ouvirá o anúncio do Atendedor de chamadas externo.

### **Aceder ao atendedor de chamadas externo através do menu**

### <sup>v</sup> ¢<sup>Ì</sup> **Atendedor de Cham.** ¢ **Mensagens**

A chamada é estabelecida directamente para o Atendedor de chamadas externo.

### **Aceder ao atendedor de chamadas externo através da tecla de Mensagens**

Sob a tecla de Mensagens  $\boxed{\bullet}$  encontra uma lista de diferentes tipos de mensagem, p. ex. chamadas perdidas, emails ou serviço Voice Mail.

É apresentado o seguinte (exemplo Gigaset SL610H PRO):

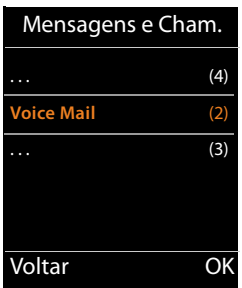

Se existirem novas mensagens no Atendedor de chamadas externo, o registo da lista é representado a negrito. O número entre parênteses, antes do registo da lista, indica a quantidade de novas mensagens.

Se não existirem novas mensagens, não é apresentado qualquer número antes do registo da lista do Serviço Voice Mail. O número de mensagens guardadas no Serviço Voice Mail não é apresentado.

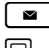

 $\boxed{\bullet}$  Premir tecla de Mensagens.

s seleccionar o registo do atendedor de chamadas externo e premir **§OK§**.

A chamada é estabelecida directamente para o Atendedor de chamadas externo e ouvirá um anúncio. De um modo geral, pode comandar a reprodução das mensagens através do teclado do terminal móvel (códigos de dígitos). Preste atenção ao anúncio.

### **Nota**

- $\blacklozenge$  É estabelecida automaticamente uma chamada para o Serviço Voice Mail através da ligação correspondente. **Não** é acrescentado um prefixo local automático definido para o seu telefone.
- ◆ De um modo geral, pode comandar a reprodução das mensagens do Serviço Voice Mail através do teclado do seu telefone (códigos de dígitos). Para VoIP, tem de defi[nir como os](#page-88-0) códigos de teclas devem ser convertidos em sinais DTMF e enviados (£**pág. 89**).

# <span id="page-48-0"></span>**Notificações de e-mail**

Recebe mensagens de e-mail no seu terminal móvel se, através do configurador web estiver guardado no DECT-Manager o nome do servidor de correio recebido e estejam definidos os seus dados de acesso pessoais (nome [da conta, pas](#page-84-0)sword) de forma a que seja informado sobre a chegada de um novo e-mail(£**pág. 85**).

**Condição prévia:** o sistema telefónico estabelece regularmente uma ligação para os servidores de correio recebido e verifica se existem novas mensagens. Normalmente, estas liga[ções são esta](#page-78-0)belecidas de 15 em 15 minutos. isto pode ser alterado pelo administrador (**→ pág. 79**).

A entrada das novas mensagens de e-mail é indicada no terminal móvel. No caso do Gigaset SL610 PRO por ex., ouve-se um sinal de aviso, a tecla de Mensagens  $\left[ \bullet \right]$  pisca e no ecrã em estado de repouso é apresentado o símbolo  $\blacksquare$ .

#### **Notas**

Se, depois de premir a tecla de Mensagens  $\Box$  existirem novas mensagens, é apresentada a lista **E-mail**.

É possível visualizar, para cada mensagem de e-mail que se encontra na lista de correio recebido, o reme[tente, data/h](#page-48-1)ora de entrada bem como o assunto e o texto da mensagem (abreviado) (£**pág. 49**).

#### **Notas**

Caso tenha activado adicionalmente no configurador web a autenticação do telefone junto do servidor de correio recebido através de uma ligação segura (autenticação TLS) e esta falhar, as mensagens de e-mail não são carregadas no telefone.

Neste caso, quando premir a tecla de mensagens  $\Box$ , é apresentada a indicação **Erro no certificado! Verifique os seus certificados no configurador web.**

- ▶ Prima a tecla de função **<b>◎K**, para confirmar a indicação.
- ▶ [Na página da](#page-74-0) Internet **Configurações de segurança** no DECT-Manager (£**pág. 75**) é informado da razão pela qual não foi possível estabelecer a ligação segura e o que poderá fazer.

### <span id="page-48-2"></span><span id="page-48-1"></span>**Aceder à lista de correio recebido**

#### **Condições prévias:**

- ◆ Tem uma conta de e-mail definida num Operador.
- ◆ O servidor de correio recebido utiliza o protocolo POP3.
- $\triangle$  O nome do servidor de correio recebido e os seus dados de acesso pessoais (nome [da conta, pa](#page-84-0)ssword) estão gravados no DECT-Manager para o seu terminal móvel (£**pág. 85**).

No terminal móvel:

### **E** → **M** Mensagens → E-mail

Ou, se existirem novas mensagens de e-mail (a tecla de Mensagens  $\boxed{\bullet}$ ) pisca):

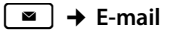

O telefone estabelece uma ligação com o servidor de correio recebido. É apresentada a lista das mensagens de e-mail que estão armazenadas no servidor.

As mensagens novas, não lidas, encontram-se antes das mensagens antigas, já lidas. O registo mais recente encontra-se no princípio da lista.

Para cada e-mail é indicado o nome ou endereço de e-mail do remetente (numa linha, eventualmente abreviado) bem como a data e a hora (a data e a hora terão apenas valores correctos se o remetente e o destinatário se encontrarem no mesmo fuso horário).

Exemplo para a apresentação no terminal móvel Gigaset SL610H PRO:

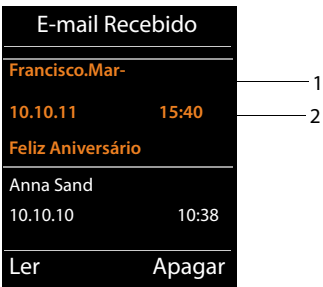

1 Endereço de e-mail ou o nome transmitido do remetente (eventualmente abreviado) **Negrito**: a mensagem é nova.

São assinaladas como "novas" todas as mensagens de e-mail que ainda não se encontravam no servidor de correio recebido na última vez que a lista de entrada foi aberta. Todos os outros e-mails não são marcados, independentemente de terem sido ou não lidos.

2 Data e hora de recepção da nova mensagem de e-mail

Se a lista de entrada do servidor de correio recebido estiver vazia, é apresentado **Sem registos**.

#### **Notas**

Muitos operadores de e-mail têm activada uma protecção anti-spam standard. As mensagens de e-mail classificadas como spam são guardadas numa pasta separada e não são indicadas na lista de correio recebido.

Alguns operadores de e-mail permitem a configuração deste comportamento: desactivar a protecção anti-spam ou visualizar os e-mails de spam da lista de correio recebido.

Outros operadores de e-mail enviam uma mensagem para o correio recebido, quando é recebido um novo e-mail spam. Este procedimento tem como finalidade informá-lo acerca da entrada de uma mensagem de e-mail suspeita de ser spam.

A data e o remetente deste e-mail são sempre actualizados, para que a mensagem seja sempre visualizada como nova.

### **Mensagens durante o estabelecimento da ligação**

Durante o estabelecimento da ligação ao servidor de correio recebido podem ocorrer os seguintes problemas. As mensagens são apresentadas durante alguns segundos no ecrã.

#### **Servidor indisponível**

Não foi possível estabelecer a ligação ao servidor de correio recebido. As seguintes causas poderão estar na origem da anomalia:

- [Dados inco](#page-84-0)rrectos do nome do servidor de correio recebido ( $\rightarrow$  configurador web, £**pág. 85**).
- Problemas temporários no servidor de correio recebido (não funciona ou não está ligado à Internet).
- ▶ Comprovar as definições no configurador web.
- ▶ Repetir o procedimento mais tarde.

#### **Não é possível neste momento**

Os recursos do telefone necessários para o estabelecimento da ligação estão ocupados, por ex., porque já existe o número máximo permitido de ligações DECT

▶ Repetir o procedimento mais tarde.

#### **Registo no servidor não foi possível**

Erro de registo no servidor de correio a receber. A seguinte causa poderá estar na origem da anomalia:

- Inserção incorrecta do nome do servidor de correio recebido, nome de utilizador e/ ou password.
- ▶ Comprovar as definições (→ configurador web, → **[pág. 85](#page-84-0)**).
- O operador de e-Mail poderá eventualmente permitir o acesso POP3 apenas em determinados intervalos de tempo.
- ▶ Ao fim de um breve período de tempo, tentar novamente.

#### **Parâmetros de config. incompletos**

Os dados introduzidos para o nome do servidor de correio recebido, nome de utilizador e/ou password estão incompletos.

 $\triangleright$  Comprovar ou completar as definições ( $\rightarrow$  configurador web).

### <span id="page-50-0"></span>**Visualizar o cabeçalho e texto de uma mensagem de e-mail**

**Condição prévia:** acedeu à lista de correio recebido (→ **[pág. 49](#page-48-1)**).

- $\Box$  Seleccionar registo de e-mail.
- **Ler** Premir a tecla de função.

É apresentado o assunto da mensagem de e-mail (máximo de 120 caracteres) e o primeiro carácter de uma mensagem de texto.

#### **Visualizar mensagens**

Exemplo para a apresentação no terminal móvel Gigaset SL610H PRO:

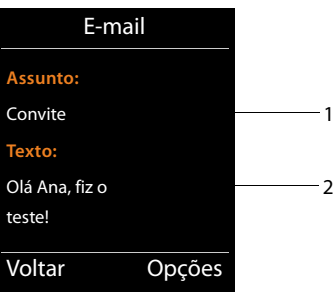

1 **Assunto** da mensagem de e-mail. São apresentados no máximo 120 caracteres.

2 **Texto** da mensagem de e-mail (abreviado)

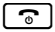

 $\lceil \cdot \rceil$  Premir a tecla Desligar e voltar à lista de entrada.

#### **Notas**

Caso o e-mail contenha alguma coisa que não seja texto, é apresentada por breves momentos a mensagem **Impossível ver E-mail**.

### **Visualizar o endereço do remetente de um e-mail**

**Condição prévia:** Abriu a mensagem de e-mail para ler (→ **[pág. 51](#page-50-0)**).

**§Opções§**¢**De**

Seleccionar e premir **OK**.

O endereço de e-mail do remetente é visualizado na totalidade, eventualmente em várias linhas (máximo, 60 caracteres).

**§Voltar§** Premir a tecla de função para voltar à lista de entrada.

Exemplo para a apresentação no terminal móvel Gigaset SL610H PRO:

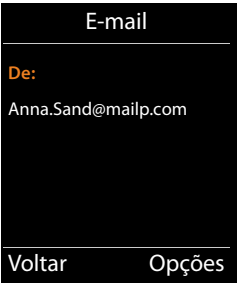

### **Apagar a mensagem de e-mail**

**Condição prévia:** Acedeu à lista de correio recebido (£**[pág. 49](#page-48-1)**) ou visualiza o cabeçalho da mensagem ou o endereço do remetente de um e-mail em (**+ [pág. 51](#page-50-0)**):

### **§Opções**¢**Apagar**

Seleccionar e premir **QK**.

**§Sim§** Premir a tecla de função para responder ao inquérito sobre segurança.

A mensagem de e-mail é apagada no servidor de correio recebido.

# **Info Center - sempre online com o telefone**

Com o seu telefone, pode solicitar serviços de informação concebidos especialmente para o telefone. O[s serviços à su](#page-92-0)a disposição são definidos no DECT-Manager através do configurador web (£**pág. 93**).

Os serviços de informação podem ser:

- ◆ Conteúdos online da Internet
- ◆ Informações que são disponibilizadas através da central telefónica.

#### **Notas**

Pode iniciar o Info Center e visualizar os serviços de informação com cada terminal móvel Gigaset SL610H PRO, C610H, SL400H, S810H e E49H registado.

Em alguns destes terminais móveis, é possível iniciar o Info Center directamente através do menu principal. No caso de outros (por ex., o Gigaset C610H) encontra o Info Center no submenu É **Funções Adicionais**.

# <span id="page-53-0"></span>**Iniciar o Info Center, seleccionar serviços de informação**

Pode seleccionar os serviços de informação (aplicações, Apps) que são disponibilizados pelo servidor.

Exemplos:

Nos terminais móveis Gigaset SL610H PRO, S810H e SL400H:

### <sup>v</sup> ¢È**Centro Informação**

No terminal móvel Gigaset C610H:

### <sup>v</sup> ¢ <sup>É</sup> **Funções Adicionais** ¢**Centro Informação**

É apresentado o menu do seu Info Center, istoé, uma lista dos serviços de informação disponíveis. Pode navegar entre os vários serviços de informação.

 $\Box$  Seleccionar o servico de informação e premir **@K**.

Para acesso a serviços de informação específicos (serviços personalizados) é necessário efectuar um registo com nome de registo e password. Neste caso, deve introduzir os seus dados de acesso conforme descrito no capítulo "**[Registo para serviços de informação](#page-54-0)  [personalizados](#page-54-0)**" na **[pág. 55](#page-54-0)**.

### <span id="page-54-1"></span>**Mensagens durante o carregamento das informações pedidas**

As informações são carregadas a partir da Internet. Aguarde alguns segundos até as informações serem apresentadas. No ecrã aparece **Favor Aguardar ...**

Caso não seja possível apresentar as informações de um serviço de informação, é apresentada uma das seguintes mensagens:

### **Página solicitada não está acessível**

As possíveis causas são:

- ◆ Limite de tempo ultrapassado (Timeout) durante o carregamento das informações ou
- ◆ o servidor da Internet para os serviços de informação não está acessível.
- ▶ Verifique a sua ligação à Internet e repita a consulta mais tarde.

### **Erro de codificação na página solicitada**

O conteúdo do serviço de informação solicitado está codificado num formato que o terminal móvel não consegue apresentar.

### **Página solicitada não pode ser apresentada**

Falha geral no carregamento do serviço de informação.

### **Autorização falhou**

O registo falhou. As possíveis causas são:

- ◆ Não introduziu correctamente os seus dados de registo.
	- ▶ Volte a seleccionar o serviço de informação e repita o registo. Observe a utilização correcta de maiúsculas/minúsculas.
- $\blacklozenge$  Não está autorizado a aceder a este servico de informação.

# <span id="page-54-0"></span>**Registo para serviços de informação personalizados**

Se for necessário um registo especial com nome de utilizador e palavra-passe para o acesso a um serviço de informação, é apresentada a seguinte visualização a seguir à tentativa de acesso ao serviço:

#### **Nome autenticação**

Introduza o nome de utilizador que acordou com o operador/fornecedor do serviço de informação.

**Gravar** Premir a tecla de função.

**Senha** 

Introduza a password correspondente ao nome de utilizador.

**Gravar** Premir a tecla de função.

Se o registo tiver sido bem sucedido, é apresentado o serviço de informação solicitado.

Caso o registo não tenha sido efectuado, é apresentada no ecrã uma mensagem em conformidade, £ **[Mensagens durante o carregamento das informações pedidas](#page-54-1)**, **[pág. 55](#page-54-1)**.

#### **Notas**

Ao introduzir os dados de registo, tenha atenção à utilização correcta de maiúsculas e minúsculas. As informações relativas à introdução de texto encontram-se, geralmente, no Manual de instruções do terminal móvel.

# **Utilizar o Info Center**

Em função do tipo de serviço de informação solicitado, pode executar as seguinte acções:

### **Percorrer um serviço de informação**

 $\triangleright$  Com  $\Box$  percorre o serviço de informação em sentido descendente, com  $\Box$  percorre no sentido ascendente (para trás).

# **Voltar à página anterior**

▶ Prima a tecla de função esquerda.

### **Para voltar ao menu do centro de informações**

 $\triangleright$  Prima **brevemente** a tecla Desligar  $\lceil \cdot \cdot \rceil$ .

Se quiser ficar "offline":

Prima **sem soltar** a tecla Desligar  $\lceil \cdot \rceil$ , o terminal móvel regressa ao estado de repouso.

# **Seleccionar uma hiperligação**

### **Hiperligação para informações adicionais:**

Se a página contiver uma hiperligação a informações adicionais, isso é indicado pelo sím- $\mathsf{bolo} \blacktriangleright$ .

Se abrir uma página com hiperligações, a primeira hiperligação está assinalada.

- $\triangleright$  Com a tecla de Navegação ( $\Box$  e/ou  $\Box$ ) pode navegar para a hiperligação que pretende seleccionar. A hiperligação fica então marcada (assinalada com uma barra).
- **▶ Prima a tecla de função direita <b>Link**, para abrir a página correspondente.

### **A hiperligação a um número de telefone:**

Caso uma hiperligação contenha um número de telefone, pode transferir esse número de telefone para a agenda telefónica local ou ligar directamente para o número (funcionalidade Click-2-Call).

- $\triangleright$  Seleccione a hiperligação com  $\lbrack \bigcirc \rbrack$  e/ou  $\lbrack \bigcirc \rbrack$ .
- ▶ Reconhece uma hiperligação deste tipo na medida em que é apresentada por cima da tecla de função direita **§Chamada§**.
- $\triangleright$  Prima a tecla de função  $\triangleright$   $\blacksquare$ , se pretender transferir o número de telefone para a agenda telefónica local do seu terminal móvel.

Ou:

▶ Prima **Chamada**, para ligar para o número guardado.

Se premir **§Chamada§**, dependendo do operador, o número é

- ◆ marcado directamente ou
- $\triangleq$  apresentado a seguir no ecrã. Tem primeiro que confirmar o número, antes de o poder marcar.
	- ▶ Premindo **Sim**, o número é seleccionado.

Ou:

**▶ Prime <b>Rão**, volta a ser apresentada a página que contém a hiperligação. O número **não** é seleccionado.

### **Introduzir texto**

- $\triangleright$  Com  $\Box$  navegue para a linha com o campo onde pretende introduzir texto. O cursor pisca no campo de texto.
- ▶ Insira o texto por meio das teclas do terminal móvel.
- ▶ Navegue para outros campos de texto para os preencher ou escolha uma opção (verabaixo).
- ▶ Prima a tecla de função direita para terminar a introdução e enviar os dados.

# **Localizar selecção**

- $\triangleright$  Com $\Box$  navegue para a linha onde pretende localizar uma selecção.
- ▶ Prima várias vezes o lado esquerdo ou o lado direito da tecla de Navegação para localizar a selecção pretendida.
- $\triangleright$  Com  $\Box$  navegue para outros campos de selecção e seleccione-os como descrito acima.
- ▶ Prima a tecla de função direita para terminar a selecção e enviar os dados.

# **Definir uma opção**

- $\triangleright$  Com  $\Box$  navegue até à linha com a opção. A linha é marcada.
- $\triangleright$  Active ou desactive a opção com a tecla de Navegação  $\square$  (premir do lado direito) ou com a tecla de função direita (por ex., **§OK§**).
- ▶ Navegue para outras opções ou outros campos de texto para as definir ou para os preencher.
- ¤ Prima a tecla de função esquerda (por ex.,**§Enviar§**), para terminar a introdução e enviar os dados.

# **Configurações do sistema e configurações no terminal móvel**

As c[onfigurações](#page-60-0) do sistema são efectuadas no DECT-Manager através do configurador web (**→ pág. 61**) e não podem ser alteradas através dos terminais móveis.

Isto é válido em especial para:

- $\blacklozenge$  Registo e desregisto do terminal móvel no sistema telefónico, nome do terminal móvel
- $\triangle$  Todas as configurações para a conta VoIP que é utilizada por um terminal móvel para chamadas.
- ◆ Configurações para o atendedor de chamadas externo e para a conta de e-mail.
- ◆ Configuração de listas telefónicas online.

As configurações específicas de terminais móveis estão predefinidas no seu Gigaset. Pode alterar estas configurações.

Isto é válido por ex. para

- $\blacklozenge$  Configurações do visor, tais como idioma, cor, iluminação, etc.
- $\triangle$  Configurações para toques, volume, perfis Mãos-livres, etc.

Poderá encontrar mais informações nas Instruções de Utilização do respectivo terminal móvel.

# **Data e hora**

A data e a hora são configuradas no configurador web do DECT-Manager ( $\rightarrow$  [pág. 98](#page-97-0)) e sincronizadas a nível de todo o sistema em todas as estações base e terminais móveis Gigaset.

A sincronização é efectuada nos seguintes casos:

- ◆ Quando a data ou a hora tiver sido alterada no DECT-Manager.
- ◆ Se estiver registado um terminal móvel no sistema telefónico.
- ◆ Quando um terminal móvel esteve desligado e é novamente ligado ou esteve, e depois regressou, mais de 45 seg. fora do alcance de rádio do sistema telefónico.
- $\triangle$  Automaticamente de noite às 4.00 hr.

Pode alterar a data e a hora no terminal móvel. Esta definição é apenas válida para o terminal móvel e é substituída pela sincronização seguinte.

A data e a hora são apresentadas no formato configurado para o terminal móvel.

### **Notas**

Nos terminais móveis que suportam apenas o padrão GAP simples, a data e a hora só podem ser definidas localmente. Não se efectua sincronização.

# **Acesso rápido às funções**

Pode escolher para o seu terminal móvel a programação das teclas de função a partir de uma série de funções do sistema telefónico.

**Condição prévia:** o terminal móvel utilizado suporta a programação das teclas de função no estado de repouso:.

- ¤ Premir **sem soltar** a tecla de função esquerda ou direita. É apresentada a lista das possíveis funções que poderá atribuir à tecla.
- **▶ Seleccionar a função e premir OK.**

Estão disponíveis para selecção as seguintes funções da base para programação das teclas de função, para além das funções disponibilizadas pelo terminal móvel:

#### **E-mail**

Abre o submenu de e-mail para a recepção e leitura de avisos de e-mail (**+ [pág. 49](#page-48-2)**):

#### **E**  $\rightarrow$  **⊠** Mensagens  $\rightarrow$  E-mail

**Mais funções...**

Seleccionar e premir **§OK§**; terá então disponíveis para selecção as seguintes funções adicionais:

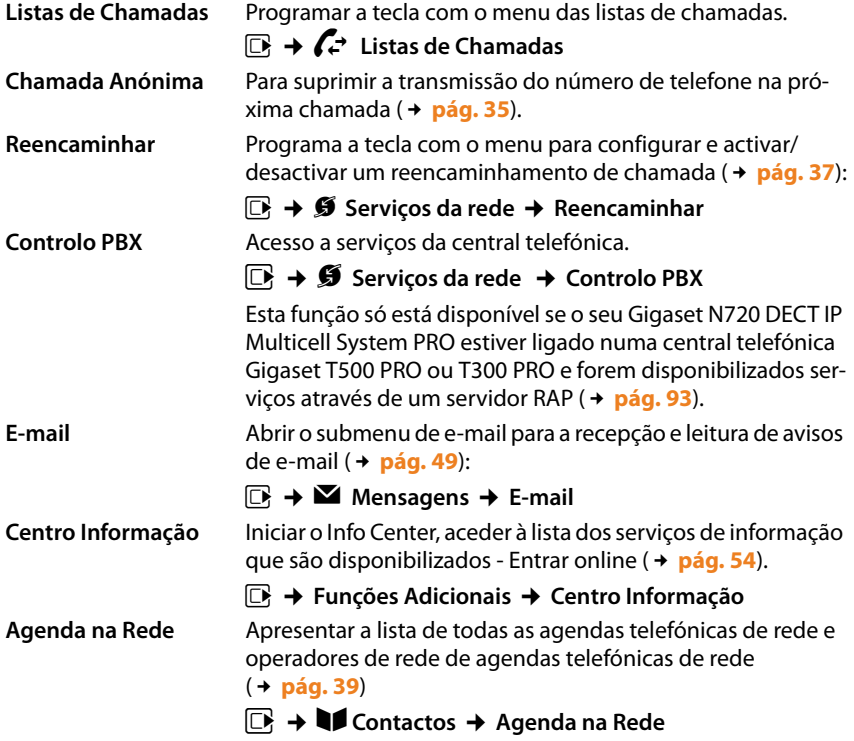

### **Configurações do sistema e configurações no terminal móvel**

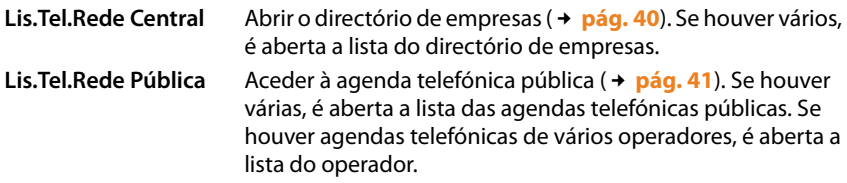

### **Iniciar a função**

Na última linha do ecrã, sobre a tecla de função, é apresentada a função seleccionada (eventualmente abreviada). A função é activada mediante um premir de tecla.

No estado de repouso do terminal móvel:

¤ Premir **brevemente** a tecla de função.

Abre-se o submenu e a função é executada.

# <span id="page-60-0"></span>**Configurar o sistema no DECT-Manager**

Com o configurador web, coloca o seu Gigaset N720 DECT IP Multicell System em funcionamento e configura a sua rede DECT.

- ◆ Configura a rede **[DECT](#page-114-0)**, regista e sincroniza as estações base.
- ◆ Efectua as configurações essenciais para as ligações VoIP e regista e configura os terminais móveis, que devem ser utilizados na rede DECT.
- $\triangle$  Pode efectuar configurações adicionais, por ex., conseguir condições prévias especiais para a ligação dos terminais móveis a uma rede empresarial ou influenciar a qualidade de voz em ligações VoIP.
- $\triangle$  Grava dados no DECT-Manager que são necessários para o acesso a serviços específicos na Internet. Nestes serviços, incluem-se o acesso a agendas telefónicas públicas online, o acesso ao servidor de correio a receber das suas contas de e-mail, bem como a sincronização da data e da hora com um servidor de horas.
- ◆ Faz cópias de segurança dos dados de configuração do seu DECT-Manager em ficheiros no PC e, em caso de avaria, volta a carregá-los no DECT-Manager. Pode solicitar actualizações de firmware para o DECT-Manager.
- $\triangle$  Gere as agendas telefónicas/listas de endereços dos terminais móveis Gigaset registados (gravar no PC e compará-las entre si ou com a lista de endereços no PC).

# **Utilização do configurador web**

### **Ligar o PC ao configurador web no DECT-Manager**

### **Condições prévias:**

- ◆ O PC tem instalado um web browser padrão, porex., o Microsoft Internet Explorer a partir da Versão 8.0 ou Mozilla Firefox a partir da Versão 4.x.
- $\triangle$  O DECT-Manager e o PC estão ligados directamente através de uma rede local. As configurações de um firewall existente permitem a comunicação entre o PC e o DECT-Manager.

### **Notas**

- ◆ Dependendo da sua central telefónica VoIP/do seu operador VoIP, é possível que não possa alterar as configurações individuais do configurador web.
- $\triangle$  Enquanto estiver ligado ao configurador web, este não está disponível para outros utilizadores. Não é possível um acesso em simultâneo.
- ▶ Inicie o navegador web no PC.
- ¤ Insira no campo de endereço do web browser **www.gigaset-config.com**. São apresentados os dispositivos reconhecidos com este nome. Se forem encontrados vários dispositivos, seleccione o seu DECT-Manager em função do endereço MAC.

É estabelecida uma ligação ao configurador web do DECT-Manager.

#### **Configurar o sistema no DECT-Manager**

### **Se a ligação a www.gigaset-config.com não der nenhum resultado:**

- ▶ Determine o endereço IP actual do DECT-Manager.
- ¤ No campo de endereço do web browser, introduza **http://** e o endereço-IP actual do DECT-Manager (exemplo: http://192.168.2.10).

#### **Nota**

O endereço IP é atribuído de forma dinâmica através do servidor DHCP da sua rede local. Encontra o endereço IP actual do DECT-Manager no servidor DHCP na lista dos clientes DHCP registados. O nome de computador do DECT-Manager é **N720- DM-PRO**. O endereço MAC encontra-se na parte de trás do equipamento. Se necessário, contacte o administrador de rede da sua rede local.

Logo que esteja registado um terminal móvel no sistema, pode [obter o ender](#page-108-0)eço IP também a partir do menu de informações do terminal móvel (£**pág. 109**).

O endereço IP do seu DE[CT-Manager](#page-66-0) pode ser novamente alterado após a configuração do servidor DHCP (**→ pág. 67**).

### **Registar-se/desregistar-se no configurador web**

Depois do estabelecimento da ligação bem sucedido, é apresentada a página de registo no web browser.

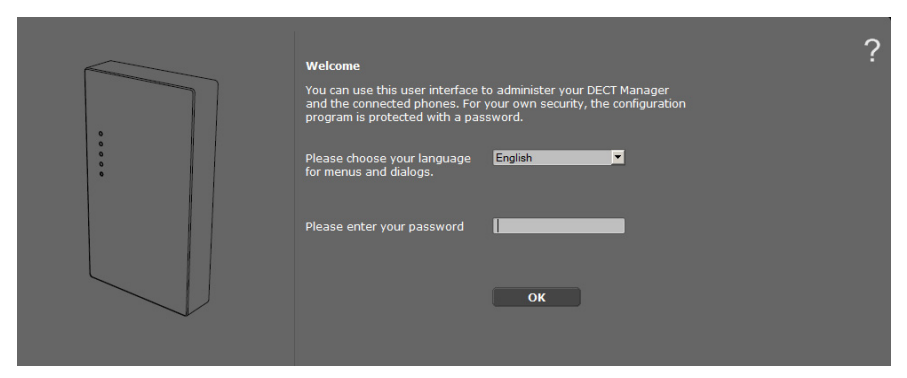

Pode seleccionar o idioma, no qual os menus e as caixas de diálogo do configurador web devem ser apresentados.

- $\blacktriangleright$  Clicar em  $\blacktriangleright$  para aceder à lista dos idiomas disponíveis.
- ▶ Seleccionar um idioma.

A página web volta a ser carregada no idioma seleccionado. O processo de carregamento pode demorar algum tempo a processar.

- ¤ Insira a palavra-passe no campo inferior da página web (predefinição: **admin**), para poder aceder às funções do configurador web.
- ¤ Clique no botão **OK**.

#### **Notas**

- **▶ Por motivos de segurança, deve alterar a palavra-passe (→ [pág. 75](#page-74-1)).**
- <span id="page-62-0"></span> $\triangle$  Se não inserir registos durante algum tempo (aprox. 10 minutos), será automaticamente desregistado. Durante a tentativa seguinte de inserir um registo ou aceder a uma página web, será apresentada novamente a página de registo. Insira novamente a palavra-passe, para se registar.
- ◆ Os dados que não tenham sido gravados no DECT-Manager antes do desregisto automático serão perdidos.

## **Configuração das páginas do configurador web**

As páginas do configurador web contêm os seguintes elementos de utilização (exemplo):

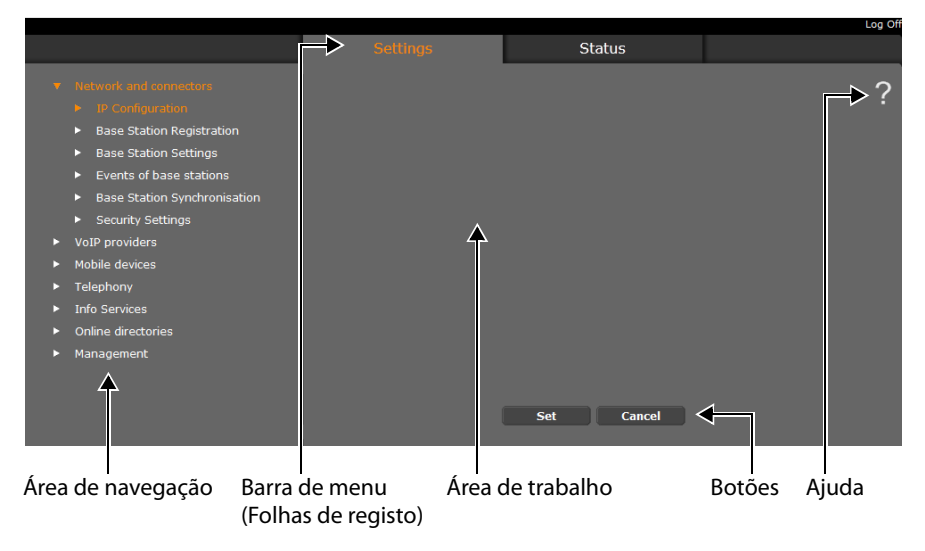

### **Nota**

A função Ajuda contém um link para uma página da Internet, na qual obtém mais informações.

#### **Configurar o sistema no DECT-Manager**

### <span id="page-63-0"></span>**Barra de menu**

Os menus do configurador web são disponibilizados na barra de menu sob a forma de folhas de registo. encontra uma vista geral dos menus do configurador web na página £**[pág. 66](#page-65-0)**.

Existem os seguintes menus:

### **Configurações**

É possível efectuar **Configurações** no DECT-Manager através do menu.

Se clicar no menu **Configurações**, é apresentada uma lista com as funções desse menu na área de navegação.

#### **Estado**

O menu fornece informações sobre a configuração e o estado do DECT-Manager e das estações base.

#### **Terminar sessão**

No lado direito, por cima da barra de menu, encontrará a função **Terminar sessão** em todas as páginas web.

#### **Atenção**

Utilize sempre a função **Terminar sessão**, para terminar a ligação ao configurador web. Se, por exemplo, encerrar o web browser antes de se ter desregistado, o acesso ao configurador web pode ficar bloqueado durante alguns minutos.

# **Área de navegação**

As funçõe[s do menu se](#page-63-0)leccionado na barra de menus (£**pág. 64**) são listadas na área de navegação.

Ao clicar numa função, aparece na área de trabalho a respectiva página com informações e/ou campos para os seus dados. A função seleccionada tem um fundo cor-delaranja.

Se existirem subfunções para uma função, estas serão apresentadas por baixo da função assim que clicar na função (no exemplo **Rede e Ligações**).

Na área de trabalho, é indicada a página correspondente à primeira subfunção (com fundo cor-de-laranja).

- 
- Base Station Registration
- Base Station Settings
- $\blacktriangleright$  Events of base stations
- Base Station Synchronisation
- k. Security Settings
- VoIP providers
- Mobile devices
- $\blacktriangleright$  Telephony
- $\blacktriangleright$  Info Services
- Online directories
- Management

# **Área de trabalho**

Na área de trabalho – dependendo da função seleccionada na área de navegação – são apresentadas informações ou caixas de diálogo, através das quais pode efectuar ou alterar definições da sua rede DECT.

### **Efectuar alterações**

As configurações podem ser efectuadas através dos campos de introdução de dados, listas ou opções.

- $\triangleq$  Um campo pode ter restrições relativamente aos valores permitidos, como por ex., o número máximo de caracteres, a inserção de caracteres especiais ou determinadas áreas de valores.
- ◆ Pode aceder a uma lista, clicando no botão v. Pode seleccionar entre valores predefinidos.
- ◆ Existem dois tipos de opções:
	- Opções de selecção: numa lista, pode activar uma ou mais opções. As opções activas são assinaladas com  $\blacksquare$  as não activadas são assinaladas com  $\blacksquare$  . Pode activar uma opção, clicando em  $\Box$ . O estado das outras opções da lista permanece inalterado. Pode desactivar uma opção, clicando em  $\Box\hspace{-0.1cm}\Box$
	- Opções alternativas (interruptor de selecção). A opção activada na lista está assina-. lada com  $\odot$ , as não activadas são assinaladas com  $\odot$ . Pode activar uma opção, clicando em  $\Box$ . A opção anteriormente activada será desactivada. Uma opção pode apenas ser desactivada, activando outra opção.

### **Assumir as alterações**

Assim que tiver efectuado as suas alterações numa página, grave e active as novas configurações no DECT-Manager, clicando no botão **Definir**.

Se os dados que inserir num campo não estiverem em conformidade com as regras do mesmo, será apresentada uma mensagem correspondente. Nessa altura é possível voltar a inserir os dados.

### **Atenção**

As alterações que ainda não tenham sido gravadas no DECT-Manager, serão perdidas se mudar para outra página web ou se a ligação ao configura[dor web for in](#page-62-0)terrompida, porexemplo, devido a uma transgressão do limite de tempo (£**pág. 63**).

### **Botões**

Na parte inferior da área de trabalho são exibidos botões. Dependendo de cada função de uma página web, são exibidos diferentes botões. As funções destes botões são descritas na respectiva função.

### **Os botões mais importantes são:**

### **Cancelar**

Descartar as alterações efectuadas na página web e carregar novamente a página web com as configurações actualmente gravadas no DECT-Manager.

### **Definir**

Gravar no DECT-Manager alterações efectuadas numa página web.

### **Aceder às páginas web**

De seguida, é dada uma descrição abreviada da navegação referente às respectivas funções do configurador web.

### **Exemplo**

### **Definir regras de marcação:**

### **Configurações** ¢**Telefonia** ¢**Planos de marcação**

Para aceder à página web, proceda da seguinte maneira após o registo:

- ¤ Na barra de menu, clique no menu **Configurações**.
- ¤ Na área de navegação, clique na função **Telefonia**. Na área de navegação são apresentadas as subfunções de **Telefonia**.
- ¤ Clique na subfunção **Planos de marcação**.

# <span id="page-65-0"></span>**Menu do configurador web**

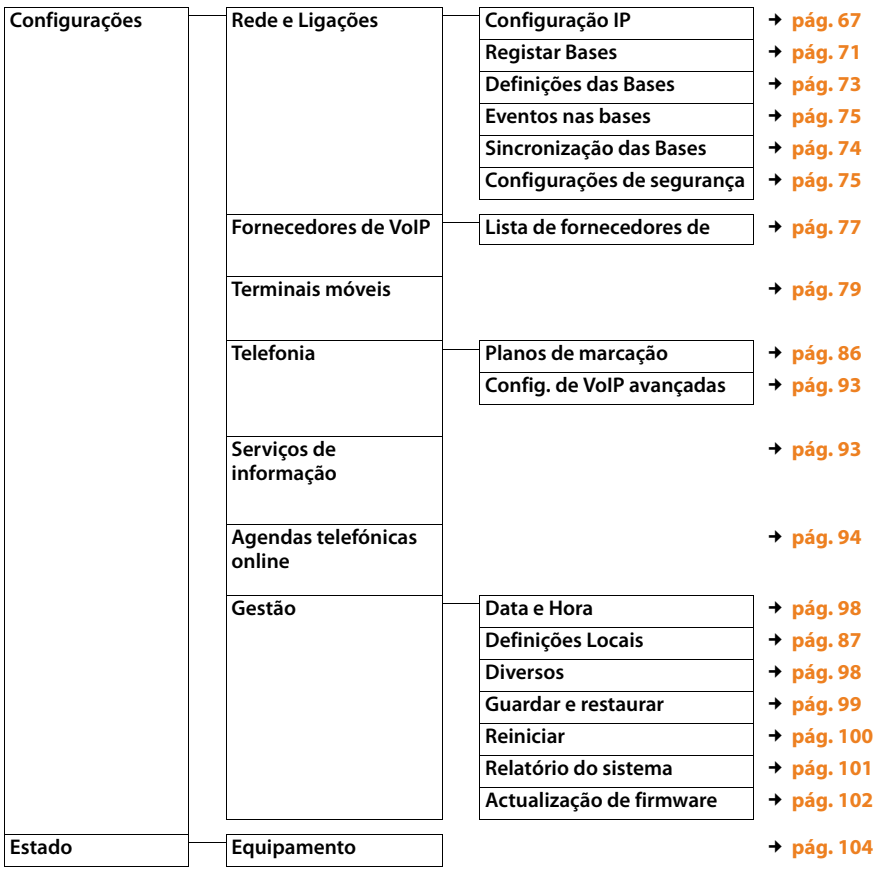

# <span id="page-66-0"></span>**Ligar o DECT-Manager à rede local (LAN/ Router)**

As funções para a ligação à **[LAN](#page-118-0)** encontram-se na página web:

### **Configurações** ¢**Rede e Ligações** ¢**Configuração IP**

Na maioria dos casos de utilização, não é necessário efectuar configurações especiais para a ligação do DECT-Manager à rede local. A atribuição dinâmica do endereço IP do DECT-Manager está predefinida ( ¢**[Endereço IP](#page-115-0)**). Para que o DECT-Manager seja "reconhecido", deve estar activo na rede local um servidor DHCP, que regula a atribuição dinâmica de endereços IP.

Caso não seja possível/não se pretenda activar o servidor DHCP da rede local, tem de atribuir um endereço IP fixo/estático ao DECT-Manager.

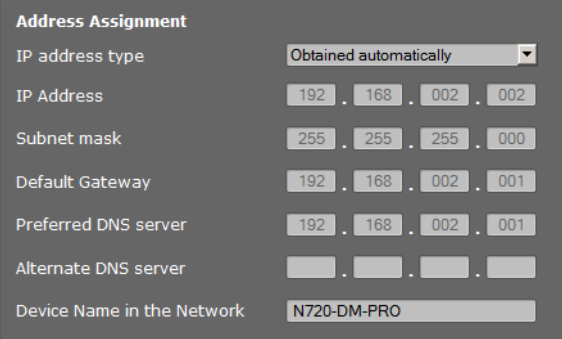

### <span id="page-66-1"></span>**Tipo de endereço IP**

- ▶ Seleccione **Obtido automaticamente**, quando o seu equipamento obtém o endereço IP através de um servidor DHCP (predefinição).
- ▶ Seleccione **Estático**, quando o seu equipamento possui um endereço IP fixo.

Na configuração **Obtido automaticamente** as outras configurações são assumidas automaticamente. Serão indicadas e não podem ser alteradas.

Se tiver seleccionado **Estático** como tipo de endereço, tem que efectuar as seguintes configurações:

#### **Endereço IP**

Introduza um **[Endereço IP](#page-115-0)** para o seu DECT-Manager. Através deste endereço IP, o DECT-Manager passa a estar disponível para outros interlocutores da sua rede local (como, por ex., para o PC).

O endereço IP consiste em 4 campos separados uns dos outros por um ponto, com valores decimais de 0 até 255, por ex., 192.168.2.1.

#### **Configurar o sistema no DECT-Manager**

Deve observar o seguinte:

- O endereço IP tem que pertencer à área de endereços que é utilizada no Router/ Gateway da rede local. A área de endereços válida é confirmada pelo endereço IP do Router/Gateways e da máscara de sub-rede (ver exemplo).
- O endereço IP tem que ser identificável na rede, ou seja, não pode ser utilizado no Router/Gateway por outro equipamento.
- O endereço IP fixo não pode pertencer à área de endereços que está reservada para o servidor DHCP do Router/Gateways.

Verifique a configuração no Router ou pergunte ao administrador da rede.

#### **Exemplo:**

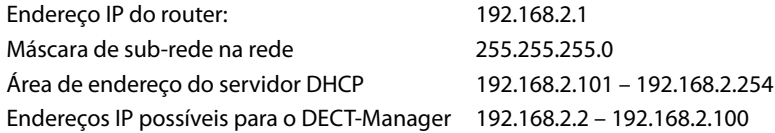

#### **Máscara de sub-rede**

A **[Máscara de subrede](#page-119-0)** indica quantas partes de um endereço IP constitui prefixo de rede.

255.255.255.0 significa, por exemplo, que as três primeiras partes de um endereço IP têm que ser iguais para todos os equipamentos na rede; a última parte é específica de cada equipamento. No caso da máscara de sub-rede 255.255.0.0 só as duas primeiras partes estão reservadas para o prefixo de rede. Tem que inserir a máscara de sub-rede que é utilizada na sua rede.

#### **Gateway standard**

Insira o endereço IP do gateway padrão, através do qual a rede local está ligada à Internet. Geralmente é o endereço-IP local (pessoal) do seu Router/Gateway (por ex., 192.168.2.1). O seu DECT-Manager necessita essa informação para poder aceder à Internet.

#### **Servidor DNS preferencial**

Insira o endereço IP do servidor DNS preferencial. **[DNS](#page-114-1)** (Domain Name System) permite a atribuição de endereços IP públicos a nomes simbólicos. O servidor DNS é necessário para converter o nome DNS em endereço IP, durante o estabelecimento de ligação a um servidor.

Aqui pode inserir o endereço-IP do seu router/gateway. Este reencaminha as consultas de endereço do DECT-Manager para um servidor DNS.

Não está predefinido nenhum servidor DNS.

#### **Servidor DNS alternativo**

Insira o endereço IP do servidor DNS alternativo que deverá ser utilizado quando o servidor DNS preferencial não estiver disponível.

#### **Nome do equipamento na rede**

Neste campo, é apresentado o nome de produto do DECT-Manager. Pode alterar este nome para identificar o equipamento na rede.

### **Configurar HTTP-proxy**

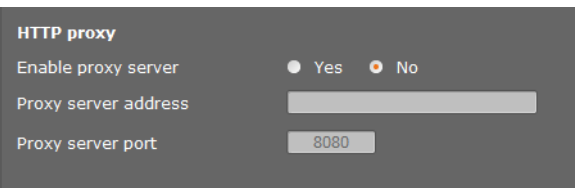

- ▶ Seleccione se pretende libertar um servidor proxy na rede para o seu DECT-Manager.
- ¤ Se **Sim**, insira no campo **Endereço do servidor Proxy** o endereço IP do servidor Proxy.
- ¤ <sup>A</sup>**Porta do servidor Proxy** está predefinida para 80. Altere este valor quando o seu servidor utilizar outra porta.

### **Identificação de VLAN**

Uma rede local pode ser dividida em redes parciais lógicas, as chamadas VLANS (VLAN = Virtual Local Area Network, Standard IEEE 802.1Q). Nesse processo divide uma rede física em várias VLANs e cujos respectivos componentes, por ex., Switches, pacotes de dados de uma VLAN não são reencaminhados para outra VLAN. As VLANs são frequentemente utilizadas para separar o tráfego de dados de diferentes serviços (chamadas telefónicas via Internet, televisão via Internet,...) e para definir prioridades diferenciadas para o tráfego de dados.

Pode utilizar o seu DECT-Manager e um PC, com o qual configura o DECT-Manager, numa VLAN própria. Introduza aqui a identificação da VLAN (VLAN-Tags) da VLAN. Esta é-lhe fornecida pelo seu operador de rede.

### **Atenção**

Quando utilizar o PC numa VLAN diferente da do DECT-Manager, deixa de poder aceder directamente ao configurador web do DECT-Manager a partir do PC.

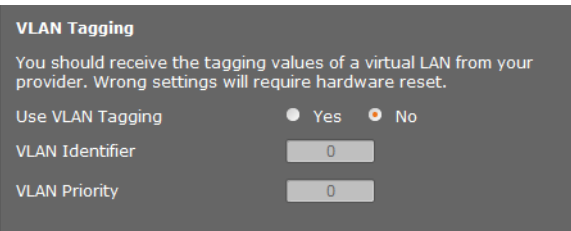

¤ Seleccione **Sim**, se desejar utilizar VLAN (predefinição **Não**).

#### **Configurar o sistema no DECT-Manager**

▶ Insira no campo **Identificador de VLAN** a identificação VLAN da sua rede virtual.

### **Atenção**

Se introduzir para **Identificador de VLAN** um valor errado e gravar as definições, pode deixar de alcançar o DECT-Manager a partir do PC a configurar. Reponha o DECT-Manager para o endereço IP estático ou dinâmico, desactivando também desta forma o VLAN-Tagging (ver **[Reposição de configuração IP e palavra-passe](#page-24-0)**, **[pág. 25](#page-24-0)**). [Depois, o ace](#page-66-0)sso do DECT-Manager à rede local tem que ser novamente processado (£**pág. 67**).

▶ Seleccione **Prioridade de VLAN** para a transferência de dados do PC.

### **Prioritização de VLANs**

É possível atribuir prioridades a pacotes de dados de VLANs. A prioridade determina se o tráfego de dados de uma VLAN devem ser tratados preferencialmente pelos componentes da rede. Pode definir a prioridade para voz e dados em separado. No caso de uma rede local com muito tráfego de dados, obtém, através de uma prioritização elevada dos dados de voz uma melhor qualidade da sua ligação telefónica.

Intervalo de valores e ordem dos valores por classe de serviço (segundo IEEE 802.1p):

- 0 Nenhuma prioritização (Best Effort)
- 1 Serviços em segundo plano, por ex., News Ticker (Background)
- 2 Não definido
- 3 Serviços de dados gerais (Excellent Effort)
- 4 Serviços de Navegação, por ex., Routing (Controlled Load)
- 5 Vídeo
- 6 Dados de voz (Voice)
- 7 Prioridade mais elevada para software para o controlo da rede (Network Control)

### **Gravar configurações**

¤ Clique em **Definir**, para confirmar as suas configurações na página **Configuração IP**.

### **Configurar e sincronizar estações base**

As estações base são automaticamente reconhecidas pelo Gigaset N720 DECT IP Multicell System, mas devem ser confirmadas, activadas e sincronizadas.

Para isso, necessita da lista de todas as estações base, com o respectivo endereço MAC de um módulo DECT e a localização no edifício ou de um nome específico para a célula. Os endereços MAC dos módulos DECT encontram-se na etiqueta da respectiva estação base do Gigaset N720 IP PRO.

### <span id="page-70-0"></span>**Registar estações base**

### **Configurações**¢**Rede e Ligações**¢**Registar Bases**

A janela apresenta uma lista de todas as estações base DECT ligadas à rede, que ainda não foram registadas. As estações base são identificadas por meio de endereços MAC, assim como por data e hora do primeiro contacto de sistema.

Se não existirem quaisquer estações base na rede local, que ainda não tenham sido registadas, recebe uma mensagem correspondente.

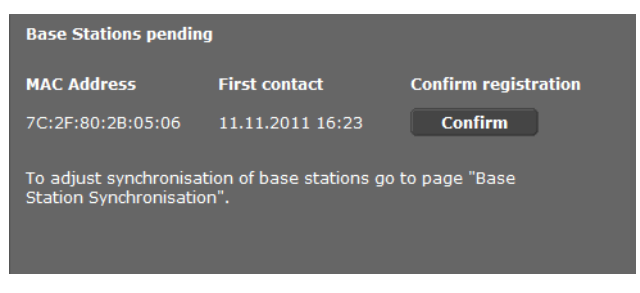

¤ Clique em **Confirmar**, se pretender que essa estação base seja registada no sistema.

#### **Configurar o sistema no DECT-Manager**

Abre-se a janela **Dados próprios da base** para a configuração dessa estação base.

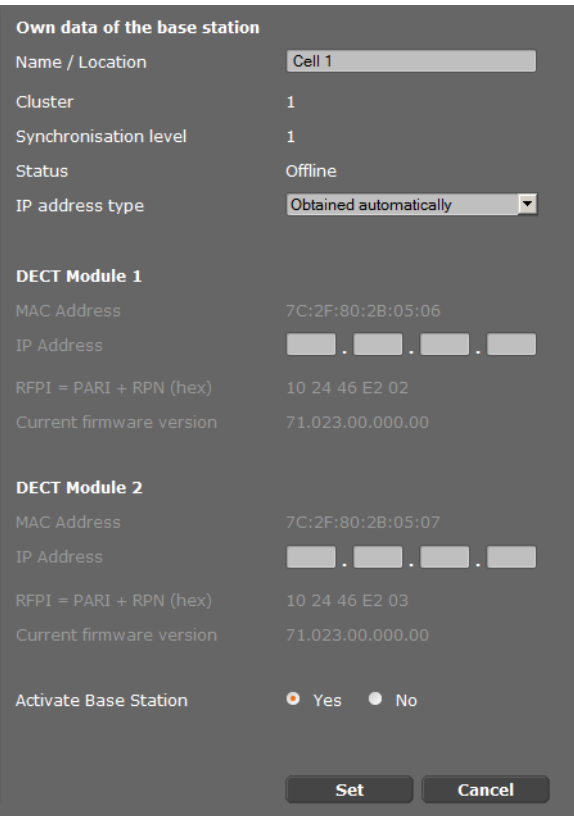

- ¤ No campo **Nome / Localização** insira a identificação exacta da estação base, p. ex. R/C Oeste). Esse nome deve facilitar a atribuição correcta da estação base na estrutura lógica e espacial da rede DECT.
- ¤ Mais tarde poderá definir **Cluster DECT** e **Nível de Sincronização** na página **[Sincroni](#page-73-0)[zar estações base](#page-73-0)**.

É exibido o estado da estação base:

- **Offline**: a estação base não está ligada ao sistema telefónico através da LAN.
- **Desactivado**
- **Activo**
- **Activo e Sincronizado**

O tipo de endere[ço IP é transf](#page-66-1)erido a partir da configuração do DECT-Manager, na página **Configuração IP (→ pág. 67). Pode alterar o tipo de endereço IP. Não é obrigatório que a** configuração do DECT-Manager seja igual à das estações base. É possível, p. ex., atribuir um endereço IP fixo ao DECT-Manager, para garantir o acesso ao configurador web sempre com o mesmo endereço, enquanto os endereços IP das estações base são atribuídos de forma dinâmica.
Se seleccionar a opção **Obtido automaticamente** em relação ao endereço IP, não tem de inserir mais dados.

Se utilizar endereços IP [estáticos na](#page-66-0) sua rede local, deve também inserir um endereço IP para cada estação base (£**pág. 67**).

Para ambos os módulos DECT da estação base, são indicados os endereços MAC, o identificador **[RFPI](#page-122-0)** (Radio Fixed Part Identity), bem como a área da porta RTP calculada pelo sistema.

¤ Seleccione a opção **Activar Base**.

Se não activar a estação base, os dados ficam gravados no DECT-Manager.

▶ Clique em **Definir**, para gravar as definições.

Abre-se novamente a janela **Registar Bases**, para que possa registar e configurar as restantes estações base. Depois de registar e configurar todas as estações base pretendidas, na janela é exibida a informação de que não são visíveis quaisquer outras estações base não registadas no sistema.

Deve realizar agora a sincronização das estações base.

## **Mostrar estações base, alterar definições**

### **Configurações**¢**Rede e Ligações**¢**Definições das Bases**

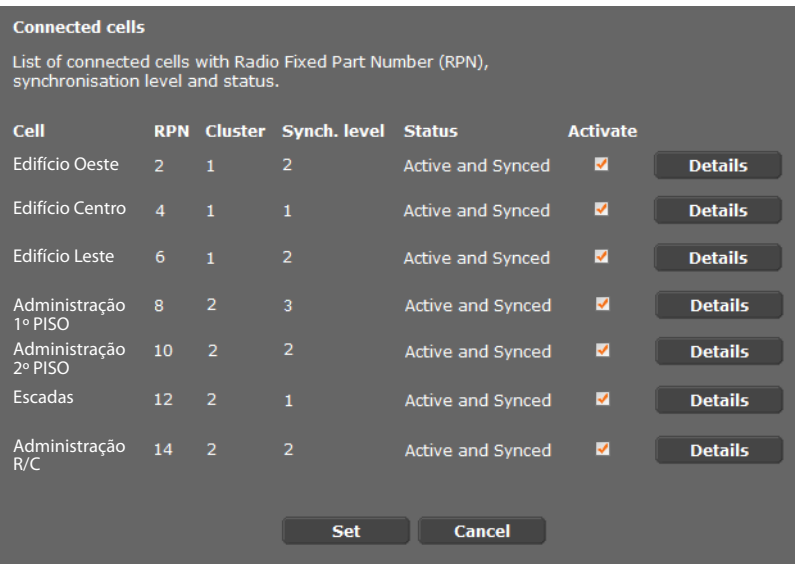

Na página **Definições das Bases** pode ver a tabela de todas as estações base ligadas com os respectivos nomes, RPN (Radio Part Number, número da célula na rede DECT), número do Cluster, nível de sincronização e estado.

- ¤ Clique no botão **Detalhes**, para [exibir as defi](#page-71-0)nições de uma estação base. Abre-se a página **Dados próprios da base** (£**pág. 72**). Aqui pode ver o estado actual da estação base, bem como os endereços IP. Se necessário, pode alterar as definições dos endereços IP.
- ▶ Se deseja remover uma estação base da rede, clique em **Eliminar Base.**.

Se eliminar a estação base, todos os dados dessa estação base serão eliminados do DECT-Manager.

▶ Clique em **Definir**, para activar as alterações nesta página.

## <span id="page-73-0"></span>**Sincronizar estações base**

A sincronização das estações base e a estruturação lógica em Clusters é um requisito para o funcionamento da central telefónica, a ligação entre estações base e os telemóveis e a Handover.

Para a sincronização é necessário o plano de Clusters, com o nível de sincronização para cada estação base.

▶ Com a ajuda da lista das estaçõ[es base instal](#page-70-0)adas, verifique se todas as estações base estão instaladas e configuradas (£**pág. 71**). Estas surgem então na lista, na seguinte janela:

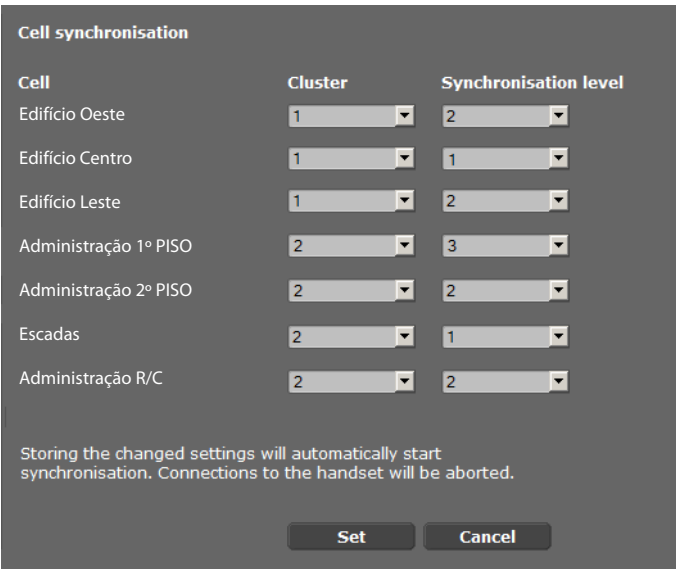

### **Configurações**¢**Rede e Ligações**¢**Sincronização das Bases**

- ▶ Atribua a cada estação base o número do Cluster e o nível de sincronização previstos.
- ¤ Clique em **Definir**.

A sincronização começa automaticamente e é interrompido o contacto com terminais móveis já registados.

## **Estações base – Mostrar eventos**

Para fins diagnósticos, nesta página são exibidos os contadores de diferentes eventos nas estações base, p. ex. ligações activas, Handover, interrupções inesperadas de ligações para um terminal móvel, etc.).

### **Configurações**¢**Rede e Ligações**¢**Eventos nas bases**

▶ Clique em OK, para remover todos os eventos exibidos.

## **Configurações de segurança**

O DECT-Manager suporta o estabelecimento de ligações de dados seguras na Internet por meio do protocolo de segurança **[TLS](#page-124-0)** (Transport Layer Security). Com TLS, o Cliente (o telefone) identifica o servidor através de certificações. Estas certificações têm que ser gravadas na base.

Nesta página, pode ainda configurar a função **Gestão remota**.

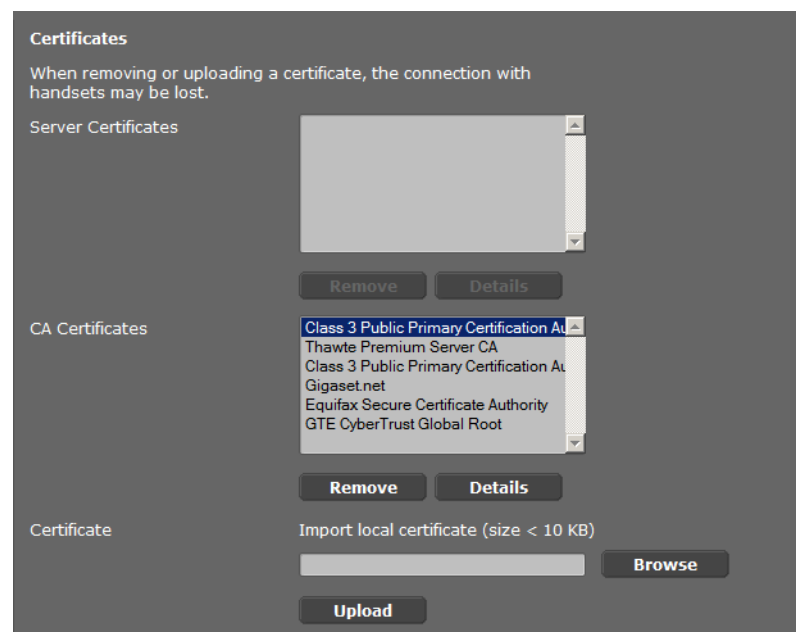

**Configurações** ¢**Rede e Ligações**¢**Configurações de segurança**

Nesta página encontram-se as listas **Certificados de servidor** e **Certificados CA**. São exibidos os certificados gravados no DECT-Manager. As certificações foram previamente gravadas no estado de entrega ou foram carregadas por si, clicando no botão **Carregar**, para o DECT-Manager.

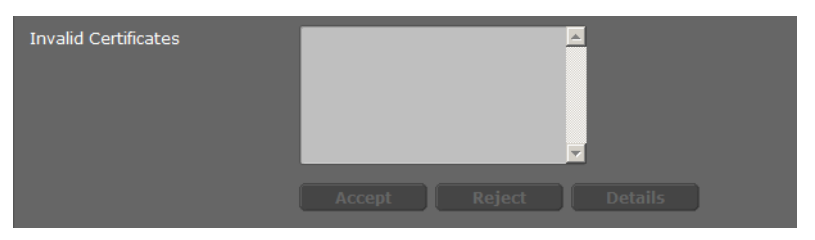

A lista **Certificados inválidos** contém certificações que não executaram a verificação de certificação com resultado positivo e certificações das listas **Certificados de servidor / Certificados CA**, que se tornaram inválidos (por ex., porque o respectivo prazo de validade foi ultrapassado).

Pode remover certificações e carregar certificações novas para o DECT-Manager, bem como aceitar ou rejeitar certificações inválidas.

Se a ligação a um servidor de dados na Internet não se realiza porque o telefone não aceita a certificação contida no servidor (p. ex. ao descarregar as suas mensagens de correio electrónico do servidor POP3), surge a recomendação de abrir a página web **Configurações de segurança**.

A certificação utilizada no estabelecimento da ligação encontra-se na lista **Certificados inválidos**. Consulte informações sobre cada certificação, marcando-a e clicando no botão **Detalhes**. Entre outras coisas, é indicado por quem (local de certificação) e para quem a certificação foi emitida bem como o respectivo prazo de validade.

Com base nas informações, terá que decidir se aceita ou rejeita a certificação.

Se aceitar a certificação, esta é gravada segundo o tipo numa das listas **Certificados de servidor / Certificados CA** (mesmo que já tenha passado a validade). Se o servidor voltar a enviar esta certificação, esta ligação é imediatamente aceite.

Se rejeitar a certificação, esta é gravada com a extensão **Rejeitar** na lista **Certificados de servidor**. Se o servidor voltar a enviar esta certificação, esta ligação é imediatamente rejeitada.

### **Gestão remota**

Se autorizar a gestão remota, pode aceder ao configurador web do DECT-Manager a partir de outras redes.

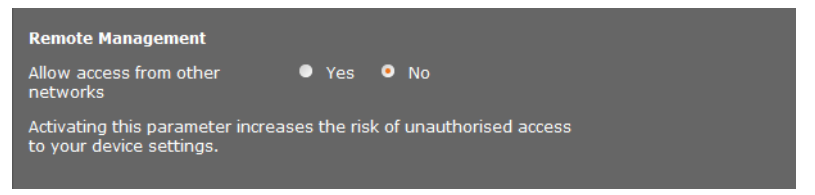

¤ Seleccione **Sim** se pretende activar a função **Permitir o acesso de outras redes** ou **Não**, se não a pretende activar.

Se permitir **Gestão remota**, aumenta o risco de acesso não autorizado às configurações do seu equipamento.

# **Configurar operador VoIP**

Nesta página, pode criar uma lista de sistemas, que oferecem ligações VoIP e outros serviços para os seus telefones. Introduza o seguinte:

- ◆ Central(ais) telefónica(s) VoIP da sua empresa
- $\bullet$  operadores públicos, a quem tenha contratado serviços VoIP

Pode configurar até 10 centrais telefónicas diferentes ou Operadores VoIP.

### **Configurações** ¢**Fornecedores de VoIP**

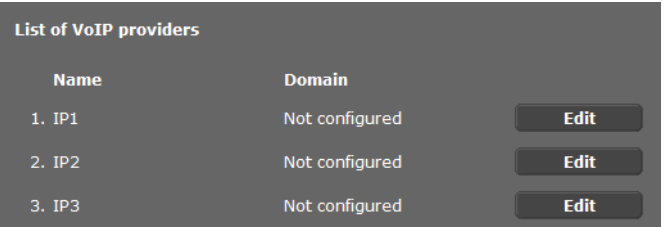

▶ A seguir ao registo na lista da ligação VoIP, clique no botão **Editar**.

É apresentada uma página na qual pode criar uma nova ligação ou alterar os dados de uma conta já existente.

Insira manualmente os dados de uma central telefónica. Para a configuração de um Operador VoIP pode escolher um perfil de operador, com a ajuda de um assistente.

## **Assistente para a selecção de perfis de operadores**

A Gigaset disponibiliza uma série de perfis de operadores, que pode utilizar para a configuração. O seu Gigaset N720 DM PRO procura na rede um ficheiro de Provisioning e carrega os dados de configuração de um operador com definições padr[ão. Mais tard](#page-79-0)e, vai utilizar estes dados para atribuir as contas VoIP aos terminais móveis (£**pág. 80**).

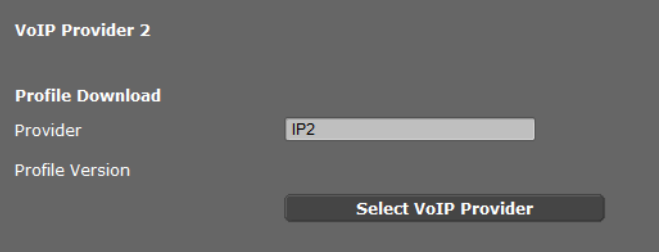

▶ Para carregar um novo perfil VoIP, clique em **Seleccionar o fornecedor de VoIP**.

É iniciado um assistente que o orienta ao longo do processo. Seleccione primeiro o país e depois o operador desejado a partir da lista. De seguida, são carregados os dados do perfil desejado e exibidos na janela.

Pode eventualmente alterar os dados gerais de operadores, nas áreas **Dados gerais do seu operador** e **Dados da rede do seu operador**.

### **Inserir dados do operador**

Se não existir um determinado perfil para uma central telefónica VoIP ou um operador, insira os dados manualmente. Obterá os dados do seu administrador da central telefónica ou operador VoIP.

▶ No campo **Endereço do servidor Proxy** insira o endereço de IP da central telefónica VoIP.

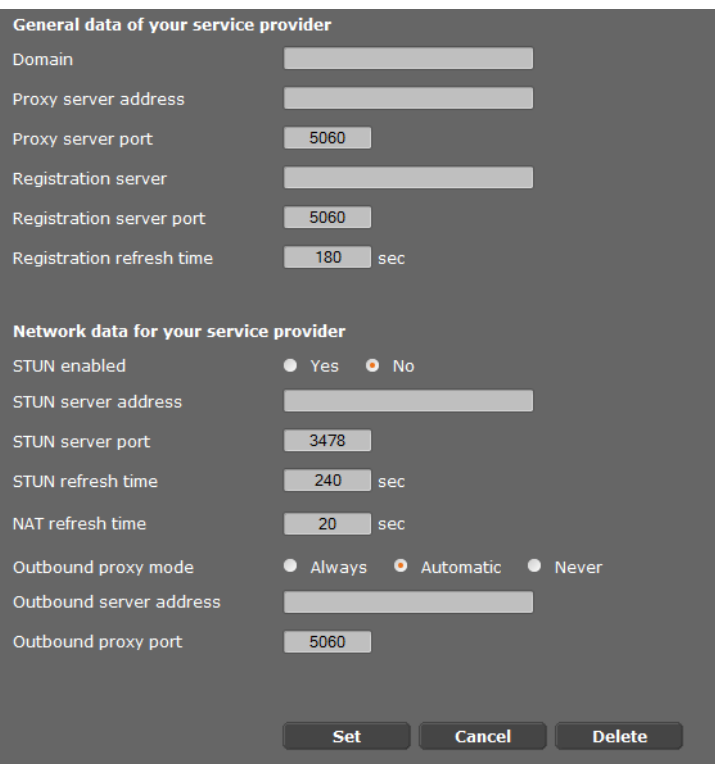

Em casos excepcionais, deve adaptar as seguintes configurações às configurações do seu router:

- Quando, em chamadas de saída, não ouvir o seu interlocutor, tem que alternar entre a utilização do modo do servidor Outbound Proxy e STUN. O STUN ou servidor Outbound substitui, nos pacotes de dados enviados, o endereço IP privado do seu DECT-Manager através do seu endereço-IP público. Se o seu DECT-Manage estiver ligado a um router com um NAT simétrico, não poderá utilizar um STUN.
- Quando não está temporariamente acessível a chamadas de entrada, tem que adaptar o valor em **Tempo de actualização de NAT**: Se no router do DECT-Manager não estiver activado Port-Forwarding nem definida uma DMZ, é necessário efectuar um registo na tabela de routing da NAT (no router) para o alcance do telefone. O DECT-Manager deve confirmar este registo na tabela de routing em intervalos de tempo precisos (**Tempo de actualização de NAT**) para que o registo na tabela de routing fique gravado.

[Mais informa](#page-106-0)ções a este respeito, no capítulo **[Serviço de Apoio a Clientes e Ajuda](#page-104-0)** em £**pág. 107**.

## **Configurar terminais móveis**

Registe todos os terminais móveis na rede DECT e para uma ligação VoIP, com a ajuda do configurador web. Pode editar, desactivar ou eliminar as configurações de terminais móveis já registados e efectuar outras configurações, p. ex. para a utilização de listas telefónicas e serviços de rede.

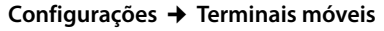

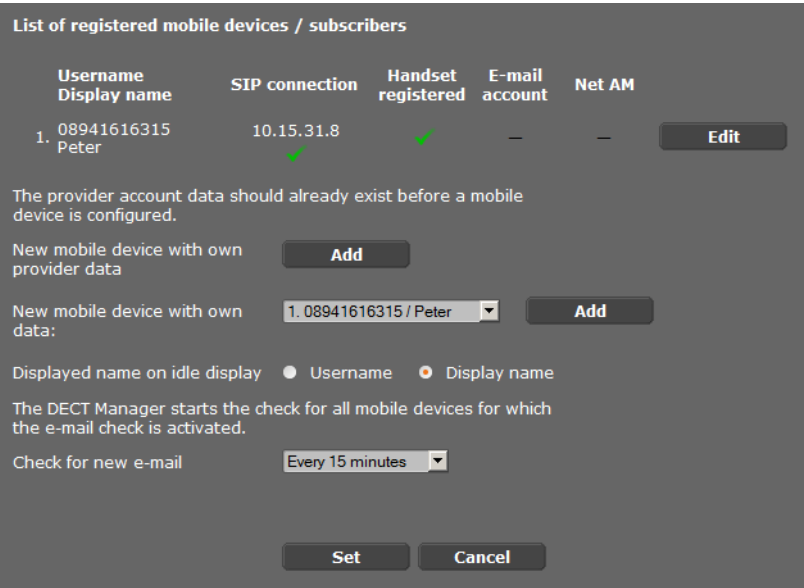

Os terminais móveis já registados são exibidos na lista.

- ▶ Clique em **Editar**, para alterar as configurações desse terminal móvel.
- ▶ Pode iniciar o registo e configuração de um novo terminal móvel através do botão **Adicionar**.

Cada terminal móvel tem a sua própria conta VoIP. Mas também pode transferir o operador e as "Configurações detalhadas" (**[pág. 81](#page-80-0)**) de um terminal móvel já registado. Nesse caso, seleccione a partir da lista o terminal móvel, cujos dados pretende transferir, e clique em **Adicionar** ao lado de **Novo terminal móvel com dados próprios**.

- <span id="page-78-0"></span>¤ Seleccione se pretende utilizar o **Nome de utilizador** ou o **Nome indicado** da conta VoIP como nome dos terminais móveis. O nome que indicar é exibido nos terminais móveis em esta[do de repous](#page-79-0)o. Ambos os nomes são definidos aquando do registo do terminal móvel (**→ pág. 80**).
- ▶ Defina a frequência com que o DECT-Manager inicia uma consulta de novos e-mails (para todos os terminais móveis em que esta função esteja activada).

## <span id="page-79-0"></span>**Registar terminal móvel**

Deve observar o seguinte:

- ◆ Cada terminal móvel tem a sua própria conta VoIP.
- ◆ O registo na rede DECT e da ligação VoIP começa ao mesmo tempo.
- ◆ Se atribuir uma conta VoIP diferente a um terminal móvel já registado, a ligação previamente configurada é substituída.

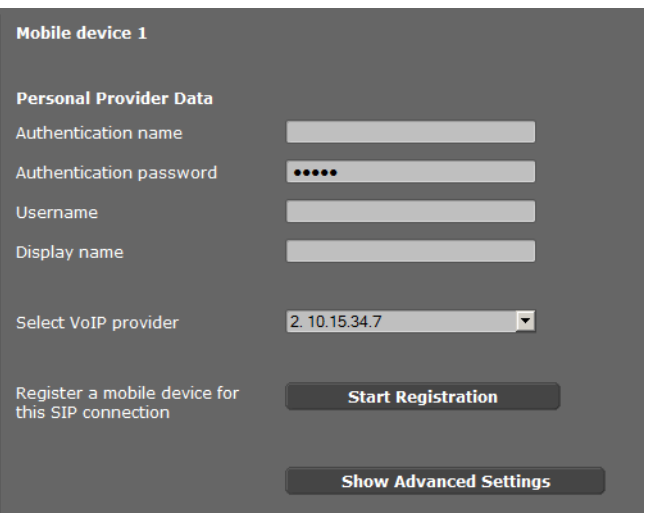

- ¤ Certifique-se de que o terminal móvel que pretende registar se encontra ao alcance da sua rede DECT.
- ▶ Seleccione uma das centrais telefónicas/operadores VoIP configurados a partir da lista **Seleccionar o fornecedor de VoIP**.
- ▶ Introduza os dados de acesso para a conta VoIP nos respectivos campos. Dependendo da central telefónica/do perfil do operador, os campos podem divergir.

### **Nota**

Pode definir se no ecrã de repouso deve ser utilizado o **Nome de utilizador** ou o **Nome indicado** como nome do terminal móvel, com a ajud[a da opção](#page-78-0) **Nome indicado no display em repouso** na página **Terminais móveis** (**+ pág. 79**).

¤ Inicie o procedimento de registo do terminal móvel através do botão **Iniciar o registo**. Numa j[anela é exibid](#page-18-0)o o PIN, que deve inserir agora no terminal móvel para efectuar o registo (£**pág. 19**).

## <span id="page-80-0"></span>**Configurações detalhadas para terminais móveis**

A página oferece as seguintes configurações adicionais para os terminais móveis:

- ▶ Agendas telefónicas online e serviço Voice Mail
- ▶ Configurações para Codecs de áudio
- ▶ Exportar ou importar agenda telefónica local
- ▶ Configurar Call-Manager e recepção de e-mails
- **Desregistar e remover terminais móveis**

Abra a janela através de:

#### **Configurações** ¢**Terminais móveis** ¢ **Editar**

¤ Clique no botão **Mostrar configurações avançadas**.

### **Agendas telefónicas online e serviço Voice Mail**

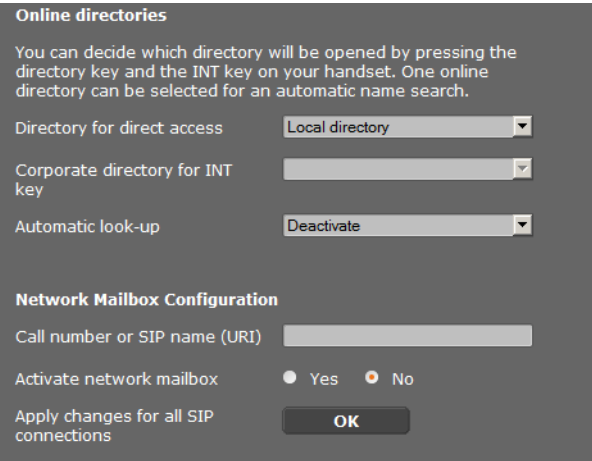

Através da tecla de Navegação do terminal móvel, o utilizador pode aceder a diferentes agendas telefónicas:

 $\triangleright$  Seleccione qual a agenda telefónica que deve abrir com a tecla da agenda telefónica (tecla de Navegação inferior). Pode seleccionar a agenda telefónica local ou uma das agendas telefónicas online a partir da lista.

Dependendo dessa selecção, o utilizador pode abrir a lista das agendas telefónicas online ou a agenda telefónica local, mantendo premida a tecla da agenda telefónica.

- ▶ Seleccione qual o directório de empresas que se abre ao premir a tecla INT (tecla esquerda de navegação).
- ¤ Para **Procura automática**, seleccione uma agenda telefónica online a partir da lista ou desactive essa opção. No caso das chamadas recebidas, o nome é lido a partir dessa agenda telefónica e exibido no ecrã (a disponibilidade da função depende do operador da agenda telefónica online).

Pode definir quais [as agendas](#page-93-0) telefónicas online disponibilizadas na página **Agendas telefónicas online**, → **pág. 94**.

**Configuração da caixa de correio da rede:**

- ▶ Registe o **Número de telefone (ou endereço IP)** do serviço Voice Mail e active o serviço.
- ▶ Se pretende aplicar estas definições a todos os terminais móveis configurados, clique em **OK**.

## <span id="page-81-0"></span>**Configurações para Codecs**

A qualidade de voz das conversações via VoIP é determinada através do **[Codec](#page-113-0)** utilizado para a transmissão. Para melhorar a qualidade é necessária a transferência de mais dados. Dependendo da largura de banda da sua ligação DSL pode então - sobretudo no caso de 2 conversações VoIP simultâneas - haver problemas com a quantidade de dados de forma que a transmissão deixa de ser perfeita.

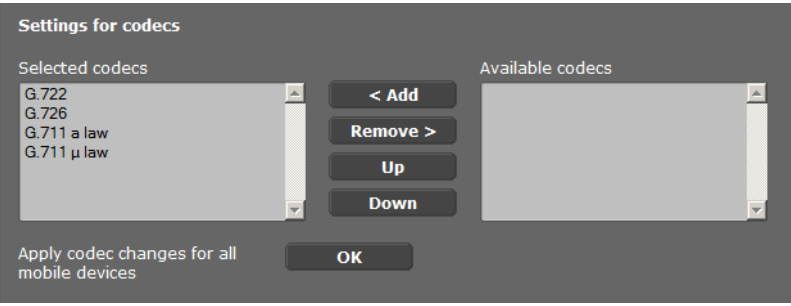

Ambas as partes de uma ligação telefónica (chamador/parte emissora e parte destinatária) têm de utilizar o mesmo codec de voz. O codec de voz é acordado durante o estabelecimento da ligação entre o emissor e destinatário. Seleccione os codecs de voz que devem ser utilizados para esta conta VoIP e defina a sequência em que os codecs devem ser sugeridos durante o estabelecimento de uma ligação VoIP.

- ▶ Seleccione os Codecs pretendidos e defina a sequência na qual deverão ser utilizados. Os seguintes codecs de voz são suportados:
	- **G.722** Qualidade de voz excelente. O Codec de voz de banda larga G.722 trabalha com a mesma velocidade de transmissão que o G.711 (64 kbit/s por ligação de voz) mas com uma taxa de amostragem mais elevada (16 kHz).

### **G.711 a law / G.711 μ law**

Qualidade de voz muito boa (comparável a uma RDIS). A largura de banda necessária é de 64Kbit/s por ligação de voz.

- **G.726** Qualidade de voz boa (inferior à com codec G.711 mas melhor do que com o codec G.729). O seu telefone suporta o codec G.726 com uma taxa de transmissão de 32Kbit/s por ligação de voz.
- **G.729A** Qualidade de voz média. A largura de banda necessária é inferior a 8 kbit/s por ligação de voz.

Para a utilização do codec G.729 nece[ssita de uma](#page-88-0) licença, que pode activar na página **Config. de VoIP avancadas** (→ **pág. 89**).

▶ Se pretende aplicar estas definições a todos os terminais móveis configurados, clique em **OK**.

### **Exportar e importar a agenda telefónica local**

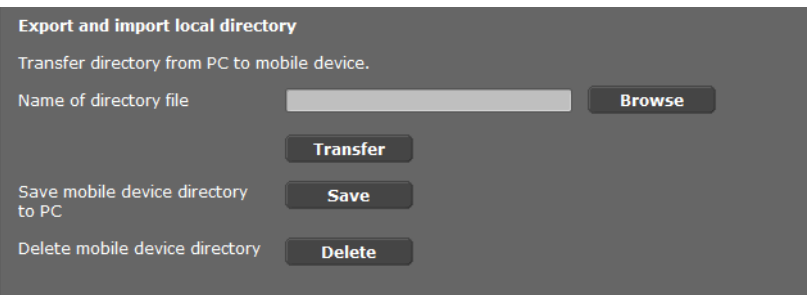

Para editar e coordenar as agendas telefónicas dos terminais móveis registados, o configurador web permite-lhe efectuar as seguintes opções.

- ◆ Guardar agenda telefónica local num PC. Os registos são guardados com o formato vCard num ficheiro vcf no PC. Estes ficheiros podem ser carregados em cada terminal móvel registado. Também é possível gravar os registos da agenda telefónica no seu livro de endereços no PC.
- ◆ Transferir contactos de uma agenda telefónica no PC. Exporte os contactos em ficheiros vcf (vCards) e transfira os mesmos com o configurador web para a agenda telefónica do terminal móvel.
- $\blacklozenge$  Eliminar agenda telefónica local do terminal móvel. Se tiver editado, por ex., um ficheiro de agenda telefónica (ficheiro vcf) no PC e pretender carregar esta agenda telefónica modificada no terminal móvel, pode apagar a agenda telefónica actual do terminal móvel antes da transferência.

**Sugestão:** faça uma cópia de segurança da agenda telefónica actual no PC, antes de a apagar. Depois pode voltar a carregá-la se a agenda telefónica modificada não puder ser carregada na totalidade para o terminal móvel devido a erros de formatação.

### **Notas**

 $\blacklozenge$  Podem ser consultadas informações acerca do formato vCard (vcf) na Internet, por ex., em:

<www.en.wikipedia.org/wiki/VCard>(inglês)

(pode definir o idioma na parte inferior esquerda da área de navegação da página web)

u Caso pretenda gravar no livro de endereços do Microsoft Outlook™ uma agenda telefónica com diversos registos, gravada no PC (ficheiro vcf), deverá observar o seguinte: o Microsoft Outlook™ grava sempre o primeiro registo (da agenda telefónica) do ficheiro vcf para o seu livro de endereços.

#### **Regras de transferência**

Os registos de agenda telefónica de um ficheiro vcf carregados para o terminal móvel são adicionados à agenda telefónica. Se, para um determinado nome, já existir um registo, esse registo é completado ou então é criado um outro registo com o nome. Não é substituído nem eliminado nenhum número de telefone.

#### **Nota**

Dependendo do tipo de aparelho, são criados até 3 registos vCard com o mesmo nome na agenda telefónica – um registo por cada número registado.

### **Conteúdo do ficheiro de agenda telefónica (ficheiro-vcf)**

Os seguintes dados (caso existam) são gravados para um registo de agenda telefónica no ficheiro vcf ou gravados de um ficheiro vcf para a agenda telefónica do terminal móvel:

- $\triangle$  Nome
- $\triangle$  Nome próprio
- $\triangleleft$  Número
- $\blacklozenge$  Número (escritório)
- $\blacklozenge$  Número (rede móvel)
- $\triangle$  Endereco de e-mail
- ◆ Data de aniversário (AAAA-MM-DD) e hora para alerta de aniversário (HH:MM), separado por um "**T**" (Exemplo: 2011-12-24T11:00).

Outras informações que possam fazer parte de um vCard não são gravadas na agenda telefónica do terminal móvel.

### **Exemplo de um registo com formato vCard:**

BEGIN:VCARD VERSÃO<sub>'21</sub> N:Musterfrau;Anna TEL;HOME:1234567890 TEL;WORK:0299123456 TEL;CELL:0175987654321 EMAIL:anna@musterfrau.de BDAY:2008-12-24T11:00 END:VCARD

### **Gestor de chamadas**

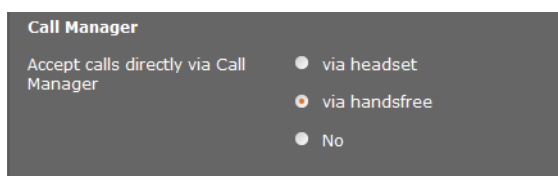

▶ Seleccione se pretende atender chamadas que são transmitidas através do Call Manager da central telefónica, directamente **pelo auricular, em mãos-livres** ou se não pretende sequer atender (**Não**).

## **Recepção de e-mails**

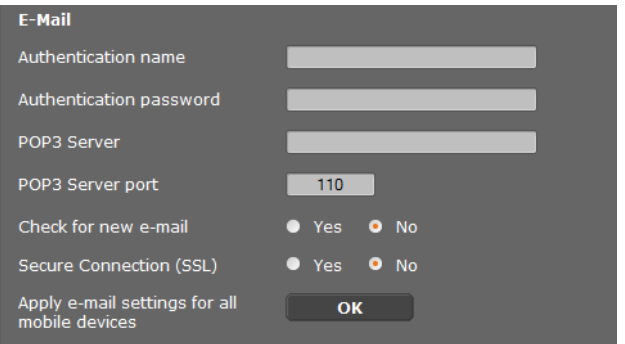

- ▶ Se o DECT-Manager do terminal móvel deve verificar a entrada de e-mails, insira aqui os dados da conta de e-mail.
- ¤ Active a opção **Sim** para **Procurar novo e-mail**.
- ▶ Seleccione se e-mails devem ser transferidos através de uma ligação segura.
- $\triangleright$  Se pretende aplicar estas definições a todos os terminais móveis configurados, clique em **OK**.

### **Desregistar e remover terminais móveis**

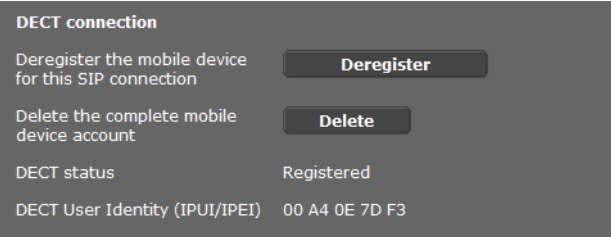

Se o terminal móvel que estiver a configurar, estiver registado no DECT-Manager, pode proceder da seguinte forma:

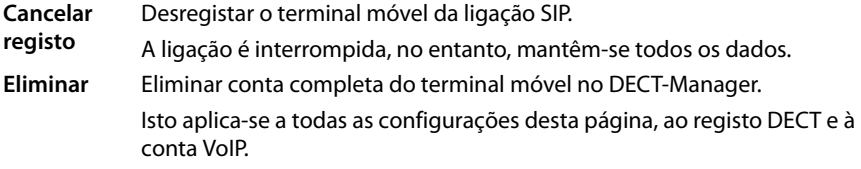

### **Gravar configurações**

▶ Clique em **Definir**, para confirmar as suas configurações na página.

#### **Nota**

Depois de registar ou des[registar todo](#page-98-0)s os terminais móveis, deve gravar as definições do DECT-Manager no PC (£**pág. 99**). Assim garante que numa posterior reposição dos dados, a atribuição de terminais móveis e contas VoIP continua coerente.

# **Outras definições de chamadas**

As seguintes definições estão disponíveis para a telefonia em todos os terminais móveis.

- u Bloqueio de chamadas e prefixos (ver em baixo, **[Regras de marcação](#page-85-0)**)
- ◆ Activar indicativo local para chamadas locais → **[pág. 87](#page-86-0)**
- ◆ Outras configurações VoIP → [pág. 93](#page-92-0)
	- Definições de áudio
	- Transferência de chamadas
	- Hook Flash (tecla R)
	- Instalar portas de comunicação locais

## <span id="page-85-0"></span>**Regras de marcação**

### **Configurações** ¢**Telefonia** ¢**Planos de marcação**

## **Bloqueio de chamada**

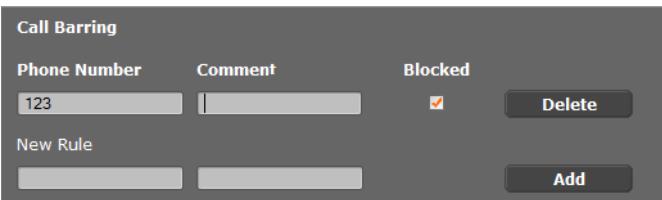

Nesta página pode introduzir números de telefone que pretende bloquear, p. ex. indicativos sujeitos a custos.

- ▶ Em **Nova regra**, insira os números de telefone que pretende bloquear.
- ▶ Se preencher o campo **Comentário** facilita a diferenciação de diferentes números bloqueados.
- ▶ Clique em **Adicionar**, para criar uma nova regra.
- ¤ Para activar uma regra, assinale a opção **Bloqueado**.
- ▶ Com o botão **Eliminar** pode remover uma regra da lista.

## **Prefixo**

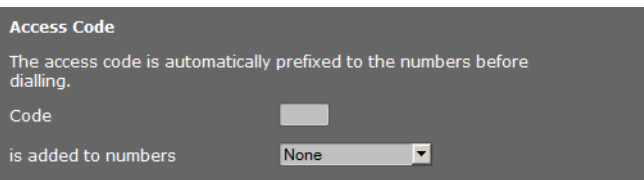

Dependendo dos requisitos da sua central telefónica, ao fazer chamadas que saem da área da sua central telefónica VoIP, deve indicar um prefixo (código de acesso à rede, p.ex. "0").

- $\blacktriangleright$  Memorize um prefixo e defina quando este deve ser colocado automaticamente antes dos números de telefone. Pode seleccionar entre **Todos**, **Nunca** e **de listas de chamadas** (apenas para marcação através da lista de chamadas ou da lista de um atendedor de chamadas).
- ▶ Clique em **Definir**, para confirmar as suas configurações na página.

## <span id="page-86-0"></span>**Activar indicativo local para chamadas locais através de VoIP**

Nesta página pode inserir os dados relativos à localização do seu telefone. Isto destina-se à definição do indicativo local e do país bem como sons específicos do país (por ex., som de marcação ou som de chamar).

#### **Configurações** ¢**Gestão** ¢**Definições Locais**

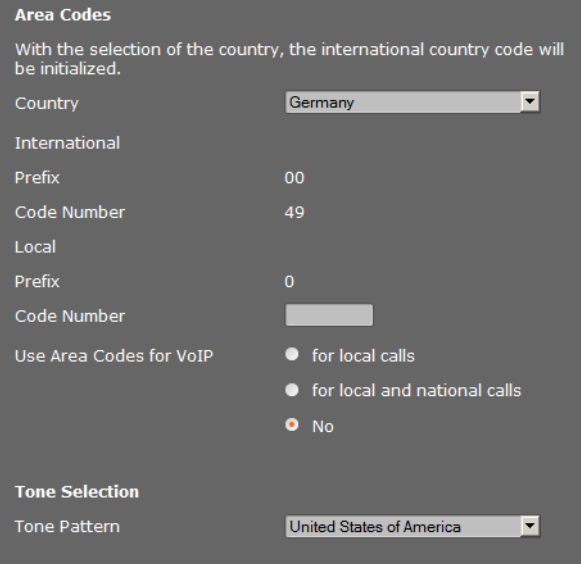

## **Prefixos**

Se telefonar para a rede fixa através de VoIP, é possível que seja necessário marcar o indicativo para chamadas locais (depende do operador).

Pode configurar o seu telefone de modo a que o prefixo local seja previamente inserido em todas as chamadas VoIP na rede local e também em chamadas interurbanas nacionais. Isto é, o prefixo é previamente inserido em todos os números de telefone que não comecem por 0 - mesmo ao marcar números da agenda telefónica e de outras listas. As excepções são os números para os quais esteja definida uma regra de marcação.

- ▶ Seleccione o seu país. O indicativo internacional e nacional é inserido então nos campos **Prefixo** e **Código**. Se necessário, pode alterar estas configurações.
- ▶ Estabeleça quais as chamadas afectadas (chamadas locais e internacionais) pelas configurações.

## **Selecção da melodia de toque**

Os sons, (por ex., som de marcação, som de chamada, som de ocupado ou som de chamada em espera) diferem de país para país e de região para região. Pode optar entre diferentes grupos de sons para o seu sistema telefónico.

- ¤ Na lista **Selecção do sinal** seleccione o país ou a região cujos sons de chamada pretende utilizar no seu telefone.
- ▶ Clique em **Definir**, para confirmar as suas configurações na página.

## <span id="page-88-0"></span>**Outras configurações VoIP**

Nesta página pode alterar as configurações do envio de sinais DTMF e da qualidade de voz, activar a transferência de chamadas e rechamadas, bem como configurar as portas para o estabelecimento das ligações VoIP.

### **Configurações** ¢**Telefonia** ¢**Config. de VoIP avançadas**

## <span id="page-88-1"></span>**DTMF em ligações VoIP**

Para enviar os sinais DTMF através de VoIP, tem de configurar como os códigos de teclas devem ser convertidos em sinais DTMF e enviados: como informação audível no canal de voz ou como a denominada mensagem de "Informação SIP".

Consulte o seu operador para saber qual o tipo de transmissão DTMF suportado.

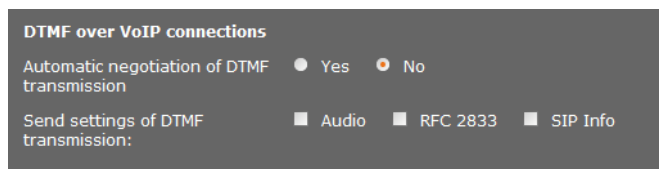

Dispõe das seguintes opções:

- ▶ Se activar a opção **Sim**, o telefone tenta, em todas as chamadas, configurar automaticamente o tipo de sinal DTMF adequado para o codec actualmente utilizado.
- ¤ Se desactivar a opção **Não**, pode, com ajuda das outras opções, determinar especificamente o modo de sinalização DTMF:
	- ¤ Active **Áudio** ou **RFC 2833** se os sinais DTMF devem ser transmitidos acusticamente (em pacotes de voz).
	- ▶ Active **Informação SIP** se os sinais DTMF devem ser transmitidos sob forma de código (em pacotes de voz).

## **Desbloquear codec G.722 para a telefonia de banda larga na rede DECT**

Ambas as partes de uma ligação telefónica (chamador/parte emissora e parte destinatária) devem utilizar o mesmo codec de voz. O codec de voz é acordado durante o estabelecimento da ligação entre o emissor e destinatário.

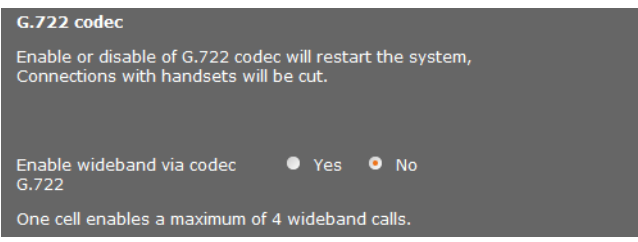

O codec G.722 (ligação de banda larga) permite uma elevada qualidade de voz, mas apenas até 4 ligações em simultâneo por estação base.

▶ De modo a autorizar a transmissão de banda larga na rede DECT para todos os terminais móveis, active o codec G.722.

### **Desbloquear o codec G.729**

O codec G.729 permite realizar chamadas que não prejudicam a banda larga e recomenda-se nos casos em que se vai ocupar o menos possível a capacidade da rede. Pode seleccionar [os codecs par](#page-81-0)a as ligações VoIP nas "Configurações detalhadas" para cada terminal móvel (£**pág. 82**).

Para a utilização do codec G.729 necessita de uma licença. No máximo, dispõe de 10 licenças que tem de activar. O DECT-Manager deve ainda estabelecer uma ligação à Internet.

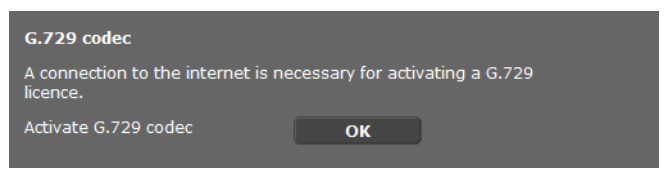

Se utilizar G.729 pode poupar banda larga e capacidade de transmissão, suprimindo a transmissão de pacotes de voz durante as pausas de voz (predefinição: **Não**).

¤ Active a opção **Sim** para **Activar Annex B para codec G.729**, para activar a transmissão de pacotes de dados nas pausas de voz. Os interlocutores ouvem nas pausas de voz um ligeiro ruído de fundo, frequente em chamadas "convencionais" por telefone.

## **Transferência de chamadas**

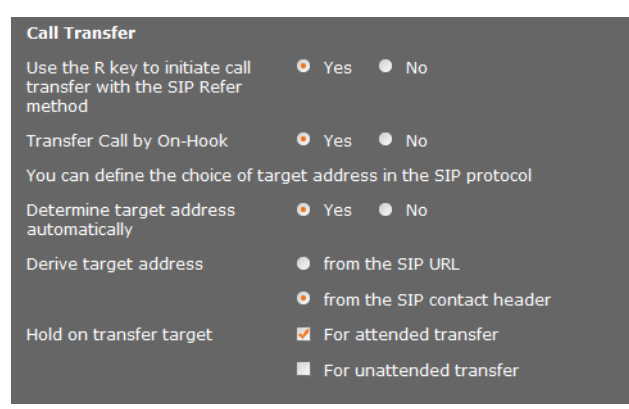

Os interlocutores podem transferir uma chamada para outro interlocutor, desde que a central telefónica/o operador suporte essa função. A transferência da cham[ada realiza-se](#page-36-0) através do menu do terminal móvel (através da tecla Display) ou da tecla R (£**pág. 37**).

Pode completar ou alterar as definições para o reencaminhamento de chamadas da seguinte forma:

- ◆ Transferir chamada ao pousar: os dois interlocutores externos são ligados entre si quando premir a tecla Desligar. As ligações com os interlocutores são terminadas.
- <span id="page-90-0"></span>◆ Utilize a tecla R para iniciar uma transferência de chamada com o método de refe**rência SIP:** pode desactivar o reencaminhamento de chamadas com a tecla R, caso pretenda atribuir outra função à tecla-R (ver em baixo "**[Definir a tecla de Sinalização](#page-91-0)  [para VoIP \(Hook Flash\)](#page-91-0)**".
- ◆ Defina a forma como são seleccionados os endereços-alvo no protocolo SIP:
- ¤ **Determinar endereço de destino automaticamente**

O interlocutor é determinado automaticamente através do número inserido, com base nas informações SIP.

¤ **Derivar endereço de destino**

Defina como deve ser determinado o endereço-alvo:

- **do URL de SIP**
- **do cabeçalho de contacto de SIP**

### **Nota**

A transferência de chamadas em telefonia IP é feita através do protocolo SIP.

O endereço exacto é o SIP-URL (SIP-URI). Para além do SIP-URL, o SIP Contact-Header contém informações adicionais sobre a transmissão de dados entre emissor e receptor.

- $\triangle$  Defina se a chamada original deve ser mantida durante o reencaminhamento, enquanto o segundo interlocutor não atende. Existem duas possibilidades:
	- **Para transferência com consulta**: este processo garante que a ligação realmente se estabelece.
	- **Para transferência sem consulta**: a ligação original para o interlocutor é interrompida após a transferência da chamada.

## <span id="page-91-0"></span>**Definir a tecla de Sinalização para VoIP (Hook Flash)**

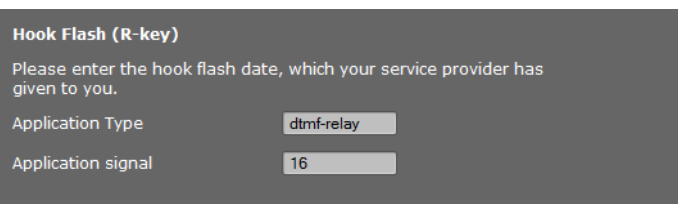

Eventualmente, o seu operador/central telefónica suporta funcionalidades especiais. Para poder tirar partido de uma dessas funcionalidades, o telefone tem de enviar um determinado sinal (pacote de dados) para o servidor SIP. Também pode programar este "sinal" como função R na tecla R dos terminais móveis.

¤ Insira os dados que recebeu do seu operador nos campos **Tipo de aplicação** e **Sinal de aplicação**.

Se, em seguida, premir esta tecla durante uma chamada VoIP, é enviado o sinal.

#### **Nota**

As configurações para a Tecla R apenas estão disponíveis se

- a tecla R não tiver sido activada para a transferência de chamadas (£**[pág. 91](#page-90-0)**) e
- SIP Info ticer sido activada (£**[pág. 89](#page-88-1)**).

### <span id="page-91-1"></span>**Definir portas de comunicação locais (portas de listas) para VoIP**

Só são necessárias alterações a estas configurações quando os números de porta já estiverem a ser utilizados por outros interlocutores na LAN. Nesse caso, pode atribuir outros números de porta fixos para a porta SIP e a porta RTP ou intervalos para a porta SIP.

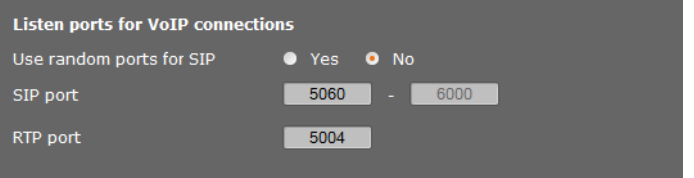

As seguintes portas de comunicação são utilizadas na telefonia VoIP:

### **← Porta SIP**

Porta de comunicação, através da qual o telefone recebe dados de sinalização (SIP). No estado de entrega está configurado o número de porta padrão 5060 para a sinalização SIP. Pode utilizar valores entre 5060 e 6000.

Se forem utilizados no mesmo Router com NAT vários telefones VoIP, é vantajoso utilizar portas aleatórias. Nessa altura, os telefones devem utilizar portas diferentes, para que o NAT do router possa reencaminhar chamadas recebidas e dados de voz apenas para um telefone (o endereçado).

▶ Active Utilizar portas aleatórias e defina um intervalo para Porta SIP de onde devem ser seleccionadas as portas.

### <span id="page-92-1"></span>**← Porta RTP**

Por cada ligação VoIP são necessárias duas portas RTP seguidas (números de portas consecutivos). Através duma das portas são recebidos dados de voz, e da outra, dados de comando. Com base numa porta base definida, o sistema ocupa outras portas para as ligações da estação base (por módulo DECT, 32 Portas). Predefinição para a porta base: 5004.

A área da port[a RTP calcula](#page-71-1)da para os módulos DECT é exibida na página **Dados próprios da base** (£**pág. 72**).

### **Gravar configurações**

▶ Clique em **Definir**, para confirmar as suas configurações na página.

# <span id="page-92-0"></span>**Serviços de informações**

Pode instalar diferentes serviços de informações, disponibilizados através da central telefónica, em Gigaset.net ou outro servidor. Os [serviços de in](#page-53-0)formações podem ser consultados nos terminais móveis através do menu (**→ pág. 54**).

Ao solicitar serviços de informações, é transferido o SIP-ID da conta VoIP, bem como o ID DECT do terminal móvel. Assim, é possível oferecer configurações individuais para cada terminal móvel, através do servidor dos serviços de informações.

### **Configurações** ¢**Serviços de informação**

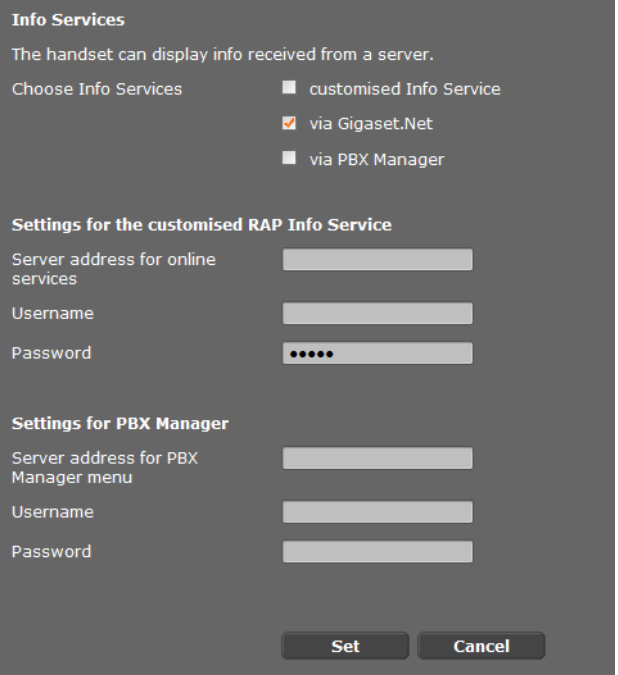

▶ Seleccione o servidor para os serviços de informações e introduza os dados de acesso nos respectivos campos.

Clique em **Definir**, para confirmar as suas configurações na página.

**Nota**

Se a central telefónica dispõe de um servidor RAP, nos terminais móveis no **Centro Informação** e no menu **Serviços da rede** são oferecidos mais serviços (£**[pág. 26](#page-25-0)**).

# <span id="page-93-0"></span>**Agendas telefónicas online**

Pode consultar diferentes agendas telefónicas para a utilização e a indicação em terminais móveis:

u **Listas telefónicas públicas online**

Aqui pode encontrar alguns operadores conhecidos. Cada operador pode oferecer uma agenda telefónica e um directório de empresas. Pode ainda registar mais um operador.

◆ Agendas Telefónicas Empresariais (Directórios de empresas)

Aqui pode inserir três agendas telefónicas:

- um índice em formato LDAP,
- uma agenda telefónica geral, em formato XML
- uma agenda telefónica privada, em formato XML

Nas definições para terminais móveis (£**[pág. 81](#page-80-0)**) estabeleça quais as teclas com que pode consultar as agendas telefónicas.

## **Listas telefónicas públicas online**

**Configurações** ¢**Agendas telefónicas online**

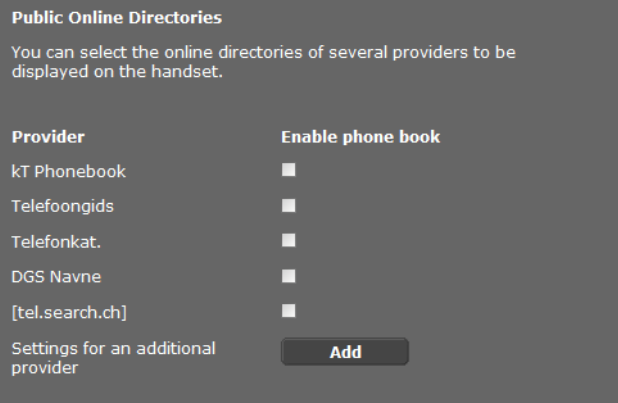

Existem agendas telefónicas online de diferentes operadores para a indicação no terminal móvel.

- ▶ Marque o operador de agendas telefónicas desejado.
- ▶ Clique no botão **Adicionar**, para criar outro operador. Com o botão **Editar** pode alterar os registos de um operador.

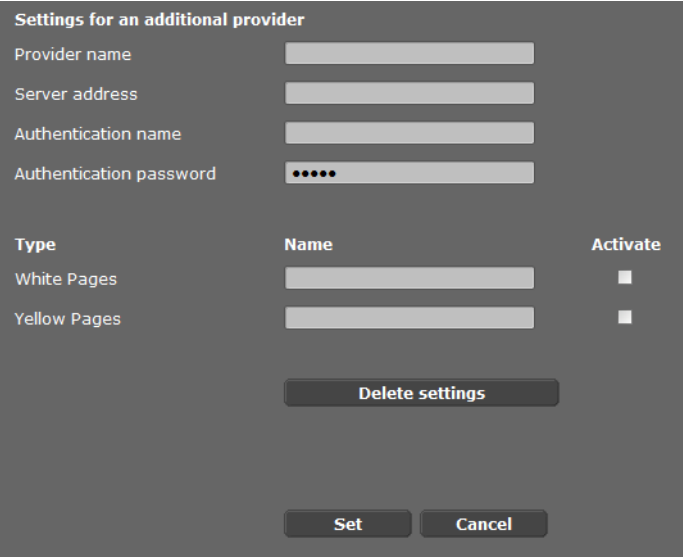

- ▶ Introduza os dados do operador, bem como um nome para o operador e as agendas. Pode seleccionar entre agenda telefónica e directório de empresas.
- ¤ Clique em **Definir**, para confirmar as suas configurações na página.

A página sobre agendas telefónicas online é novamente apresentada. Agora o novo operador já se encontra registado na lista.

- $\blacktriangleright$  Active esse operador.
- ▶ Clique em **Definir**, para confirmar as suas configurações nesta página.

## **Directórios de empresas**

As agendas telefónicas online de empresas podem ser disponibilizadas para os terminais móveis, num servidor, em formato LDAP ou XML.

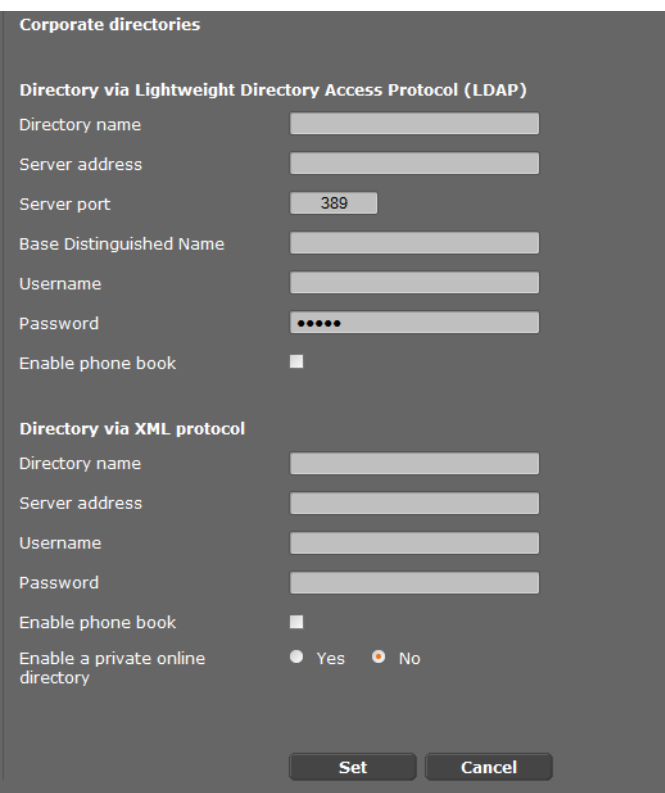

**Configurações** ¢**Agendas telefónicas online**

## **Agenda telefónica por Lightweight Directory Access Protocol (LDAP)**

Se estiver disponível na sua rede de empresa uma agenda telefónica através de um servidor LDAP, instale a função nesta página. Para tal precisa de informações sobre a configuração do servidor LDAP.

▶ Insira um nome no campo **Nome da agenda telefónica**. É o nome sob o qual a agenda telefónica é indicada nos terminais móveis.

▶ Insira todos os dados do seu servidor LDAP·

**Endereço do servidor** O endereço IP do servidor LDAP na sua rede.

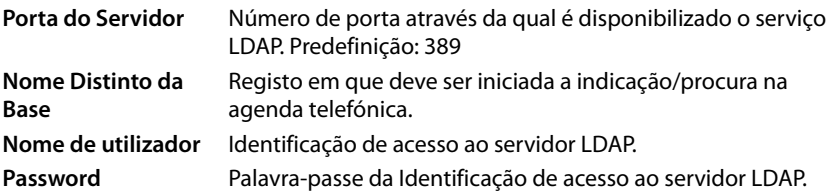

## **Lista telefónica via protocolo XML**

Caso seja disponibilizado um directório de empresas através de um servidor XML, necessita dos dados de acesso para o estabelecimento.

- **▶** Insira um nome no campo **Nome da agenda telefónica**. É o nome sob o qual a agenda telefónica é indicada nos terminais móveis.
- ▶ Introduza os dados do servidor XML.

**Endereço do servidor** Endereço IP da agenda telefónica.

**Nome de utilizador** Identificação de acesso à agenda telefónica.

**Password** Palavra-passe da Identificação de acesso à agenda telefónica.

## **Permitir uma lista telefónica online privada**

▶ Se uma agenda telefónica privada estiver disponível no servidor em formato XML, active-a e insira um nome para a agenda telefónica. A agenda telefónica privada deve ser disponibilizada através do mesmo servidor da agenda telefónica em XML.

## **Gravar configurações**

▶ Clique em **Definir**, para confirmar as suas configurações na página.

# **Gestão de aparelhos**

## <span id="page-97-0"></span>**Data e hora**

O DECT-Manager está predefinido de forma a assumir a data e a hora de um servidor de horas na Internet.

As alterações às definições para o servidor de horas e para a activação/desactivação da sincronização efectuam-se na página web:

**Configurações**¢**Gestão**¢**Data e Hora**

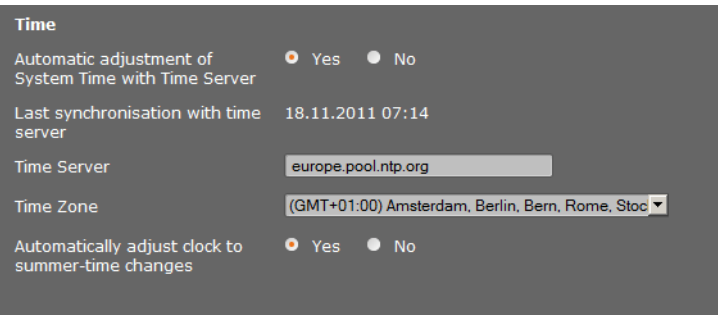

Pode alterar os seguintes parâmetros:

- $\triangle$  Inserir um servidor de horas diferente,
- $\triangle$  desactivar o servidor de horas e inserir manualmente a data e a hora,
- $\bullet$  seleccionar o fuso horário do local onde se encontra,
- ◆ activar/desactivar a mudança automática para a hora de Verão.

# **Configurações adicionais do aparelho**

Na página

### **Configurações**¢**Gestão**¢**Diversos**

pode realizar mais configurações do aparelho.

### **Alterar a palavra-passe para o configurador web**

Por questões de segurança, deve alterar a palavra-passe para o registo no configurador web (até 20 caracteres, predefinição **admin**).

### **Nota**

Caso tenha esquecido a sua palavra-passe, deve repor as predefinições de fábrica do equipament[o. Pode encon](#page-23-0)trar mais informações no capítulo **[Repor as configurações](#page-23-0)  [do aparelho](#page-23-0)** (£**pág. 24**).

### **Desactivar LEDs nas estações base**

É possível desactivar os LEDs das estações base. Tenha em atenção que não é possível localizar de imediato as interferências na sincronização e na rede DECT.

### **Iniciar configuração automática**

A **Configuração automática** serve para actualizar as definições do sistema. Esta pode ser iniciada se o fabricante, utilizador ou fornecedor da central telefónica tiver fornecido o respectivo ficheiro e um código.

### **Perfis de operadores e centrais telefónicas**

Um perfil contém definições importantes para os serviços e as funções do seu sistema telefónico. Um perfil pode ser disponibilizado por um operador ou pelo utilizador da central telefónica. Nesta página, pode definir se pretende pesquisar regularmente um perfil actualizado e carregá-lo para o seu sistema.

## <span id="page-98-0"></span>**Gravar e restaurar definições**

Pode gravar e repor as configurações do sistema através da página web:

#### **Configurações** ¢**Gestão** ¢**Guardar e restaurar**

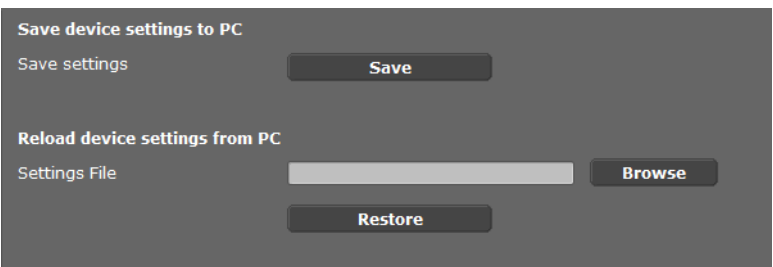

Após a conclusão da configuração do DECT-Manager e depois de cada alteração às configurações, sobretudo no que respeita a registar ou desregistar terminais móveis, deve gravar as configurações actuais num ficheiro no PC, para que em caso de existir algum problema, o sistema actual possa ser rapidamente reposto. O ficheiro é gravado com a extensão .cfg (predefinição: Gigaset-aaaa-mm-dd.cfg).

Caso as definições sejam alteradas inadvertidamente ou se tiver que reiniciar o DECT-Manager devido a avaria, poderá voltar a carregar no seu telefone as definições guarda[das no fichei](#page-23-0)ro no PC. A reposição é feita através da tecla Reset no equipamento

(£**pág. 24**) ou através da reposição das predefinições do firmware (£**[pág. 103](#page-102-0)**).

O ficheiro .cfg contém todos os dados do sistema, à excepção dos seguintes:

- ◆ Dados de registo DECT dos terminais móveis
- $\triangle$  Listas de chamadas dos terminais móveis

## **Reiniciar o sistema**

O seu Gigaset N720 DECT IP Multicell System é regularmente reiniciado de modo automático e normalmente, funciona de forma estável. Se no entanto surgir um erro imprevisto do sistema, pode reiniciar o sistema manualmente.

### **Configurações** ¢**Gestão** ¢**Reiniciar**

### **Atenção**

Execute esta função apenas quando é exibida a seguinte mensagem:

### **A reinicialização e sincronização do sistema são recomendadas.**

Enquanto o sistema telefónico estiver a ser reiniciado, não é possível realizar chamadas. O reiniciar pode demorar alguns minutos.

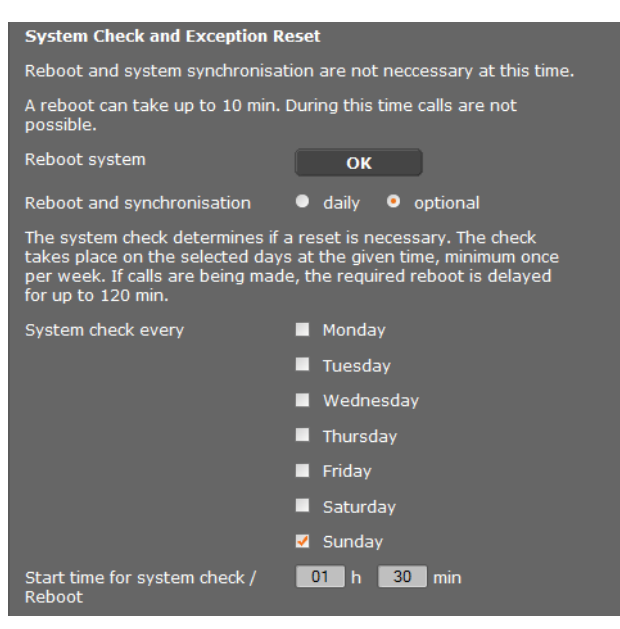

### **Reiniciar de imediato**

¤ Clique em **OK** ao lado de **Reiniciar o sistema**.

O reinício começa de imediato. Todas as ligações existentes são interrompidas.

## **Verificação regular do sistema**

O sistema verifica regularmente se é necessário reiniciar. Caso se verifique que é necessário reiniciar, essa tarefa é executada. Se estiver a decorrer uma chamada, o reiniciar pode ser adiado até 2 horas.

A verificação realiza-se no dia e à hora definidos, pelo menos uma vez por semana.

- ¤ Seleccione um dia (ou **diariamente**) e insira uma hora para a verificação. A predefinição é aleatória e pode ser **Domingo** entre as 0.30 e as 3.30 horas.
- ▶ Clique em **Definir**, para confirmar as suas configurações na página.

## **Relatório do sistema (SysLog)**

Os relatórios do sistema (SysLog) recolhem informações sobre os processos seleccionados do DECT-Manager e das estações base, em funcionamento, e envia-as para o servidor SysLog configurado.

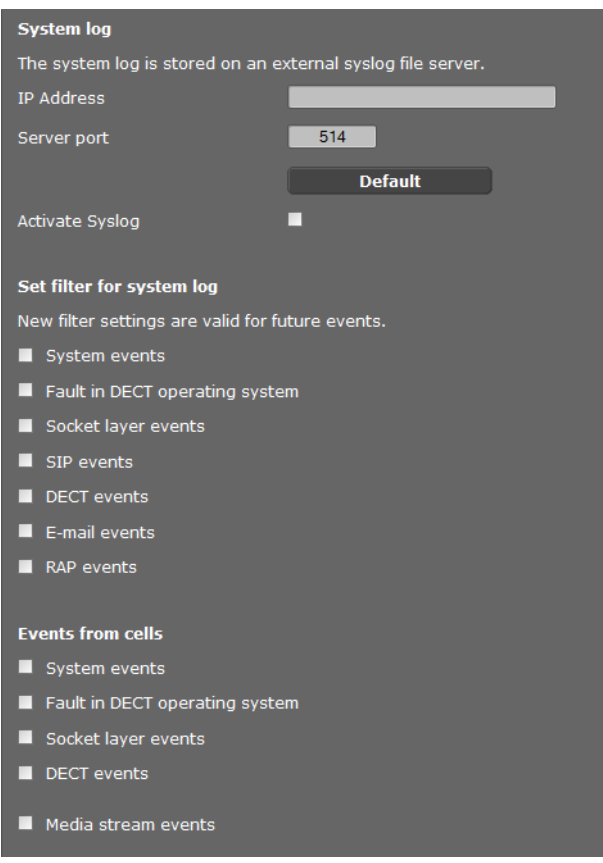

### **Configurações** ¢**Gestão** ¢**Relatório do sistema**

- ¤ Insira o **Endereço IP** e a **Porta do Servidor** para o armazenamento da porta do sistema num servidor (predefinição para a porta do servidor: 514).
- ¤ Active o **Relatório do sistema**.
- ▶ Seleccione os dados do DECT-Manager e das estações base, que devem ser enviados para o servidor SysLog.
- ¤ Clique em **Definir**, para confirmar as suas configurações na página.

As alterações entram em vigor com o próximo evento do sistema.

## **Actualizar o firmware da base/repor actualizações de firmware**

O utilizador ou o fornecedor disponibiliza regularmente actualizações de firmware para o DECT-Manager e as estações base num servidor de configurações. Se necessário, pode carregar estas actualizações no DECT-Manager ou nas estações base.

**Configurações**¢**Gestão**¢**Actualização de firmware**

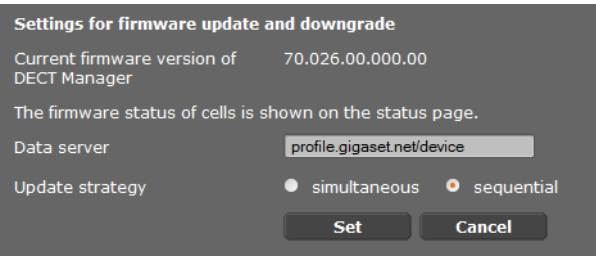

Ao actualizar o firmware do DECT-Manager é iniciada automaticamente a actualização das estações base.

- ▶ Insira o endereço do servidor em que é disponibilizado o pacote de software, no campo **Servidor de dados**. Pode obter mais informações a partir do fornecedor ou utilizador da sua central.
- ¤ Defina se a actualização do firmware das estações base deve ser **simultânea** ou **sequencial**. Em caso de actualização sequencial, a sobrecarga da rede é inferior.

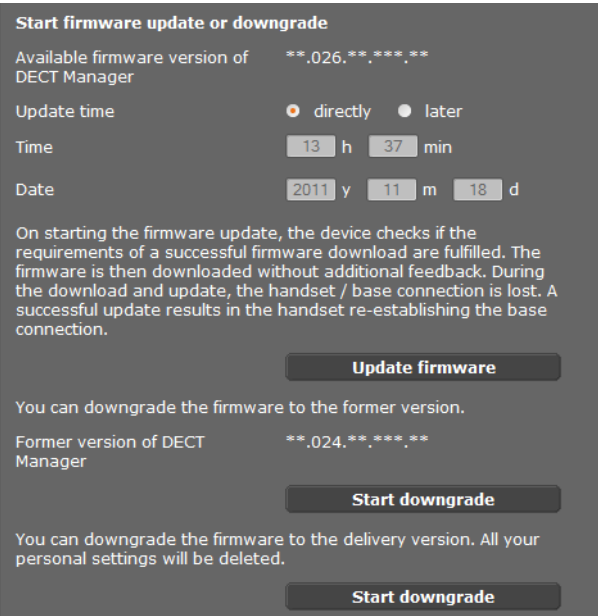

Pode carregar um novo firmware (Update) ou repor o firmware para uma versão anterior (Downgrade).

▶ Defina quando deve ser efectuado um Update ou um Downgrade:

**imediatamente** O Update/Downgrade é executado se premir o botão **Actualizar firmware** ou **Iniciar a Reposição**.

**mais tarde** O Update/Downgrade é executado à hora que tiver inserido nas respectivas linhas.

Quando é iniciado o Download, o equipamento realiza uma verificação para determinar se estão reunidas as condições prévias para uma transferência bem sucedida do firmware. Durante o processo de transferência e de actualização, os terminais móveis perdem temporariamente a ligação à base. Uma actualização foi bem sucedida, se os terminais móveis voltarem a estabelecer a ligação à base.

### **Nota**

A actualização do firmware do DECT-Manager pode demorar até 10 minutos. A actualização de uma estação base demora aprox. 2-3 minutos. Durante este tempo, não deve desligar os equipamentos da rede local (nem da alimentação).

## <span id="page-102-0"></span>**Repor o firmware (Downgrade)**

Dispõe das seguintes opções:

- ◆ Pode voltar a carregar a versão do firmware que estava carregada no DECT-Manager antes da última actualização.
- ◆ Pode voltar a carregar no DECT-Manager a versão do firmware que estava carregada de fábrica.

O firmware seleccionado é novamente carregado, substituindo o firmware actual.

### **Nota**

Se voltar a carregar a versão do firmware de fábrica, perderá todas as configurações efe[ctuadas no co](#page-98-0)nfigurator web. Por isso, guarde previamente os dados de configuracão (**→ pág. 99**).

# **Estado do DECT-Manager e das estações base**

Na folha de registo **Estado** são indicadas as seguintes informações sobre o sistema telefónico:

### **Estado**¢**Equipamento**

- ◆ Endereço IP e MAC do DECT-Manager
- $\blacklozenge$  Nome do equipamento na rede
- $\blacklozenge$  Dias de expediente desde o arranque do sistema
- ◆ Versão do firmware actualmente carregada para o DECT-Manager
- ◆ Versão do firmware disponível para o DECT-Manager
- ◆ Versão do firmware preferencial para as estações base
- ◆ Lista das estações base com nomes, versão do firmware actualmente carregado, tempo, em dias, e estado da transferência, para o Módulo DECT 1 e 2
- ◆ Estações base e Cluster registados
- ◆ Hora e data actuais, bem como da última sincronização co[m o servidor](#page-97-0) de horas, desde que a sincronização do servidor de horas esteja activada (£**pág. 98**).

# <span id="page-104-0"></span>**Serviço de Apoio a Clientes e Ajuda**

Tem dúvidas? Neste Manual de Instruções e em <www.gigaset.com/pro> obtém rapidamente a ajuda de que necessita. Caso tenha dúvidas adicionais relativamente à sua central telefónica Gigaset Professional, o representante onde adquiriu a sua central telefónica estará à sua disposição para o ajudar.

## **Perguntas e respostas**

Em caso de dúvidas sobre a utilização do seu telefone, estamos à sua disposição em http://wiki.[gigaset.com.](http://wiki.gigaset.com)

A seguinte tabela contém dúvidas de utilização frequentes e soluções possíveis.

**No ecrã, não aparece nada.**

O terminal móvel está desligado ou a bateria está vazia.

▶ Colocar o terminal móvel na estação de carga.

**Não pode telefonar nem utilizar outros serviços do sistema telefónico (consulta de e-mail, acesso à lista de chamadas, agendas telefónicas online, serviço de informação).**

- 1. O terminal móvel não está regist[ado no sistem](#page-17-0)a telefónico.
	- **►** Realizar o processo de registo (**→ pág. 18**).
- 2. O terminal móvel está fora da rede de rádio.
	- ▶ Reduzir a distância do terminal móvel a uma estação base pertencente à rede de rádio.
- 3. Já está a ser executada uma actualização de firmware.
	- ▶ Aguarde até a actualização estar concluída.
- 4. Estação base sem electricidade.
	- ¥ Controlar a alimentação eléctrica das estações base e do DECT-Manager (£**[pág. 13](#page-12-0)**).
	- ¥ Se a base for alimentada por meio de PoE, verifique a alimentação eléctrica do Switch.
- 5. Sem recursos livres da estação base mais próxima (todas as ligações ocupadas).
	- ¥ Solução a curto prazo: procurar outra localização, para verificar se ainda estão disponíveis ligações numa outra estação base.
	- ▶ Solução a longo prazo: verificar a planificação das estações base e colocar em funcionamento uma outra estação base no local com fraca cobertura de rádio.
- 6. Estações base não sincronizadas ou configurações de sincronização incorrectas.
	- ▶ Efectuar a sincronização.
	- ◆ Verificar se existe no Cluster uma estação base com nível de sincronização 1.
	- ¥ Verificar se to[das as estaçõe](#page-73-0)s base podem alcançar através de rádio a respectiva estação base principal ( $\rightarrow$  pág. 74). Se não for o caso: se necessário, instalar outro Cluster.

#### **Algumas funções de rede não funcionam como indicado.**

As funcionalidades não estão activadas.

▶ Informar o administrador da central telefónica ou o operador de rede.

#### **O seu interlocutor não consegue ouvi-lo.**

O terminal móvel está "silenciado".

Ligar novamente o microfone no terminal móvel.

#### **O número do chamador não aparece no ecrã apesar de ter activado o serviço CLIP/CLI.**

A transmissão do número de telefone não está autorizada.

**▶ O chamador** deverá autorizar a transmissão do número de telefone junto do seu operador de rede.

**A ligação a um interlocutor em espera é automaticamente interrompida após algum tempo.**

O temporizador para ligações (Session Timer) é definido para um valor demasiado baixo na central telefónica VoIP.

¥ Verificar a configuração do temporizador e aumentar o valor, se necessário.

#### **Quando efectua uma introdução, ouve um sinal de erro** (sequência decrescente de tons)**.**

A acção falhou/a introdução está errada.

 $\blacktriangleright$  Repetir a operação. Observe o ecrã e, se necessário, consulte novamente o manual de instruções.

#### **Uma das mensagens na lista de chamadas não tem hora.**

A data e a hora não estão sincronizadas.

- ▶ Configurar a data e a hora no DECT-Manager ou
- ▶ activar a sincronização com um servidor de hora na Internet, por meio do configurador web.

**Não consegue estabelecer nenhuma ligação ao DECT-Manager através do web browser do seu PC.**

- ▶ Verifique o endereço IP local do DECT-Manager inserido durante o estabelecimentoda ligação. Este pode ser consultado num terminal móvel através do menu de serviço (**[pág. 109](#page-108-0)**). Caso ainda não esteja registado nenhum terminal móvel, o endereço IP do DECT-Manager é determinado ao utilizar um endereço IP dinâmico através do servidor DHCP. O endereço MAC do DECT-Manager encontra-se na parte traseira da caixa. Se necessário, contacte o administrador de rede da sua rede local.
- ¥ Verifique a ligação entre o PC e o DECT-Manager. Execute, por ex., no PC, um comando ping para o telefone base (**ping <endereço IP local do DECT-Manager>**).
- Tentou aceder ao telefone através de Secure http (https://...). Tente novamente com http://...

### **Isenção de responsabilidade**

Alguns ecrãs podem conter pixéis (pontos de imagem) que se mantêm activados ou desactivados. Uma vez que um pixel é constituído por três sub-pixéis (vermelho, verde, azul), também é possível que ocorra uma alteração cromática dos pixéis.

Esta situação é normal e não é indicativa de uma anomalia.

# <span id="page-106-0"></span>**Notas relativas ao funcionamento de telefones Gigaset VoIP através de routers com Network Address Translation (NAT)**

Geralmente, não é necessária qualquer configuração especial de telefone ou de router para o funcionamento de um telefone VoIP Gigaset por trás dum router com NAT. Deve efectuar as definições de configuração descritas neste capítulo apenas quando surgir um dos seguintes problemas.

### **Problemas típicos causados pela NAT**

- ◆ Não é possível receber chamadas através do VoIP. As chamadas para o seu número VoIP não são estabelecidas.
- ◆ Não é possível efectuar chamadas através de VoIP.
- ◆ É estabelecida comunicação com o interlocutor mas não consegue ouvi-lo e/ou o interlocutor não o ouve a si.

## **Solução possível**

- $\blacksquare$  Altere os números de porta das portas de comunicação (portas SIP e RTP) no seu telefone ( £"**[1. Alterar os números de portas para SIP e RTP no telefone VoIP](#page-106-1)**").
- **<b>•** Em alguns casos, é necessário definir adicionalmente no router um port forwarding (ou port mapping) para a porta de comunicação do telefone ( £"**[2. Programar Port-](#page-107-0)[Forwarding no router](#page-107-0)**").

## <span id="page-106-1"></span>**1. Alterar os números de portas para SIP e RTP no telefone VoIP**

Defina **no seu sistema telefónico VoIP** outros números (locais) de porta para as portas SIP e RTP (entre 1024 e 49152), que

- ◆ não sejam utilizados por qualquer outra aplicação ou qualquer outro Host e
- ◆ estejam mais afastados dos números de porta SIP e RTP habitualmente utilizados (e predefinidos no telefone).

Este processo é particularmente útil quando há outros telefones VoIP ligados ao router.

### **Altere os números de portas SIP e RTP no seu sistema telefónico VoIP da seguinte maneira:**

- ▶ Ligue o browser do seu PC com o configurador web do DECT-Manager e registe-se.
- **▶ Aceda à página web Configurações → Telefonia → Config. de VoIP avançadas** e altere as definições para as portas SIP e RTP (**+ [pág. 92](#page-91-1)**).

Para que se lembre mais facilmente dos novos números das portas (por ex., para a configuração do router), pode seleccionar números de portas que sejam semelhantes às predefinições, por ex.:

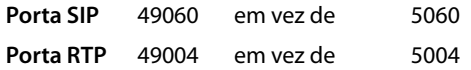

- ▶ Guarde as alterações no seu telefone.
- ▶ Aquarde até as ligações VoIP activas estarem novamente registadas. Para tal, vá para a página web **Configurações**¢**Fornecedores de VoIP**. Aqui é apresentado o Estado das suas ligações VoIP.

### **Serviço de Apoio a Clientes e Ajuda**

 $\triangleright$  Experimente se o problema original persiste. Se o problema persistir, execute o passo 2.

## <span id="page-107-0"></span>**2. Programar Port-Forwarding no router**

Para que os números de portas SIP e RTP que configurou possam também ser utilizados na interface WAN com o endereço IP público, defina no router regras de Port-Forwarding para as portas SIP e RTP.

### **A definição de Port-Forwarding no router faz-se da seguinte maneira:**

Os termos utilizados a seguir podem variar em função do router.

Para o Port-Forwarding de uma porta, são necessários os seguintes dados (exemplo):

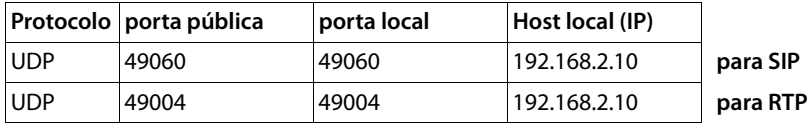

#### **Protocolo**

Introduza **UPD** como protocolo utilizado.

#### **Porta pública**

Número de porta/conjunto de números de portas na interface WAN.

#### **Porta local**

Números de porta definidos no telefone para porta SIP e porta RTP. Para as estações base do Gigaset N720 DECT IP Multicell System é possível definir uma porta [base RTP, a pa](#page-92-1)rtir da qual o sistema calcula as portas necessárias (32 por módulo DECT) (**→ pág. 93**). Nesse caso, é necessário definir para este conjunto um Port-Forwarding correspondente no router.

### **Host local (IP)**

Endereço IP local do telefone na LAN. É apresentado o endereço IP actual do telefone no Router.

Para que o router possa executar este Port-Forwarding, as definições DHCP do router têm que assegurar que é atribuído ao telefone sempre o mesmo endereço IP-local, isto é, o DHCP não altera o endereço-IP atribuído ao telefone durante o seu funcionamento. Ou atribui ao telefone um endereço IP fixo (estático). Tenha em atenção que este endereço de IP não pode fazer parte da área de endereços reservada ao DHCP e também não pode estar atribuído a outro interlocutor na LAN.
# <span id="page-108-0"></span>**Consultar informação de serviços**

Poderá precisar das informações de serviços da base para a assistência ao cliente.

**Condição prévia:** tem uma linha ocupada (tenta estabelecer uma chamada, está a efectuar uma chamada).

**Notas**

Eventualmente, terá que aguardar alguns segundos até aparecer **§Opções§** no ecrã

#### **§Opções§**¢**Dados do sistema**

Confirmar a selecção com **§OK§**.

Pode seleccionar as seguintes informações/funções com $\lbrack\bullet\rbrack$ :

- **1**: número de série do DECT-Manager (PARI)
- **2:** número de série do terminal móvel (IPUI)
- **3**: nenhuma informação gravada, é apresentado apenas '---'
- **4**: variante do DECT-Manager (dígitos 1 e 2) Versão do firmware do DECT-Manager (dígitos 3 a 5). Revisão do firmware do DECT-Manager (dígitos 6 e 7).
- **5**: nenhuma informação gravada, é apresentado apenas '---'
- **6**: número de equipamento do DECT-Manager
- **7**: endereço IP do DECT-Manager

#### **RFP-Scan**

Com esta função, pode verificar na altura da instalação ou mais tarde, de que estações base DECT (Gigaset N720 IP PRO) um terminal móvel recebe ondas de rádio numa determinada localização.

# **Ambiente**

# **O nosso modelo ambiental**

Na Gigaset Communications GmbH, temos responsabilidade social e empenhamo-nos por um mundo melhor. As nossas ideias, tecnologias e os nossos actos servem as pessoas, a sociedade e o ambiente. O objectivo da nossa actividade a nível mundial é a salvaguarda dos recursos naturais das pessoas. Reconhecemos a nossa responsabilidade em relação à gestão responsável do ciclo de vida do produto. Os efeitos ambientais dos produtos, incluindo o fabrico, aquisição, utilização, assistência e eliminação já são avaliados na fase de planeamento do produto e do processo.

Informe-se também acerca de produtos e procedimentos ecológicos na Internet em www.gigaset.com.

# **Sistema de gestão ambiental**

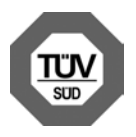

A Gigaset Communications GmbH está certificada em conformidade com as normas internacionais ISO 14001 e ISO 9001.

**ISO 14001 (Ambiente):** certificada desde Setembro de 2007 pela TüV SÜD Management Service GmbH.

**ISO 9001 (Qualidade):** certificada desde 17.02.1994 pela TüV SÜD Management Service GmbH.

# <span id="page-109-0"></span>**Eliminação**

As baterias não devem ser eliminadas com os resíduos domésticos. Observe as determinações locais relacionadas com a eliminação de resíduos, que poderá consultar junto do seu município ou do seu fornecedor, onde adquiriu o equipamento.

Todos os equipamentos eléctricos e electrónicos devem ser eliminados de forma separada do lixo doméstico comum, utilizando os pontos de recolha legalmente previstos para o efeito.

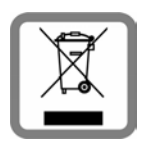

O símbolo constituído por um contentor de lixo assinalado com uma cruz indica que o produto está abrangido pela Directiva n.º 2002/96/CE.

A correcta eliminação e a recolha selectiva de equipamentos usados destinam-se à prevenção de potenciais danos para o ambiente e para a saúde, sendo também condição essencial para a reutilização e a reciclagem de equipamentos eléctricos e electrónicos inutilizados.

Poderá obter informações mais completas sobre a eliminação de equipamentos usados junto dos serviços municipalizados, dos serviços de recolha do lixo, da loja onde comprou o produto ou do respectivo distribuidor.

# <span id="page-110-2"></span>**Cuidados**

Limpe o telefone com um **pano húmido** ou um **pano anti-estático**. Não utilize qualquer detergente nem pano de microfibras. Não utilize **nunca** um pano seco. Existe o perigo de induzir cargas electrostáticas.

Superfícies de alto brilho podem ser limpas utilizando cuidadosamente um produto para polimento de ecrãs.

# <span id="page-110-1"></span>**Contacto com líquidos !**

Se o aparelho tiver entrado em contacto com líquidos:

- **§§1§§ Desligar a ligação à alimentação.**
- **2** Deixar escorrer o líquido do aparelho.
- **§**3 Secar todas as peças com um pano. A seguir, colocar o aparelho durante **pelo menos 72 horas** num local seco e quente (**não:** no microondas, forno ou similar).
- **§§4§§ Voltar a ligar o aparelho apenas quando este estiver seco.**

Depois de estar completamente seco é, frequentemente, possível voltar a colocá-lo em funcionamento.

Em casos raros, o contacto do telefone com substâncias químicas pode provocar alterações na superfície. Devido ao grande número de químicos disponíveis no mercado, não foi possível testar todas as substâncias.

# <span id="page-110-0"></span>**Conformidade Gigaset N720 IP PRO**

Telefonar via Voz sobre IP é possível utilizando a interface LAN (IEEE 802.3).

Dependendo da sua interface de rede de telecomunicações, poderá ser necessário utilizar um modem adicional.

Para informações adicionais deverá contactar o seu operador para o serviço de acesso à Internet.

Este equipamento foi desenvolvido para ser utilizado na Comunidade Económica Europeia e na Suíça. Poderá ser utilizado noutros países, caso tenha sido aprovado pelo respectivo país. Foram consideradas particularidades específicas dos países.

A Gigaset Communications GmbH declara que este equipamento cumpre com o disposto na Directiva 1999/5/CE do Parlamento Europeu e do Conselho de 9 de Março de 1999, transposta para a legislação nacional pelo Decreto-Lei n.º 192/2000, de 18 de Agosto.

Pode obter uma cópia da Declaração de Conformidade no seguinte endereço: [www.gigaset.com/docs](http://www.gigaset.com/docs)

# $C_{6}$  0682

# <span id="page-111-1"></span>**Conformidade Gigaset N720 DM PRO**

A Gigaset Communications GmbH declara que este equipamento cumpre com o disposto nas seguintes Directivas do Parlamento Europeu e do Conselho: 2004/108/CE transposta para a legislação nacional pelo Decreto-Lei n.º 325/2007, de 28 de Setembro e 2006/95/ CE transposta para a legislação nacional pelo Decreto-Lei n.º 6/2008, de 10 de Janeiro

Pode obter uma cópia da Declaração de Conformidade no seguinte endereço: [www.gigaset.com/docs](http://www.gigaset.com/docs)

 $\epsilon$ 

# <span id="page-111-0"></span>**Características técnicas**

<span id="page-111-2"></span>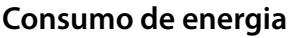

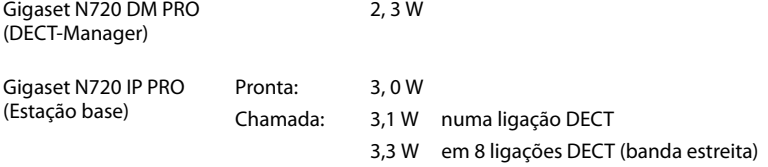

# **Características técnicas gerais**

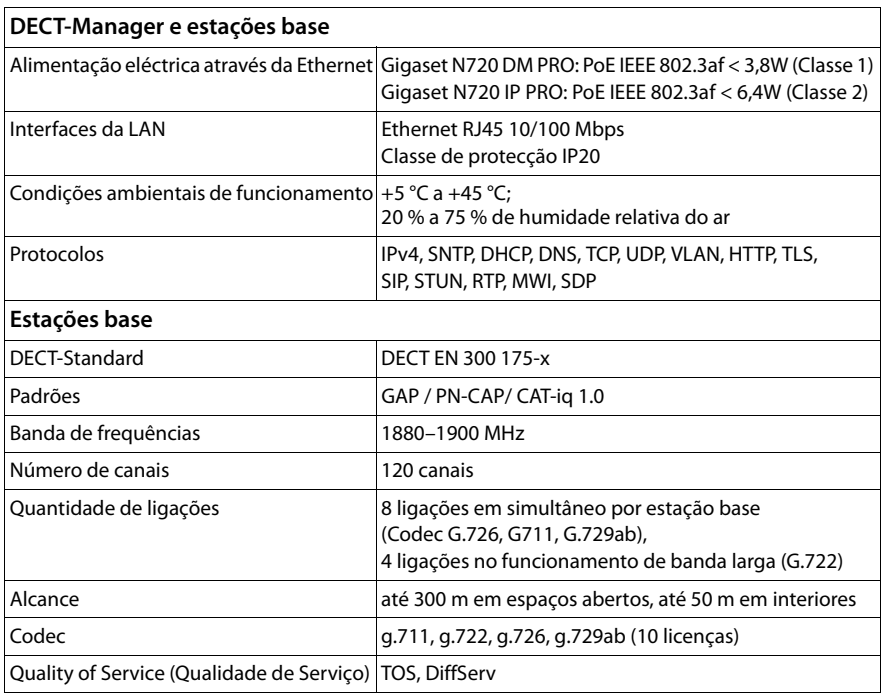

### <span id="page-112-4"></span>**A**

#### **Acesso à Internet de banda larga**

Ver **[DSL](#page-114-0)**.

#### <span id="page-112-5"></span>**ADSL**

<span id="page-112-10"></span>Asymmetric Digital Subscriber Line (Linha de Subscrição Digital Assimétrica) Uma forma especial de **[DSL](#page-114-0)**.

#### <span id="page-112-6"></span><span id="page-112-2"></span>**ALG**

<span id="page-112-8"></span>Application Layer Gateway (ALG) (Gateway de Nível Aplicação) Mecanismo de controlo NAT de um router.

Muitos routers com NAT integrado utilizam o serviço ALG. O serviço ALG permite a passagem dos pacotes de dados de uma ligação VoIP e completa-a com o endereço IP público da rede privada segura.

O ALG do router deve ser desactivado se o operador VoIP disponibilizar um servidor STUN ou um Outbound Proxy.

Ver também: **[Firewall](#page-116-0)**, **[NAT](#page-119-0)**, **[Outbound Proxy](#page-120-0)**, **[STUN](#page-123-0)**.

#### <span id="page-112-7"></span><span id="page-112-1"></span>**Alternar**

Esta função permite alternar entre dois interlocutores ou uma conferência e um interlocutor individual, sem que o respectivo interlocutor possa ouvir a outra conversação.

#### <span id="page-112-9"></span>**Área de pool de endereços**

Área de endereços IP que pode ser utilizada pelo servidor DHCP para atribuir endereços IP dinâmicos.

#### <span id="page-112-11"></span>**Auricular**

Combinação de microfone com auscultadores. O auricular permite uma conversação em modo mãos-livres confortável nas ligações telefónicas. Estão disponíveis auriculares que podem ser ligados ao telefone base por cabo (com fios) ou por Bluetooth (sem fios).

#### <span id="page-112-12"></span>**Autenticação**

Limitação do acesso a uma rede ou serviço através de registo com uma ID e uma password.

### <span id="page-112-14"></span>**C**

**CF** 

<span id="page-112-13"></span>Call Forwarding

Ver **[Reencaminhamento de chamadas](#page-122-0)**.

#### <span id="page-112-15"></span><span id="page-112-0"></span>**Chamada em espera**

= CW (Call Waiting).

Funcionalidade do operador de rede. Se, durante uma chamada, outro interlocutor lhe ligar, a chamada é sinalizada com um som de aviso. Pode atender ou rejeitar a segunda chamada. Pode activar/desactivar esta função.

#### <span id="page-112-16"></span><span id="page-112-3"></span>**Cliente**

Aplicação que solicita um serviço a um servidor.

#### <span id="page-113-3"></span>**Cluster**

Subdivisão de uma rede DECT em grupos (subredes) através de uma estação de gestão central (DECT-Manager). Todos os telefones na rede utilizam as funções centrais da central telefónica (configuração VoIP, agendas telefónicas, ...). No entanto, as estações base só se sincronizam dentro de um Cluster, não sendo possível uma Handover de um terminal móvel de um Cluster para um vizinho.

Se não for possível a sincronização das células em condições rádio-técnicas, têm de ser atribuídas a diferentes Clusters para que possa ser efectuada uma sincronização dentro do Cluster. Isto é necessário para uma utilização sem problemas do sistema DECT.

#### <span id="page-113-4"></span><span id="page-113-0"></span>**Codec**

#### Codificador/descodificador

Codec é a designação de um procedimento que efectua a digitalização e compactação da voz analógica antes do envio através da Internet, bem como a descompactação na recepção de pacotes de voz que descodificam os dados digitais, ouseja, que os traduz para voz analógica. Existem diferentes codecs que, entre outros, se distinguem pelo grau de compactação.

Ambas as partes de uma ligação telefónica (chamador/parte emissora e parte destinatária) têm de utilizar o mesmo codec. Este é acordado durante o estabelecimento da ligação entre o emissor e destinatário.

A selecção do codec constitui um compromisso entre a qualidade de voz, velocidade de transmissão e largura de banda necessária. Por exemplo, um elevado grau de compactação significa que a largura de banda necessária por ligação de voz é menor. Contudo, também significa que o tempo necessário para compactar/descompactar os dados é superior, aumentando, assim, o tempo de transferência dos dados na rede e reduzindo a qualidade de voz. O tempo necessário aumenta o atraso entre a locução do emissor e a chegada da respectiva conversa ao destinatário.

#### **Codec de voz**

<span id="page-113-6"></span>Ver **[Codec](#page-113-0)**.

#### <span id="page-113-5"></span>**COLP / COLR**

<span id="page-113-7"></span>Connected Line Identification Presentation/Restriction (Apresentação/restrição da identificação da linha chamadora)

Funcionalidade de uma ligação VoIP/RDIS para chamadas de saída.

A função COLP permite ao destinatário identificar o número de origem da chamada.

O número de origem da chamada distingue-se do número marcado, por ex., em caso de reencaminhamento ou recepção de chamada.

Com COLR (Connected Line Identification Restriction) o destinatário pode suprimir a transmissão do seu próprio número.

#### <span id="page-113-9"></span><span id="page-113-1"></span>**Consulta**

Existe uma chamada estabelecida. Com a consulta interrompe brevemente a conversação para estabelecer uma segunda ligação com um outro interlocutor. Se terminar imediatamente a ligação com esse interlocutor, isto foi uma consulta. Se alternar entre o primeiro e o segundo interlocutor, isso é **[Alternar](#page-112-1)**.

#### <span id="page-113-8"></span>**CW**

<span id="page-113-2"></span>Call Waiting (Chamada em espera) Ver **[Chamada em espera](#page-112-0)**.

### **D**

### <span id="page-114-2"></span>**DECT**

<span id="page-114-5"></span>Digital Enhanced Cordless Telecommunications Norma global para a ligação sem fios de aparelhos móveis (terminais móveis) nas estações base do telefone.

#### **DHCP**

<span id="page-114-15"></span>Dynamic Host Configuration Protocol (Protocolo de Configuração de Host Dinâmico) Protocolo de Internet, que regula a atribuição automática de **[Endereço IP](#page-115-0)** em **[Interlo](#page-118-0)[cutores](#page-118-0)**. O protocolo é disponibilizado por um servidor na rede. Um servidor DHCP pode ser, por ex., um router.

O telefone contém um cliente DHCP. Um router que contém um servidor DHCP, pode atribuir automaticamente os endereços IP para o telefone, a partir de uma área definida de endereços. Através da atribuição dinâmica, vários **[Interlocutores](#page-118-0)** podem partilhar um endereço IP. Contudo não poderão utilizar esse endereço em simultâneo, apenas alternadamente.

Com alguns routers pode definir que o endereço IP do telefone nunca seja alterado.

#### <span id="page-114-4"></span>**DMZ (Demilitarized Zone)**

DMZ designa uma área da rede que se encontra fora da firewall.

Uma DMZ é praticamente configurada entre uma rede de protecção (por ex., uma LAN) e uma rede não restrita (por ex., a Internet). Uma DMZ permite o acesso ilimitado através da Internet para apenas um ou poucos componentes de rede, enquanto os outros componentes da rede permanecem protegidos atrás da firewall.

#### <span id="page-114-9"></span><span id="page-114-3"></span>**DNS**

<span id="page-114-11"></span>Domain Name System (Sistema de Nomes de Domínio)

Sistema hierárquico que permite a atribuição de um **[Endereço IP](#page-115-0)** para **[Domain Name](#page-114-1)**, mais fácil de memorizar. Em cada (W)LAN, esta atribuição tem de ser gerida por um servidor DNS local. Se necessário, o servidor DNS local determina o endereço IP através de consulta junto de servidores DNS hierarquicamente superiores e outros servidores DNS locais na Internet.

É possível definir o endereço IP do servidor DNS primário ou secundário. Ver também: **[DynDNS](#page-115-1)**.

#### <span id="page-114-10"></span><span id="page-114-1"></span>**Domain Name**

Designação de um (ou vários) servidores web na Internet (por ex., gigaset.com). O nome de domínio é atribuído através do DNS do respectivo endereço- IP.

#### <span id="page-114-12"></span>**DSCP**

<span id="page-114-6"></span>Differentiated Service Code Point (Ponto de Código Diferenciado dos Serviços) Ver **[Quality of Service \(QoS\)](#page-121-0)**.

#### <span id="page-114-13"></span><span id="page-114-0"></span>**DSL**

<span id="page-114-8"></span>Digital Subscriber Line (Linha Digital de Assinante)

Técnica de transmissão de dados que permite um acesso à Internet com, por ex., **1,5 [Mbps](#page-119-1)** através de linhas telefónicas convencionais. Condições prévias: Modem DSL e a respectiva oferta do operador de Internet.

#### <span id="page-114-14"></span>**DSLAM**

<span id="page-114-7"></span>Digital Subscriber Line Access Multiplexer O DSLAM é um painel de comando numa central no qual convergem cabos de ligação dos interlocutores.

#### <span id="page-115-3"></span>**DTMF**

Dual Tone Multi-Frequency (Tom Duplo Multifrequência) Outra designação para o processo de marcação por multifrequência (MF).

#### <span id="page-115-5"></span>**Duplex total**

Modo de transmissão de dados, durante o qual, a transmissão e a recepção são possíveis em simultâneo.

#### <span id="page-115-6"></span><span id="page-115-1"></span>**DynDNS**

<span id="page-115-4"></span>DNS dinâmico

A atribuição de nomes de domínio é efectuada através do **[DNS](#page-114-3)**. Para o **[Endereço IP](#page-115-2)  [dinâmico](#page-115-2)**, este serviço é complementado através do chamado DNS dinâmico. Este permite a utilização de um componente de rede com endereço IP dinâmico como **[Ser](#page-123-1)[vidor](#page-123-1)** na **[Internet](#page-118-1)**. O DynDNS garante que, independentemente do endereço IP actual, um serviço na Internet pode sempre ser endereçado com o mesmo **[Domain Namen](#page-114-1)**.

### **E**

#### **ECT**

<span id="page-115-11"></span>Explicit Call Transfer (Transferência Exclusiva de Chamadas)

O interlocutor A telefona ao interlocutor B. Mantém a ligação e telefona ao interlocutor C. Em vez de juntar todos os interlocutores numa conferência a 3, o interlocutor A transfere a chamada do interlocutor B para o interlocutor C e desliga.

#### **EEPROM**

Electrically eraseable programmable read only memory (Memória não volátil, reprogramável, para armazenamento de informação)

O módulo de memória do seu telefone com dados fixos (por ex., com predefinições de equipamento e configurações específicas do utilizador) e dados armazenados automaticamente (por ex., os registos da lista de chamadas).

#### <span id="page-115-7"></span><span id="page-115-0"></span>**Endereço IP**

Endereço exacto de um componente de rede dentro de uma rede, com base nos protocolos TCP/IP (por ex., LAN, Internet). Muitas vezes, na **[Internet](#page-118-1)** são atribuídos nomes de domínio em vez de endereços IP. O **[DNS](#page-114-3)** atribui o respectivo endereço IP aos nomes de domínio.

<span id="page-115-10"></span>O endereço IP é composto por quatro partes (números decimais entre 0 e 255), que são separadas por um ponto (por ex., 230.94.233.2).

O endereço IP é composto pelo número de rede e pelo número do **[Interlocutores](#page-118-0)** (por ex., telefone). Dependendo da **[Máscara de subrede](#page-119-2)**, as duas ou três primeiras partes constituem o número de rede, o resto do endereço IP endereça o componente de rede. Numa rede, o número de rede de todos os componentes tem de ser idêntico.

Os endereços IP podem ser atribuídos automaticamente por um servidor DHCP (endereços IP dinâmicos) ou manualmente (endereços IP fixos).

<span id="page-115-8"></span>Ver também: **[DECT](#page-114-2)**.

#### <span id="page-115-9"></span><span id="page-115-2"></span>**Endereço IP dinâmico**

Um endereço IP dinâmico é atribuído automaticamente a um componente de rede através do protocolo **[DECT](#page-114-2)**. Durante cada registo ou em determinados intervalos de tempo, o endereço IP dinâmico de um componente de rede pode ser alterado. Ver também: **[Endereço IP estático](#page-116-1)**

#### <span id="page-116-3"></span><span id="page-116-1"></span>**Endereço IP estático**

Um endereço IP fixo é atribuído manualmente a um componente de rede durante a configuração da rede. Ao contrário do **[Endereço IP dinâmico](#page-115-2)**, o endereço IP fixo não se altera.

#### <span id="page-116-8"></span>**Endereço IP global**

<span id="page-116-5"></span><span id="page-116-4"></span>Ver **[Endereço IP](#page-115-0)**.

#### <span id="page-116-9"></span>**Endereço IP local**

O endereço IP local ou privado é o endereço de um componente na rede local (LAN). Este pode ser atribuído arbitrariamente pelo operador de rede. Os equipamentos que efectuam uma transição de rede de uma rede local para a Internet (gateway ou router), têm um endereço IP privado e um endereço IP público.

<span id="page-116-6"></span>Ver também **[Endereço IP](#page-115-0)**.

#### <span id="page-116-10"></span>**Endereço IP privado**

<span id="page-116-7"></span>Ver **[Endereço IP público](#page-116-2)**.

#### <span id="page-116-11"></span><span id="page-116-2"></span>**Endereço IP público**

O endereço IP público é o endereço de um componente de rede na Internet. Este é atribuído pelo fornecedor de Internet. Equipamentos que efectuam uma transição de rede de uma rede local para a Internet (gateway, router), têm um endereço IP privado e um endereço IP público.

Ver também: **[Endereço IP](#page-115-0)**, **[NAT](#page-119-0)**.

#### <span id="page-116-12"></span>**Endereço MAC**

<span id="page-116-17"></span>Media Access Control (Controlo de Acesso ao Meio)

Endereço de hardware, através do qual cada equipamento de rede (por ex., cartão de rede, comutador, telefone) pode ser identificado universalmente de forma exacta. É composto por 6 partes (números hexadecimais), que são separadas, umas das outras, com "-" (por ex., 00-90-65-44-00-3A).

O endereço Mac é atribuído pelo fabricante e não pode ser alterado.

#### <span id="page-116-13"></span>**Endereço SIP**

Ver **[URI](#page-124-0)**.

#### <span id="page-116-14"></span>**F**

#### <span id="page-116-0"></span>**Firewall**

É possível proteger a sua rede contra acessos externos não autorizados com uma firewall. Nesse processo, podem ser combinadas diversas medidas e técnicas (hardware e/ou software) para controlar o fluxo de dados entre uma rede de protecção privada e uma rede desprotegida (por ex., a Internet).

Ver também: **[NAT](#page-119-0)**.

#### <span id="page-116-15"></span>**Firmware**

Trata-se do software de um equipamento, no qual são memorizadas as informações essenciais para o funcionamento de um equipamento. Para a correcção de erros ou para a actualização do software dos aparelhos, pode ser carregada uma versão nova do firmware para o arquivo (actualização do firmware).

#### <span id="page-116-16"></span>**Fornecedor de Internet**

Este fornece o acesso à Internet mediante o pagamento de uma taxa.

#### <span id="page-117-2"></span>**Fragmentação**

Pacotes de dados demasiado grandes são subdivididos em pacotes parciais (fragmentos), antes de serem transmitidos. No destinatário, estes pacotes voltam a ser unidos (desfragmentados).

#### **G**

#### **G.711 a law, G.711 μ law**

Standard para um **[Codec](#page-113-0)**.

O codec G.711 cria uma qualidade de voz muito boa, correspondente à da rede RDIS. Uma vez que a compactação é menor, a largura de banda necessária é de cerca de 64 Kbit/s por ligação de voz; contudo o atraso resultante da codificação/descodificação é apenas de cerca de 0,125 ms.

"a law" designa o standard europeu, "μ law" designa o standard norte-americano e japonês.

#### <span id="page-117-1"></span>**G.722**

#### Standard para um **[Codec](#page-113-0)**.

O G.722 é um codec de voz de **banda larga** com uma largura de banda de 50 Hz até 7 kHz, uma velocidade de transmissão efectiva de 64 Kbit/s por ligação de voz, bem como identificação de pausa integrada e criação de ruído (supressão de pausas de voz).

O codec G.722 fornece uma boa qualidade de voz. Devido a uma taxa de amostragem mais elevada, a qualidade de voz é mais nítida e melhor do que com outros codecs e permite um som de voz em High Definition Sound Performance (HDSP).

#### **G0,726**

Standard para um **[Codec](#page-113-0)**.

O codec G.726 fornece uma boa qualidade de voz. A qualidade é inferior à obtida com o codec **G.711**, mas melhor do que com o codec **G.729**.

#### **G.729A/B**

#### Standard para um **[Codec](#page-113-0)**.

Com o codec G.729A/B, a qualidade de voz é reduzida. Devido à elevada compactação, a largura de banda necessária é apenas de cerca de 8 Kbit/s por ligação de voz, contudo o tempo de atraso é de cerca de 15 ms.

#### <span id="page-117-3"></span><span id="page-117-0"></span>**Gateway**

Liga duas **[Rede](#page-122-1)s** diferentes entre si, por ex., o router como gateway de Internet. Para as chamadas telefónicas **[VoIP](#page-124-1)** para a rede telefónica, é necessário que um gateway com rede IP e a rede telefónica estejam ligadas (operador gateway/VoIP). Se necessário, este reencaminha as chamadas VoIP para a rede telefónica.

#### <span id="page-117-5"></span>**GSM**

<span id="page-117-4"></span>Global System for Mobile Communication (Sistema Global para Comunicações Móveis) Standard de origem europeia para redes móveis. Entretanto, o GSM pode ser considerado como standard a nível mundial. Nos EUA e no Japão, os standards nacionais são cada vez mais suportados.

#### **H**

#### **Handover**

Possibilidade de um interlocutor de alternar, com um terminal móvel DECT, durante uma chamada telefónica ou uma ligação de dados sem interrupção, de uma célula para outra.

#### <span id="page-118-5"></span>**Hub**

Liga numa **[Rede de infra-estrutura](#page-122-2)** vários **[Interlocutores](#page-118-0)**. Todos os dados enviados por um interlocutor de rede para o hub, são reencaminhados para todos os interlocutores de rede.

Ver também: **[Gateway](#page-117-0)**, **[Router](#page-122-3)**.

#### <span id="page-118-6"></span>**I**

#### <span id="page-118-4"></span>**Identificação de utilizador**

Nome/combinação de dígitos para o acesso, por ex., à sua conta VoIP ou à sua lista de endereços pessoal na Internet.

#### <span id="page-118-7"></span>**IEEE**

<span id="page-118-8"></span>Institute of Electrical and Electronics Engineers (Instituto de Engenheiros Electricistas e Electrónicos)

Grémio internacional para a normalização da electrónica e electrotecnia, em particular para a estandardização da tecnologia LAN, protocolos de transmissão, velocidade de transmissão de dados e cablagem.

#### <span id="page-118-0"></span>**Interlocutores**

Equipamentos e computadores que estão ligados entre si numa rede, por ex., servidor, PCs e telefones.

#### <span id="page-118-9"></span><span id="page-118-1"></span>**Internet**

**[WAN](#page-124-2)**global. Para a transferência de dados está definida uma série de protocolos que estão reunidos sob o nome de TCP/IP.

Os **[Interlocutores](#page-118-0)** são identificáveis através do seu **[Endereço IP](#page-115-0)**. A atribuição de um **[Domain Name](#page-114-1)** a um **[Endereço IP](#page-115-0)** é efectuada pelo **[DNS](#page-114-3)**.

A World Wide Web (WWW), e-mail, transferência de ficheiros e fóruns de discussão são serviços importantes na Internet.

#### <span id="page-118-14"></span><span id="page-118-10"></span>**IP (Protocolo de Internet)**

Protocolo TCP/IP na **[Internet](#page-118-1)**. O IP é responsável pelo endereçamento de interlocutores de uma **[Redes](#page-122-1)** através do **[Endereço IPn](#page-115-0)** e transmite os dados de um emissor para o destinatário. Nesse processo, o IP define a escolha de caminho (o routing) dos pacotes de dados.

#### <span id="page-118-11"></span>**L**

#### <span id="page-118-2"></span>**LAN**

<span id="page-118-12"></span>Local Area Network (Rede Local)

Rede com difusão espacial limitada. A LAN pode ser sem fios (WLAN) e/ou pode ter fios.

#### <span id="page-118-13"></span>**M**

#### <span id="page-118-3"></span>**Marcação em bloco**

Primeiro introduz o número de telefone completo e corrige se necessário. De seguida, levante o auscultador ou prima a tecla Atender/Mãos-livres para marcar o número de telefone.

#### <span id="page-119-3"></span><span id="page-119-2"></span>**Máscara de subrede**

Os **[Endereço IP](#page-115-0)n** são compostos por um número de rede fixa e de interlocutores variáveis. O número da rede é idêntico para todos os **[Interlocutores](#page-118-0)**. O tamanho da parte do número de rede, é definido pela máscara de sub-rede. Por ex., na máscara de subrede 255.255.255.0, as primeiras três partes do endereço IP correspondem ao número de rede e a última parte corresponde ao número de interlocutores.

#### <span id="page-119-6"></span><span id="page-119-1"></span>**Mbps**

<span id="page-119-8"></span>Million Bits per Second (Milhões de Bits por Segundo) Trata-se da unidade de velocidade de transferência numa rede.

#### <span id="page-119-7"></span>**Melodia de espera**

<span id="page-119-11"></span>Music on hold (Melodia em espera) Reprodução de uma melodia durante uma **[Consulta](#page-113-1)** ou ao **[Alternar](#page-112-1)**. Durante a espera, o interlocutor ouve uma melodia.

#### <span id="page-119-9"></span>**MRU**

<span id="page-119-4"></span>Maximum Receive Unit (Unidade Máxima de Recepção) Esta unidade define a quantidade máxima de dados úteis dentro de um pacote de dados.

#### <span id="page-119-10"></span>**MTU**

<span id="page-119-5"></span>Maximum Transmission Unit (Unidade Máxima de Transmissão) Esta unidade define o tamanho máximo do pacote de dados que pode ser transmitido, de uma só vez, através da rede.

#### <span id="page-119-12"></span>**N**

#### <span id="page-119-0"></span>**NAT**

<span id="page-119-14"></span>Network Address Translation (Tradução de Endereço de Rede)

Método para converter **[Endereço IP](#page-115-0)n** (privados) para um ou diversos outros endereços IP (públicos). Através da função NAT os endereços IP dos **[Interlocutores](#page-118-0)** (porexemplo telefones VoIP) de uma **[LAN](#page-118-2)** podem ser ocultados atrás do **[Routers](#page-122-3)** na **[Internet](#page-118-1)**.

Os telefones VoIP que se encontram atrás de um router NAT não estão acessíveis para o servidor VoIP (devido ao endereço IP privado). Para "contornar" uma NAT, é possível utilizar (como alternativa) no router **[ALG](#page-112-2)**, no **[STUN](#page-123-0)** do telefone VoIP ou pelo operador VoIP **[Outbound Proxy](#page-120-0)**.

Caso seja disponibilizado um Outbound Proxy, este terá de ser considerado nas configurações VoIP do seu telefone.

#### <span id="page-119-13"></span>**NAT simétrico**

Um NAT simétrico atribui diferentes endereços-IP externos e números de porta aos mesmos endereços IP internos e números de porta – dependendo do endereço alvo externo.

#### <span id="page-119-15"></span>**Nome apresentado**

Funcionalidade da central telefónica. Pode indicar um nome à sua escolha, que será apresentado no telefone do seu interlocutor em vez do seu número de telefone.

#### <span id="page-119-16"></span>**Número de porta**

Designa uma determinada aplicação de **[Interlocutores](#page-118-0)**. Dependendo das configurações, o número de porta da **[LAN](#page-118-2)** é definido permanentemente ou é atribuído durante cada acesso.

A combinação **[Endereço IP](#page-115-0)**/ número de **[Port](#page-120-1)** identifica o destinatário ou emissor de um pacote de dados dentro de uma rede.

### <span id="page-120-7"></span>**O**

#### <span id="page-120-5"></span>**Operador gateway**

Ver **[Operador SIP](#page-120-2)**.

#### <span id="page-120-8"></span><span id="page-120-2"></span>**Operador SIP**

Ver **[Operador VoIP](#page-120-4)**.

#### <span id="page-120-9"></span><span id="page-120-4"></span>**Operador VoIP**

Um operador VoIP, SIP ou **[Operador gateway](#page-120-5)** é um operador da Internet, que disponibiliza um **[Gateway](#page-117-0)** para a telefonia Internet. Uma vez que o telefone funciona com o standard SIP, o seu operador tem de suportar o standard SIP.

O operador reencaminha as chamadas do VoIP para a rede telefónica (analógica, RDIS e rede móvel) e vice-versa.

#### <span id="page-120-10"></span><span id="page-120-0"></span>**Outbound Proxy**

Mecanismo de controlo NAT alternativo ao STUN e ALG.

Os Outbound-Proxys são utilizados pelo operador VoIP nos ambientes de firewall/NAT em alternativa ao **[Servidor SIP Proxy](#page-123-2)**. Estes comandam o tráfego de dados através da firewall.

O Outbound Proxy e o servidor STUN não deverão ser utilizados em simultâneo.

Ver também: **[STUN](#page-123-0)** e **[NAT](#page-119-0)**.

#### <span id="page-120-11"></span>**P**

**Paging** (procura de terminais móveis)

(português: mensagem de paging)

Função do telefone base para localizar os terminais móveis registados. O telefone base estabelece uma ligação a todos os terminais móveis registados. Os terminais móveis tocam.

#### <span id="page-120-12"></span>**PIN**

<span id="page-120-6"></span>Número de Identificação Pessoal

Este serve como protecção contra o acesso não autorizado. Ao aceder a uma área protegida, com o PIN activado, é necessário inserir uma combinação de dígitos.

É possível proteger os dados de configuração do seu telefone base através de um PIN de sistema (combinação de 4- dígitos).

#### <span id="page-120-14"></span><span id="page-120-1"></span>**Port**

Numa **[Rede](#page-122-1)** os dados, entre duas aplicações, são trocados através de uma porta.

#### <span id="page-120-13"></span>**Port Forwarding**

O gateway de Internet (por ex., o seu router) reencaminha os pacotes de dados da **[Internet](#page-118-1)**, que se destinam a uma determinada **[Port](#page-120-1)** para a mesma. Os servidores em **[LAN](#page-118-2)** podem disponibilizar serviços na Internet, sem que seja necessário um endereço IP público.

#### **Porta SIP local**

<span id="page-120-16"></span>Ver **[Porta SIP/Porta SIP local](#page-120-3)**.

#### <span id="page-120-15"></span><span id="page-120-3"></span>**Porta SIP/Porta SIP local**

**[Port](#page-120-1)** (local), através da qual, com VoIP, são enviados e recebidos os dados de sinalização SIP.

#### <span id="page-120-17"></span>**Preparação da Marcação**

Ver **[Marcação em bloco](#page-118-3)**.

#### <span id="page-121-3"></span>**Protocolo**

Trata-se da descrição dos acordos para a comunicação numa **[Rede](#page-122-1)**. Contém regras acerca de como estabelecer, gerir e terminar uma ligação, acerca de formatos de dados, lapsos de tempo e eventuais resoluções de anomalias.

#### <span id="page-121-4"></span><span id="page-121-2"></span>**Protocolo de transmissão**

Este protocolo regula a transmissão de dados entre dois interlocutores de comunicação (aplicações).

Ver também: **[UDP](#page-124-3)**, **[TCP](#page-124-4)**, **[TLS](#page-124-5)**.

#### <span id="page-121-6"></span>**Proxy HTTP**

<span id="page-121-11"></span>Trata-se de um servidor através do qual os **[Interlocutores](#page-118-0)** efectuam o seu tráfego de Internet.

#### <span id="page-121-5"></span>**Proxy/Servidor Proxy**

Programa de computador que, nas redes de computador, regula a transmissão de dados entre o **[Cliente](#page-112-3)** e **[Servidor](#page-123-1)**. Se o telefone faz uma consulta ao servidor VoIP, o Proxy, perante o telefone, comporta-se como servidor e, perante o servidor, comportase como cliente. Um Proxy é endereçado através de **[Endereço IP](#page-115-0)**/**[Domain Name](#page-114-1)n** e **[Port](#page-120-1)**.

### <span id="page-121-8"></span>**Q**

#### <span id="page-121-0"></span>**Quality of Service (QoS)**

<span id="page-121-7"></span>Qualidade de Serviço

Designa a qualidade de serviço nas redes de comunicação. Existem várias categorias de qualidade de serviço.

A QoS influencia o fluxo dos pacotes de dados na Internet, por exemplo, atribuindo prioridades aos pacotes de dados, reserva de largura de banda e optimização de pacotes.

A QoS influencia a qualidade de voz nas redes VoIP. Caso toda a infra-estrutura (router, servidor de rede, etc.) disponha de QoS, então a qualidade de voz é superior, ou seja, apresenta menos atrasos, menos ecos, menos ruídos.

### **R**

#### **Rechamada automática**

Ver **[Rechamada se ocupado](#page-121-1)**.

#### <span id="page-121-9"></span>**Rechamada se não atender**

= CCNR (Completion of calls no reply). Se um interlocutor não atender, o chamador pode deixar uma rechamada automática. Assim que o interlocutor alvo estabelecer uma primeira ligação e esta ficar livre, dá-se a sinalização no chamador. Esta funcionalidade tem que ser suportada pela central. O pedido de rechamada é automaticamente apagado depois de cerca de 2 horas (depende do operador VoIP).

#### <span id="page-121-10"></span><span id="page-121-1"></span>**Rechamada se ocupado**

= CCBS (Completion of calls to busy subscriber). Se o chamador receber um sinal de ocupado pode activar a função de rechamada. Depois da ligação alvo ficar disponível, ocorre a sinalização no chamador. Assim que este levantar o auscultador a ligação é estabelecida automaticamente.

<span id="page-122-6"></span><span id="page-122-1"></span>**Rede**

Ligação de equipamentos. Os equipamentos tanto podem ser ligados entre si através de diversas linhas como através de ligações radioeléctricas.

As redes também podem ser distinguidas por alcance e estrutura:

- Alcance: Redes locais (**[LAN](#page-118-2)**) ou redes de longa distância (**[WAN](#page-124-2)**)
- Estrutura: **[Rede de infra-estrutura](#page-122-2)** ou rede Ad-hoc

#### <span id="page-122-8"></span><span id="page-122-2"></span>**Rede de infra-estrutura**

<span id="page-122-7"></span>Rede com estrutura central: todos os **[Interlocutores](#page-118-0)** comunicam através de um **[Router](#page-122-3)** central.

#### <span id="page-122-9"></span><span id="page-122-4"></span>**Rede Ethernet**

**[LAN](#page-118-2)** com fios.

#### <span id="page-122-10"></span><span id="page-122-0"></span>**Reencaminhamento de chamadas**

 $PCC$ 

Reencaminhamento automático de chamadas (RC) de uma chamada para outro número de telefone. Existem três tipos de reencaminhamento de chamadas:

- RC imediato (CFU, Call Forwarding Unconditional)
- RC se ocupado (CFB, Call Forwarding Busy)
- RC se não atende (CFNR, Call Forwarding No Reply)

#### <span id="page-122-11"></span>**Registrar**

O Registrar gere os endereços- IP actuais dos **[Interlocutores](#page-118-0)**. Ao registar-se no seu operador VoIP, o seu endereço- IP actual é memorizado no Registrar. Desta forma também está acessível enquanto viaja.

#### **RFP**

<span id="page-122-12"></span>Radio Fixed Part Estações base numa rede DECT multicelular.

#### **RFPI**

<span id="page-122-13"></span>Radio Fixed Part Identity

Identificação de uma estação base numa rede DECT multicelular. Contém entre outros, o número (RPN) e uma identificação do DECT-Manager. Um terminal móvel reconhece assim a que estação base está ligado e a que rede DECT esta pertence.

#### <span id="page-122-14"></span>**Roaming**

Possibilidade de um interlocutor atender ou iniciar chamadas com um terminal móvel DECT em todas as células da rede DECT.

#### <span id="page-122-15"></span>**ROM**

<span id="page-122-5"></span>Read Only Memory Memória Só de Leitura.

#### <span id="page-122-16"></span><span id="page-122-3"></span>**Router**

Encaminha pacotes de dados, dentro de uma rede e entre diferentes redes, pelo percurso mais rápido. Pode ligar a **[Rede Ethernete](#page-122-4)** e a WLAN. Pode servir de **[Gateway](#page-117-0)** à Internet.

### <span id="page-122-17"></span>**Routing**

Routing é o processo de transmissão de pacotes de dados para um outro interlocutor de uma rede. Durante a transmissão para o destinatário, os pacotes de dados são enviados de um nó de rede para o próximo, até chegarem ao destino.

Sem este reencaminhamento de pacotes de dados, uma rede como a Internet não seria possível. O routing liga as diversas redes a este sistema global.

Um router é uma parte deste sistema e tanto transmite pacotes de dados dentro da rede local como de uma rede para outra. A transmissão de dados de uma rede para a outra ocorre com base num protocolo conjunto.

#### **RPN**

<span id="page-123-4"></span>Radio Fixed Part Number

Número de uma estação base numa rede DECT multicelular.

#### <span id="page-123-5"></span>**RTP**

Realtime Transport Protocol (Protocolo de Transmissão em Tempo Real) Standard a nível mundial para a transmissão de dados áudio e vídeo. Muitas vezes, é utilizado em combinação com o protocolo UDP. Nesse processo, os pacotes RTP são incorporados nos pacotes UDP.

#### <span id="page-123-3"></span>**RTP-Port**

**[Port](#page-120-1)** (local), através da qual são enviados e recebidos os pacotes de voz com VoIP.

#### <span id="page-123-6"></span>**S**

#### <span id="page-123-1"></span>**Servidor**

Disponibiliza um serviço aos outros **[Interlocutores](#page-118-0)** (**[Clientes](#page-112-3)**). O termo pode designar um computador/PC ou uma aplicação. Um servidor é endereçado através de **[Endereço](#page-115-0)  [IP](#page-115-0)**/**[Domain Name](#page-114-1)n** e **[Port](#page-120-1)**.

#### <span id="page-123-7"></span><span id="page-123-2"></span>**Servidor SIP Proxy**

O endereço IP do servidor gateway do seu operador VoIP.

#### <span id="page-123-9"></span>**SIP (Session Initiation Protocol)**

Trata-se de um protocolo de sinalização independente de comunicação de voz. É utilizado para estabelecer e terminar chamadas. Além disso, podem ser definidos parâmetros para a transmissão de voz.

#### <span id="page-123-10"></span><span id="page-123-0"></span>**STUN**

<span id="page-123-8"></span>Simple Transversal of UDP over NAT Mecanismo de controlo NAT.

O STUN é um protocolo de dados para telefones VoIP. O STUN substitui o endereço IP privado nos pacotes de dados do telefone VoIP através do endereço público da rede privada segura. Adicionalmente, é necessário um servidor STUN na Internet, para o comando da transferência de dados. Não é possível utilizar o STUN com NATs simétricas.

Ver também: **[ALG](#page-112-2)**, **[Firewall](#page-116-0)**, **[NAT](#page-119-0)**, **[Outbound Proxy](#page-120-0)**.

#### <span id="page-123-11"></span>**Sub-rede**

Segmento de uma **[Rede](#page-122-1)**.

#### <span id="page-123-12"></span>**T**

#### **Tarifa fixa**

Tipo de facturação de uma ligação de **[Internet](#page-118-1)**. Neste caso, o operador de Internet cobra uma taxa mensal fixa. A duração e a quantidade de ligações não resultam em custos adicionais.

#### <span id="page-123-13"></span>**Taxa de transmissão**

Trata-se da velocidade com a qual os dados são transmitidos na **[WAN](#page-124-2)** ou na **[LAN](#page-118-2)**. A taxa de dados é medida em unidades de dados por unidade de tempo (Mbit/s).

#### <span id="page-124-6"></span><span id="page-124-4"></span>**TCP**

<span id="page-124-8"></span>Transmission Control Protocol (Protocolo de Controlo de Transmissão) **[Protocolo de transmissão](#page-121-2)**. Protocolo de transmissão seguro: para uma transmissão de dados, a ligação entre o emissor e o destinatário é estabelecida, controlada e terminada.

#### <span id="page-124-7"></span><span id="page-124-5"></span>**TLS**

<span id="page-124-9"></span>Transport Layer Security (Segurança ao Nível de Transmissão) Protocolo para a codificação de transmissões de dados na Internet. TLS é um **[Proto](#page-121-2)[colo de transmissão](#page-121-2)** hierarquicamente superior.

### <span id="page-124-10"></span>**U**

#### <span id="page-124-3"></span>**UDP**

<span id="page-124-15"></span>User Datagram Protocol (Protocolo de Datagramas de Utilizadores)

**[Protocolo de transmissão](#page-121-2)**. Contrariamente ao **[TCP](#page-124-4)**, **[UDP](#page-124-3)** é um protocolo sem protecção. O UDP não estabelece ligações fixas. Os pacotes de dados (os chamados datagramas) são enviados como "Broadcast". O destinatário é o único responsável pela recepção dos dados. O emissor não é notificado da recepção.

#### <span id="page-124-13"></span><span id="page-124-0"></span>**URI**

<span id="page-124-11"></span>Uniform Resource Identifier (Identificador Unificado de Recursos)

O URI é uma sequência de dígitos que serve para identificar os recursos (por exemplo, destinatário de e-mail, http://gigaset.com, ficheiros).

Na **[Internet](#page-118-1)**, os URIs são utilizados para designar os recursos de modo uniforme. Os URIs também são designados de endereço SIP.

Os URIs podem ser inseridos no telefone como um número. Marcando um URI, é possível telefonar a um interlocutor da Internet que possua equipamento VoIP.

#### <span id="page-124-14"></span>**URL**

<span id="page-124-12"></span>Universal Resource Locator (Localizador Universal de Recursos) Endereço global exacto de um domínio na **[Internet](#page-118-1)**.

Um URL é um subtipo do **[URI](#page-124-0)**. Os URLs identificam um recurso através da sua localização (ingl. location) na **[Internet](#page-118-1)**. Muitas vezes (por motivos históricos), este termo é utilizado como sinónimo do URI.

#### <span id="page-124-16"></span>**User ID**

Ver **[Identificação de utilizador](#page-118-4)**.

#### <span id="page-124-18"></span>**V**

#### <span id="page-124-1"></span>**VoIP**

<span id="page-124-17"></span>Voice over Internet Protocol (Protocolo de Voz através da Internet) As chamadas já não são estabelecidas e transmitidas através da rede telefónica, mas através da **[Internet](#page-118-1)** (ou outras redes IP).

### <span id="page-124-19"></span>**W**

#### <span id="page-124-2"></span>**WAN**

<span id="page-124-20"></span>Wide Area Network (Rede de Área Alargada) Rede de área ampla, sem limites espaciais (por ex., **[Internet](#page-118-1)**).

# <span id="page-125-0"></span>**Acessórios**

# **Transformador**

<span id="page-125-3"></span>Só precisará de um transformador se os seus equipamentos não forem alimentados com corrente através de PoE (Power over Ethernet).

UE: Número de produto: C39280-Z4-C706

RU: Número de produto: C39280-Z4-C745

# <span id="page-125-1"></span>**Gigaset N720 SPK PRO (Site Planning Kit)**

Equipamento para a planificação e análise do seu sistema DECT multicelular. A mala contém dois terminais móveis calibrados Gigaset S810H e uma estação base Gigaset N510 IP PRO assim como outros acessórios úteis para medir a qualidade do sinal e a cobertura de rádio da sua rede **DECT.** 

Número de produto: S30852-H2316-R101

# **Terminais móveis Gigaset**

<span id="page-125-2"></span>Amplie o seu sistema telefónico, para mais terminais móveis.

Informações referentes a compatibilidade £**[pág. 128](#page-127-0)**

### **Terminal móvel Gigaset SL610H PRO**

- $\triangleleft$  Ecrã a cores TFT de 1.8"
- ◆ Teclado ergonómico com iluminação regulável e bloqueio do teclado
- ◆ Ligação de auriculares por Bluetooth® ou conector de 2,5 mm
- $\triangleq$  Bluetooth® e Mini-USB
- ◆ Agenda telefónica para 500 vCards
- $\triangleq$  Listas de chamadas para chamadas recebidas, chamadas realizadas e chamadas perdidas
- ◆ Lista de repetição da marcação, rechamada automática
- ◆ Autonomia em conversação/espera até 13/180 h
- ◆ Maiúsculas para Listas de chamadas e Agenda telefónica
- $\triangleq$  9 teclas programáveis
- $\triangle$  Conforto de conversação em modo mãos livres com 4 perfis definíveis para modo mãos-livres
- $\triangleq$  Identificação do chamador com imagem e protecção do ecrã (relógio analógico e digital)
- ◆ Toque por vibração, 23 toques de chamada, toques de chamada individuais para contactos VIP e chamadas internas
- $\triangle$  Calendário com alarmes
- ◆ Sem ser incomodado por chamadas "anónimas"

<www.gigaset.com/pro/gigasetsl610hpro>

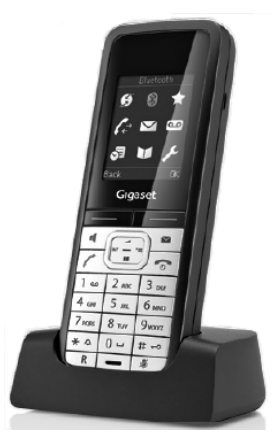

# **Terminal móvel Gigaset SL400**

- ◆ Moldura e teclado em metal puro
- ◆ Iluminação do teclado
- $\triangleq$  Ecrã a cores TFT de 1.8"
- $\triangle$  Bluetooth e Mini-USB
- $\triangle$  Agenda telefónica para 500 vCards
- ◆ Autonomia em conversação/espera até 14/230 h
- ◆ Maiúsculas para Listas de chamadas e Agenda telefónic
- ◆ Conforto de conversação em modo mãos livres com 4 perfis definíveis para modo mãos-livres
- ◆ Identificação do chamador com imagem e protecção do ecrã (Relógio analógico e digital)
- ◆ Alerta por vibração, transferência de melodias de toque
- $\triangle$  Calendário com alarmes
- $\triangleq$  Modo nocturno com função de desligar o toque de chamada a uma hora determinada
- ◆ Sem ser incomodado por chamadas "anónimas"
- $\triangle$  Alerta de ruído

<www.gigaset.com/gigasetsl400>

# **Terminal móvel Gigaset S810H**

- ◆ Ecrã gráfico a cores iluminado (65k cores)
- $\bullet$  Teclado iluminado
- $\bullet$  Mãos-Livres
- $\triangleleft$  Toques polifónicos
- $\triangle$  Agenda telefónica para aprox. 500 registos
- $\triangleleft$  CLIP de imagens
- ◆ Interface de PC para, por exemplo, gestão de registos da agenda telefónica, dos toques de chamada e de protecções de ecrã
- $\blacklozenge$  Bluetooth
- $\triangleq$  Ligação para auriculares
- ◆ Alerta de ruído

[www.gigaset.com/gigasets810h](www.gigaset.com/gigasets810H)

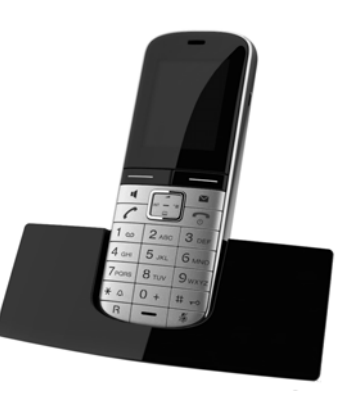

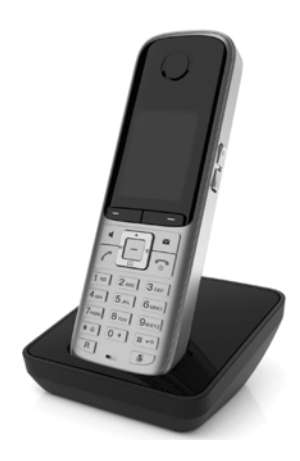

#### **Acessórios**

### **Terminal móvel Gigaset E49H**

- $\triangle$  Caixa resistente a impactos, poeira e salpicos de água
- $\triangle$  Teclado robusto iluminado
- $\triangle$  Ecrã a cores
- $\triangleleft$  Lista telefónica para 150 registos
- $\triangle$  Autonomia em conversação/espera até 12/250 h, Baterias normais
- u Conforto de conversação em modo mãos-livres
- ◆ protecção de ecrã
- $\triangle$  Alarme
- Alerta de ruído
- <www.gigaset.com/gigasete49h>

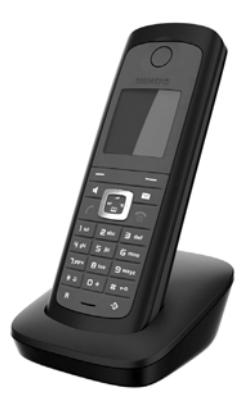

Todos os acessórios e pilhas podem ser encomendados através de um revendedor especializado.

Gigaset Original Accessories

Utilize apenas acessórios originais. Desta forma, evita possíveis problemas de saúde e danos materiais e assegura o cumprimento de todas as disposições legais relevantes.

# <span id="page-127-0"></span>**Compatibilidade**

Para os terminais móveis acima referidos estão à disposição as funções de Gigaset N720 DECT IP Multicell System descritas neste manual de instruções, se tiverem pelo menos a seguinte versão:

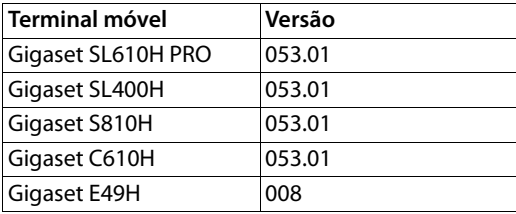

### <span id="page-128-1"></span>**Versão do software dos terminais móveis**

Para definir a versão do software que está carregada no seu terminal móvel, proceda da seguinte forma:

 $\boxed{p}$   $\rightarrow$   $\boxed{p}$   $\rightarrow$   $\boxed{p}$   $\boxed{q}$   $\rightarrow$   $\boxed{6}$   $\rightarrow$   $\boxed{q}$   $\rightarrow$  Aceder ao menu e inserir a sequência de teclas \*#06#.

Na linha 3 da indicação encontrará um número de 10 dígitos.

Exemplo para um Gigaset SL610H PRO: 8105301000

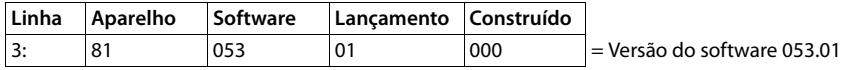

### <span id="page-128-0"></span>**Actualizar o software**

Excepto em relação ao terminal móvel C610H, pode actualizar o software por si próprio. Para isso, será necessário:

- ◆ Um cabo de dados USB Com este cabo, conectará a ligação mini-USB do seu telefone ao seu PC.
- ◆ O programa "Gigaset QuickSync". Obtém-no gratuitamente na Internet em <www.gigaset.com>na página de download para o seu terminal móvel.

Poderá encontrar uma descrição detalhada do update do software no manual de instruções do seu terminal móvel.

### **Compatibilidade de outros terminais móveis**

Em outros terminais móveis compatíveis com a norma GAP, tem à sua disposição as seguintes funções:

- ◆ Registo em Gigaset N720 DECT IP Multicell System **→ [pág. 18](#page-17-0)**
- $\triangle$  Ocupar linha (levantar o auscultador)
- $\triangleq$  Libertar linha (pousar auscultador)
- ◆ Efectuar uma chamada, fazendo o sequinte:
	- Inserir o número, levantar auscultador **ou**
	- Levantar o auscultador, inserir o número de telefone £**[pág. 29](#page-28-0)**.
- $\triangle$  Atender uma chamada  $\rightarrow$  [pág. 31](#page-30-0)
- ◆ Envio de sinais DTMF **→ [pág. 89](#page-88-0)**
- ◆ Transferência de chamada com a tecla R → **[pág. 90](#page-89-0)**

Poderá obter mais informações sobre as funções dos terminais móveis relativamente às estações base Gigaset em<www.gigaset.com/pro/gigasetn720> na página de **Serviço**.

# **Índice remissivo**

# **A**

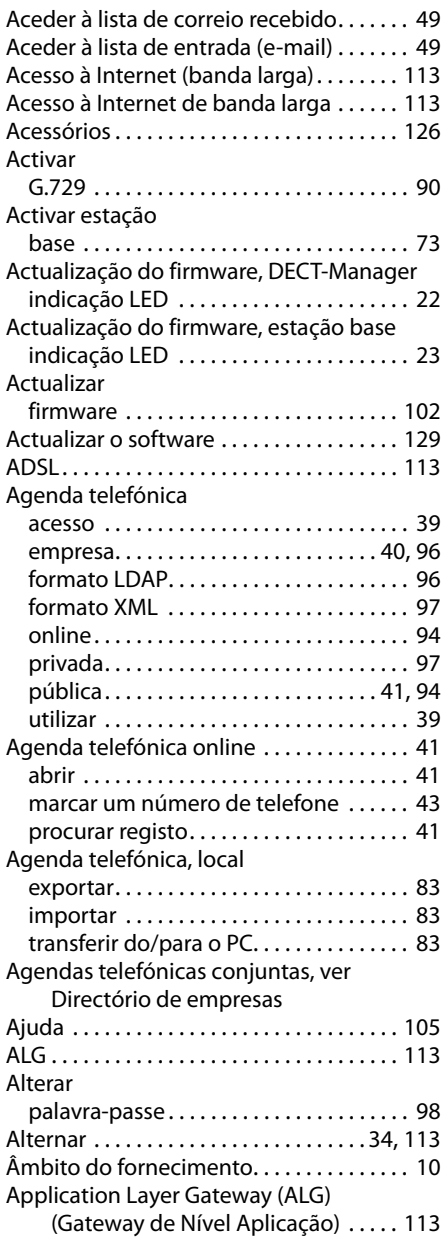

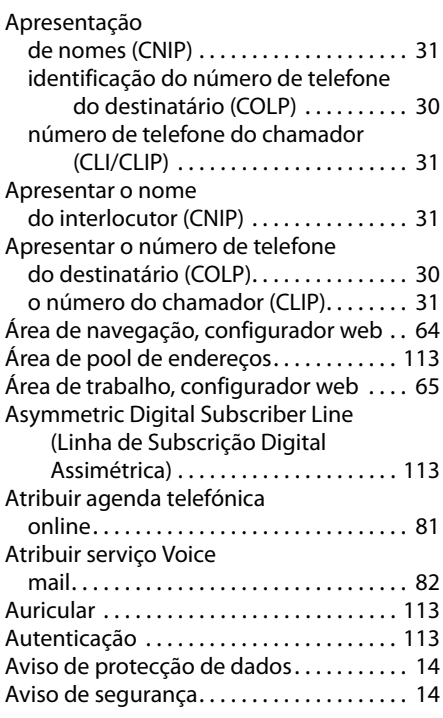

# **B**

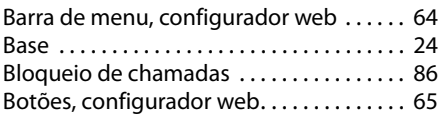

# **C**

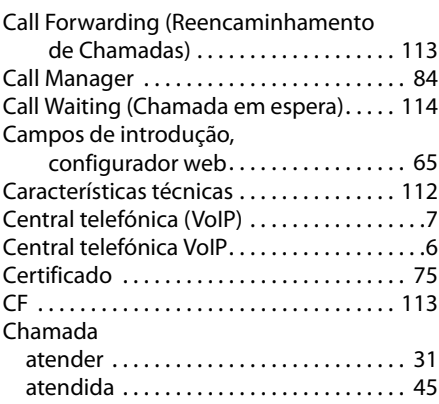

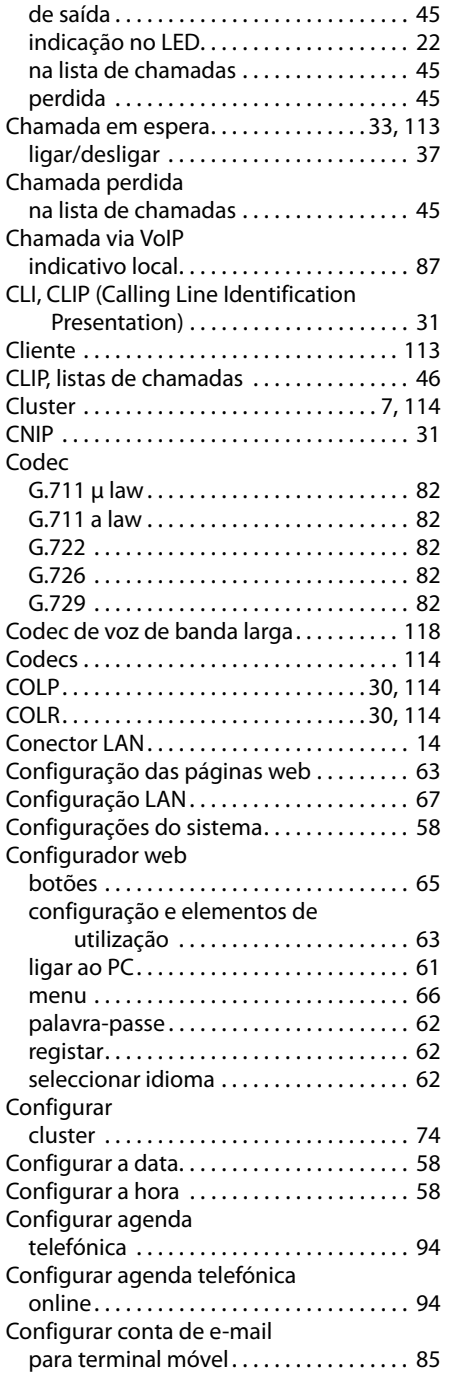

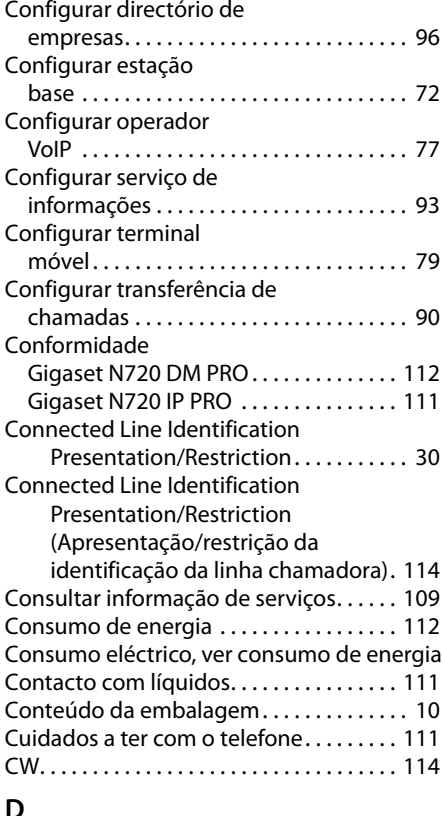

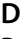

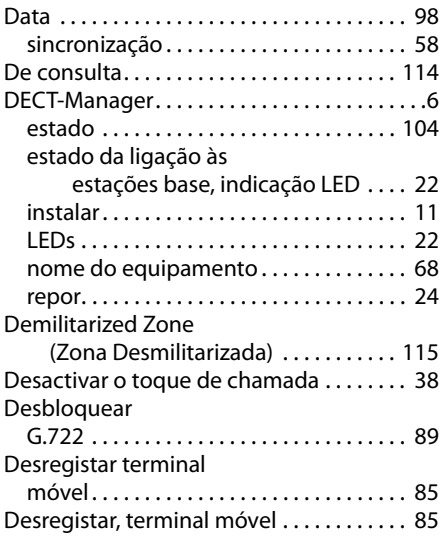

### **Índice remissivo**

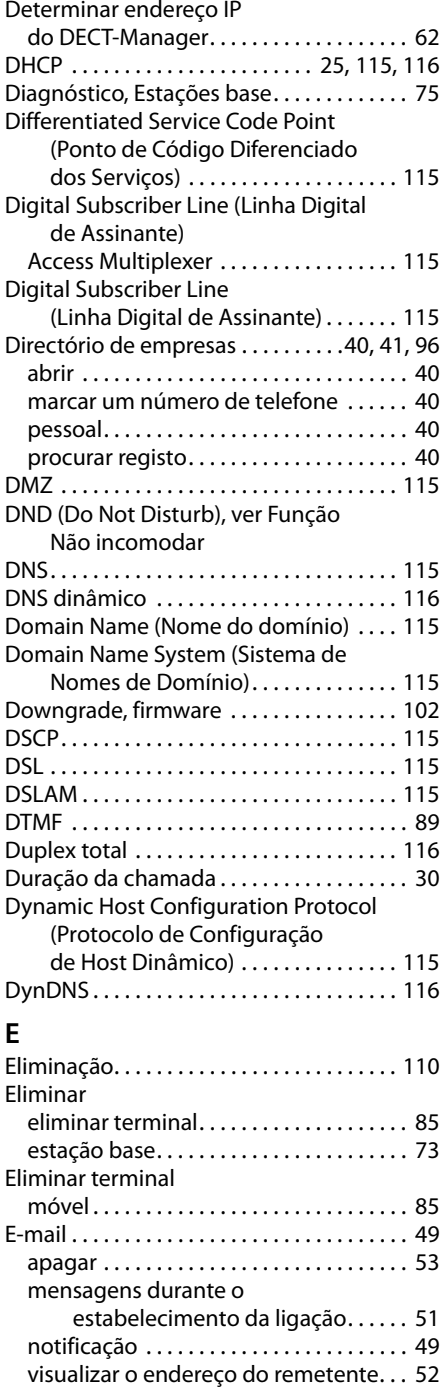

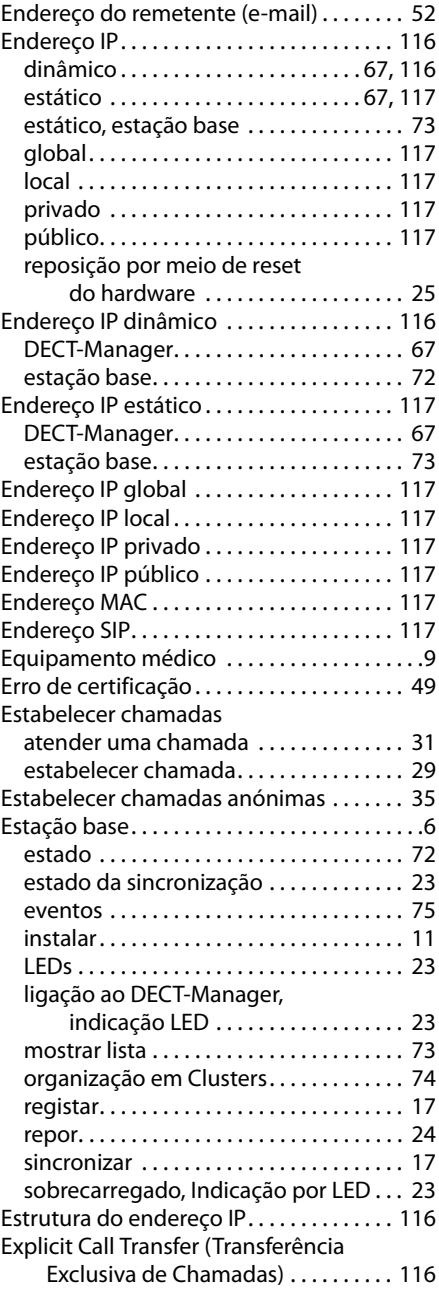

### **F**

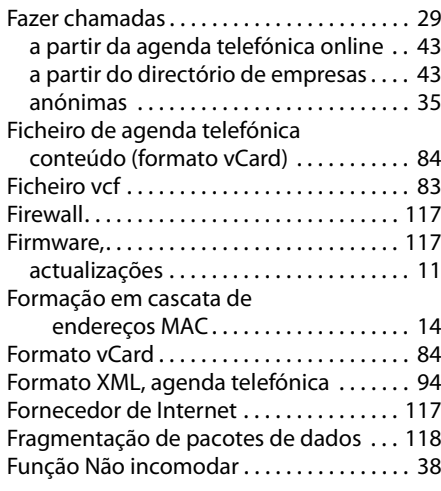

# **G**

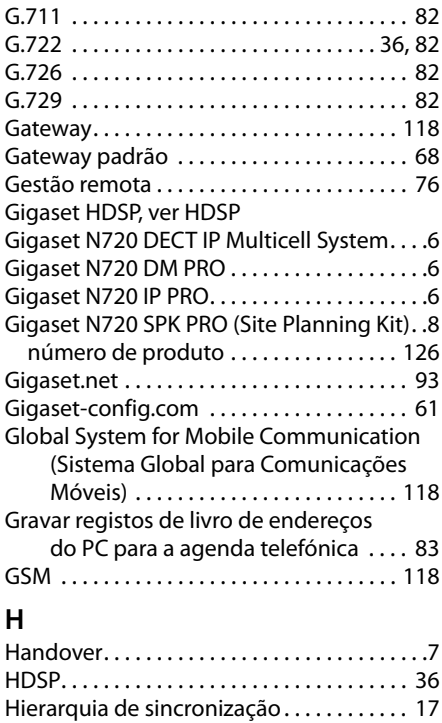

Hora . . . . . . . . . . . . . . . . . . . . . . . . . . . . . . . . . [98](#page-97-2) sincronização . . . . . . . . . . . . . . . . . . . . . . . [58](#page-57-2) Hub. . . . . . . . . . . . . . . . . . . . . . . . . . . . . . . . . [119](#page-118-5)

### **I**

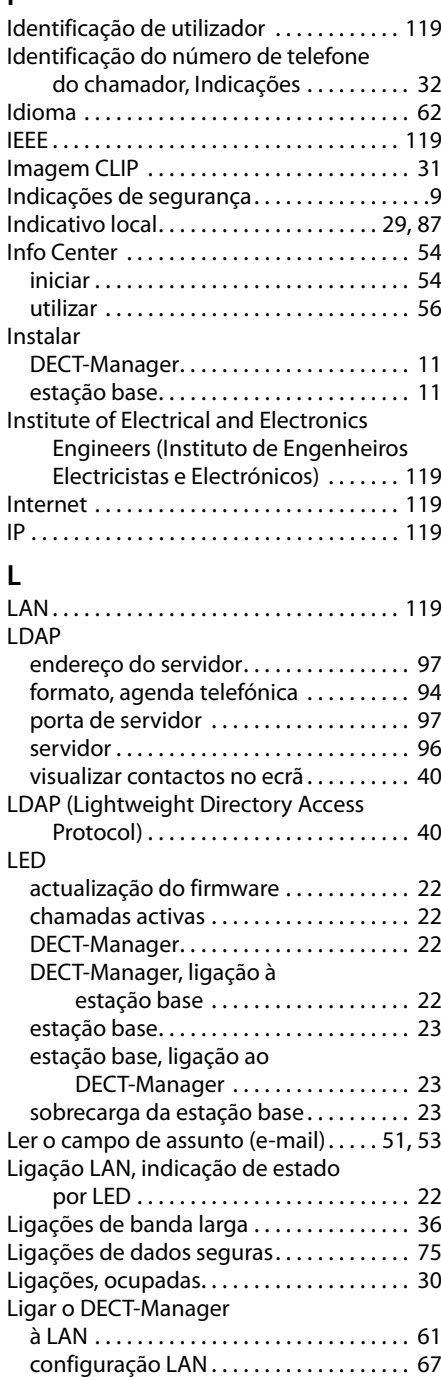

### **Índice remissivo**

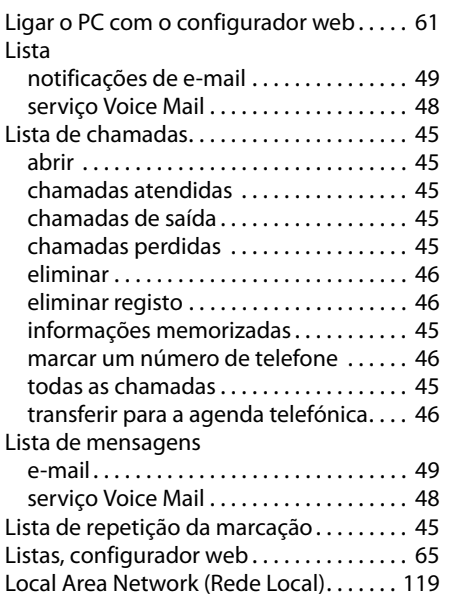

# **M**

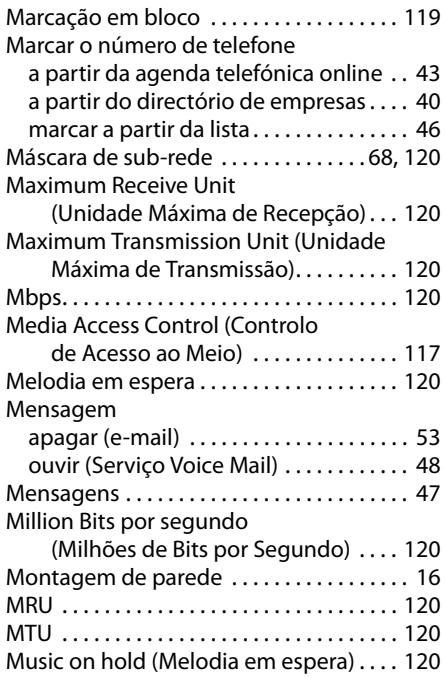

# **N**

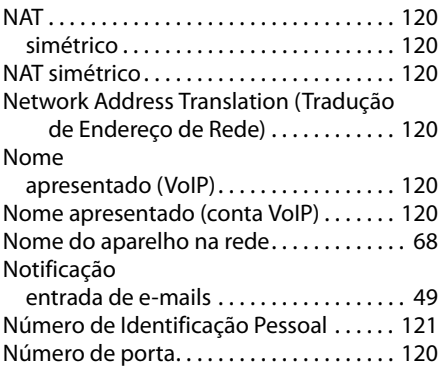

# **O**

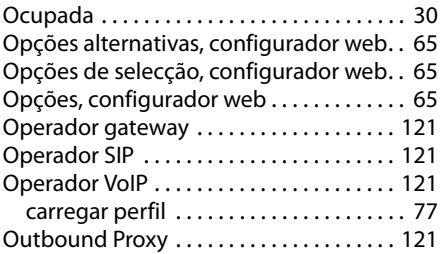

# **P**

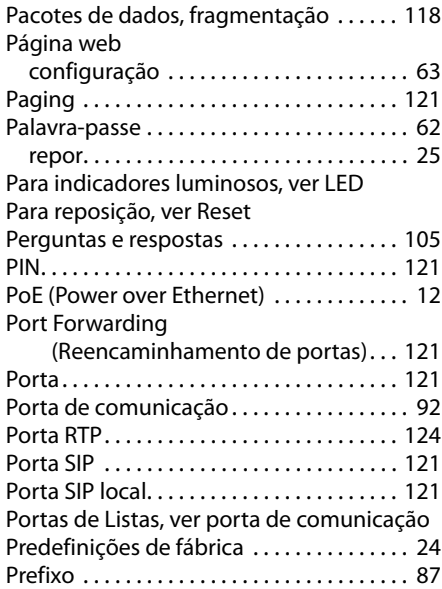

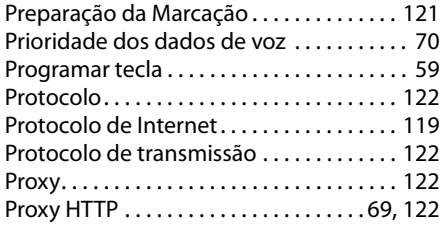

# **Q**

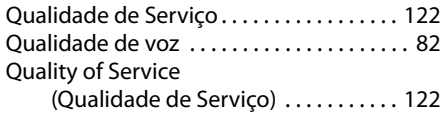

# **R**

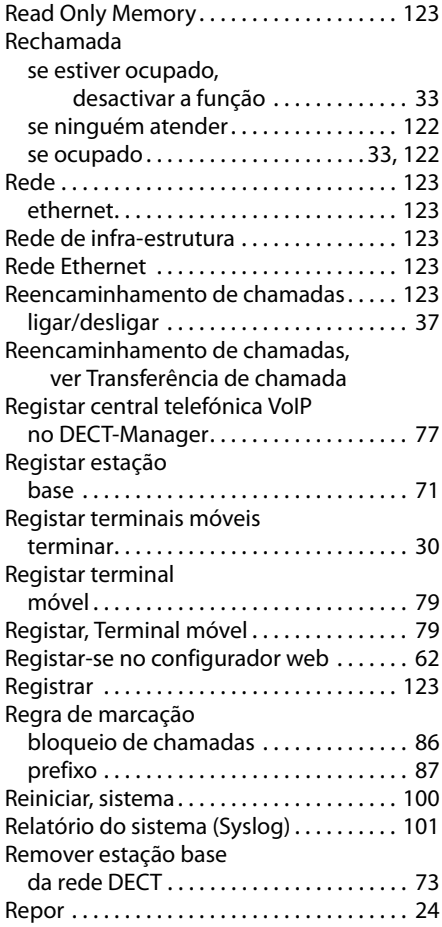

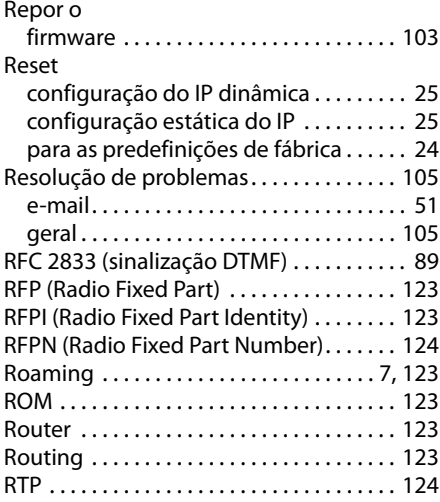

### **S**

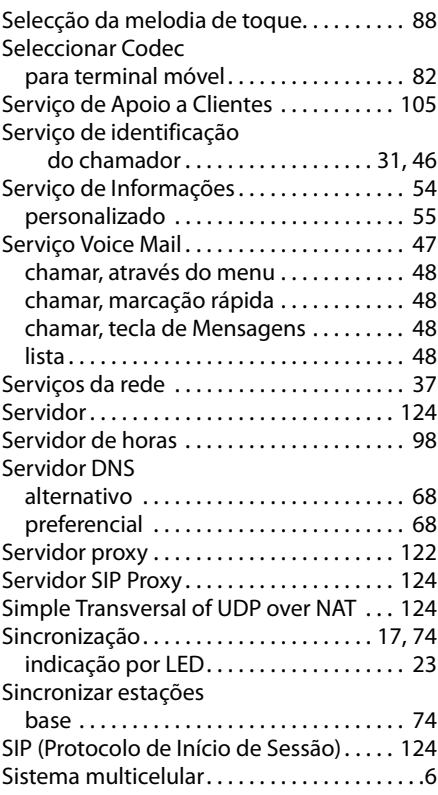

### **Índice remissivo**

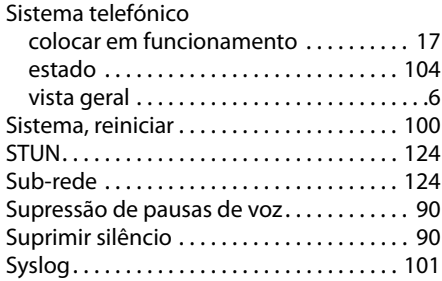

# **T**

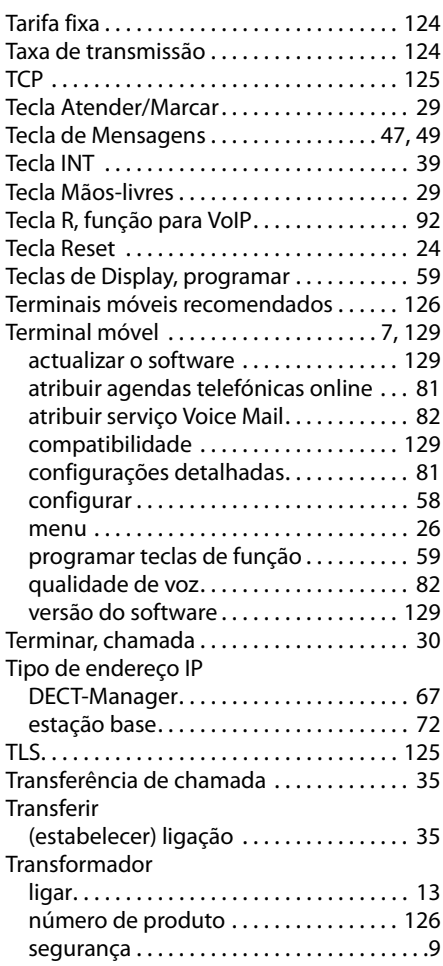

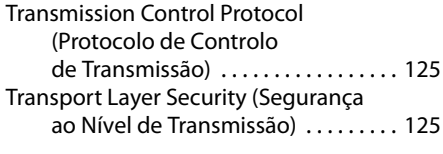

# **U**

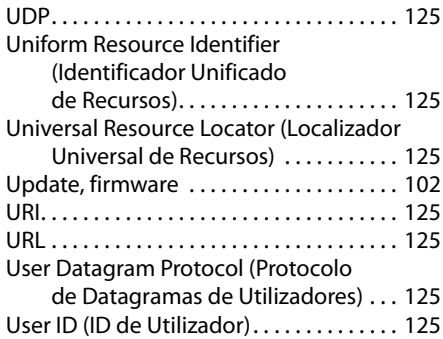

# **V**

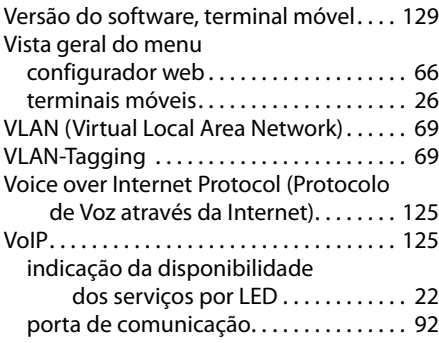

# **W**

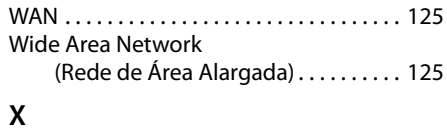

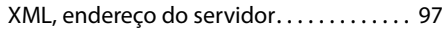

Issued by **Gigaset Communications GmbH** Frankenstraße 2a, D-46395 Bocholt © Gigaset Communications GmbH 2012

All rights reserved. Subject to availability.<br>Rights of modification reserved.

www.gigaset.com

A31008-M2314-P101-2-7919